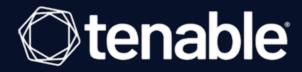

# **Tenable Identity Exposure On-Premise Installation Guide**

Last Revised: February 28, 2024

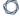

# Table of Contents

| Tenable Identity Exposure On-Premise Installation Guide     |     |
|-------------------------------------------------------------|-----|
| Welcome to Tenable Identity Exposure                        | 4   |
| Work with Tenable Identity Exposure                         | 5   |
| Technical Prerequisites                                     | 7   |
| On-premises Architectures                                   | 7   |
| Tenable Identity Exposure Deployment                        | 11  |
| Resource Sizing                                             | 14  |
| Storage Manager Disk Requirements                           | 19  |
| Hardware Requirements                                       | 22  |
| Network Requirements                                        | 23  |
| Network Flow Matrix                                         | 24  |
| Network Matrix for Transport Layer Security (TLS) Mode      | 31  |
| Web Portal Requirements                                     | 35  |
| Integration with an Active Directory Domain                 | 36  |
| Prerequisites Checklist                                     | 37  |
| Upgrade to Tenable Identity Exposure 3.59 with Secure Relay | 42  |
| Install Tenable Identity Exposure                           | 45  |
| Installation Options                                        | 46  |
| Installation with Default TLS                               | 49  |
| Installation with Default TLS in "Expert Mode"              | 61  |
| Installation with Custom TLS and without Peer Verification  | 75  |
| Installation with Custom TLS and with Peer Verification     | 93  |
| Installation with No TLS                                    | 111 |

| Split Security Engine Node (SEN) Services                        | 125 |
|------------------------------------------------------------------|-----|
| Upgrade Tenable Identity Exposure                                | 134 |
| Upgrade with Default TLS                                         | 135 |
| Upgrade with Default TLS using "Expert Mode"                     | 151 |
| Upgrade with TLS without Peer Verification                       | 168 |
| Upgrade with TLS and with Peer Verification                      | 187 |
| Upgrade with No TLS                                              | 207 |
| Restart Services                                                 | 223 |
| Manage Tenable Identity Exposure                                 | 225 |
| Connect to an Event Log Collector                                | 226 |
| Scale Tenable Identity Exposure Services                         | 227 |
| Change IP Addresses or FQDNs for Tenable Identity Exposure Nodes | 230 |
| HTTPS for Tenable Identity Exposure Web Application              | 232 |
| View the IIS Certificate                                         | 232 |
| Change the IIS Certificate                                       | 234 |
| Upgrade and Maintenance                                          | 237 |
| Uninstall Tenable Identity Exposure                              | 238 |

### 0

# **Welcome to Tenable Identity Exposure**

Last updated: February 28, 2024

Tenable Identity Exposure (formerly Tenable.ad) provides real-time security monitoring for Microsoft Active Directory (AD) infrastructures. By leveraging a non-intrusive approach based on the AD replication process, Tenable empowers security teams in their audit, threat hunting, detection, and incident response tasks.

This On-Premise Installation Guide gives the following information:

- The technical requirements to deploy and operate Tenable Identity Exposure as an on-premises platform that is disconnected from the Internet.
- The environment specifications from a network and application perspective.
- The tasks to perform before enabling security monitoring.

To get started, see Work with Tenable Identity Exposure.

#### 0

# **Work with Tenable Identity Exposure**

Use the following getting started sequence to prepare, install, configure, and manage your Tenable Identity Exposure deployment.

- 1. Prepare
- 2. Install or Upgrade
- 3. Configure
- 4. Manage

### Prepare

Before you install Tenable Identity Exposure, review the architectures and the following technical prerequisites to ensure that your platform runs optimally:

- On-premises Architectures
- Resource Sizing
- Network Requirements
- Integration with an Active Directory Domain

### Install or Upgrade

You download the installation programs from the Tenable Identity Exposure portal. Tenable Identity Exposure offers several types of TLS installations depending on your infrastructure.

- Install Tenable Identity Exposure
- Installation Options
- Upgrade Tenable Identity Exposure

### Configure

For all configuration tasks including the <u>deployment of Indicators of Attack</u>, see the <u>Tenable Identity</u> <u>Exposure Administrator Guide</u>.

### Manage

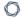

You use the Tenable Identity Exposure portal to review, manage, and receive relevant information about the security state of the monitored infrastructure.

- Connect to an Event Log Collector
- Change the IIS Certificate
- Scale Tenable Identity Exposure Services
- Upgrade and Maintenance

# **Technical Prerequisites**

See the following sections for the technical prerequisites for an on-premises installation of Tenable Identity Exposure.

- On-premises Architectures
- Tenable Identity Exposure Deployment
- Resource Sizing
- Hardware Requirements
- Network Requirements
- Web Portal Requirements
- Integration with an Active Directory Domain
- Prerequisites Checklist

See the following sections in the Tenable Identity Exposure Administrator Guide:

- Access to AD Objects or Containers
- Access for Privileged Analysis

# **On-premises Architectures**

The Tenable Identity Exposure platform relies on several Windows services hosted on virtual machines (VMs). Your environment must support the following infrastructure:

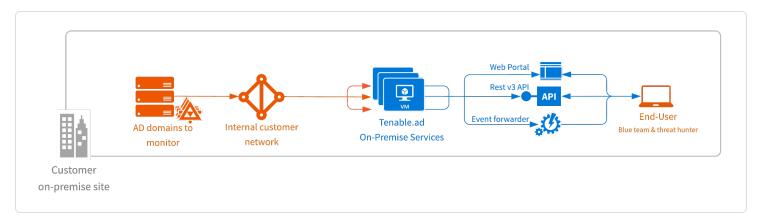

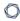

The Tenable Identity Exposure platform consists of three components: Directory Listeners, Security Engine Nodes, and Storage Managers.

- The **Directory Listeners**: working closely with the monitored domain controllers, the Directory Listeners receive real-time Active Directory flows and apply several treatments to decode, isolate, and correlate security changes.
- The Security Engine Nodes: hosting analysis-related services, the security engine nodes support
  the Tenable Identity Exposure security engine, internal communication bus, and end-user
  applications (such as the Web portal, the REST API, or the alert notifier). This component builds
  on different isolated Windows services.
- The **Storage Managers**: providing hot and cold storage support, the Storage Managers oversee serving data to the Directory Listeners and the Security Engine Nodes. This component is the only one that must remain persistent to save information. Internally, they use Microsoft MS SQL Server to store internal data and configuration.

For the number and sizing of these components, see Resource Sizing.

#### **Architectures**

Tenable Identity Exposure's on-premises solution uses a software package hosted in a dedicated Windows Server environment that you provide and manage, based on the following architectures:

#### **Centralized Architecture**

The centralized architecture hosts all Tenable Identity Exposure components in the same network zone.

- The main components (Directory Listeners, Security Engine Nodes, and Storage Managers) work side-by-side and can communicate with each other without any network filtering.
- To ensure proper network security, Tenable recommends that you secure this architecture with a firewall at the entrance to the zone. The following illustration shows the ingoing and outgoing network flows as described in the <a href="Network Flow Matrix">Network Flow Matrix</a>.

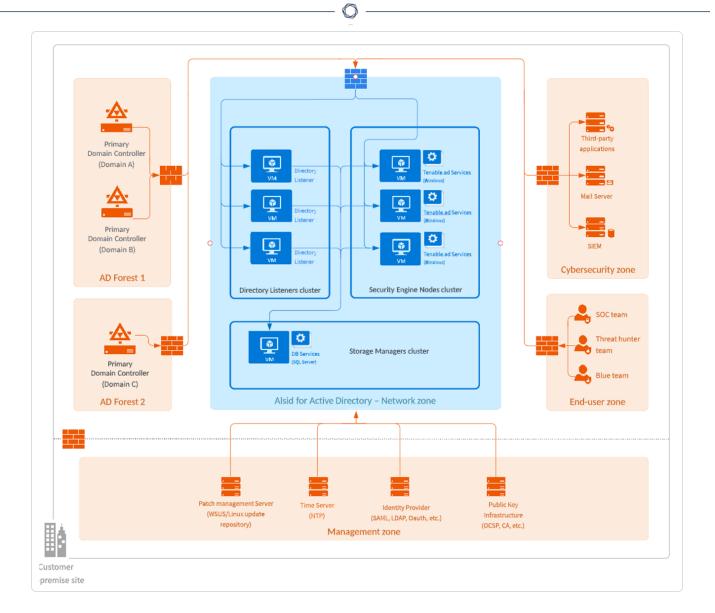

**Advantages** – This architecture offers the best balance between manageability and security:

- Each Tenable Identity Exposure service is at the same logical place behind a unique firewall.
- Each service flow (Active Directory, end-users, alerts, etc.) goes through the same network equipment.
- This architecture links new Active Directory domains easily because it does not need service or extra configuration on the targeted domains.

**Disadvantages** — The centralized architecture can consume bandwidth because it must transfer each Active Directory flow from the monitored domain controllers to the Tenable Identity Exposure network zone.

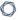

**Tip**: Tenable recommends using the centralized architecture because it offers better flexibility and easier deployment.

#### **Distributed Architecture**

The distributed architecture places Directory Listeners in the same network zone as the domain controllers, and hosts the Security Engine Node and the Storage Manager in another network zone, as shown in the following illustration:

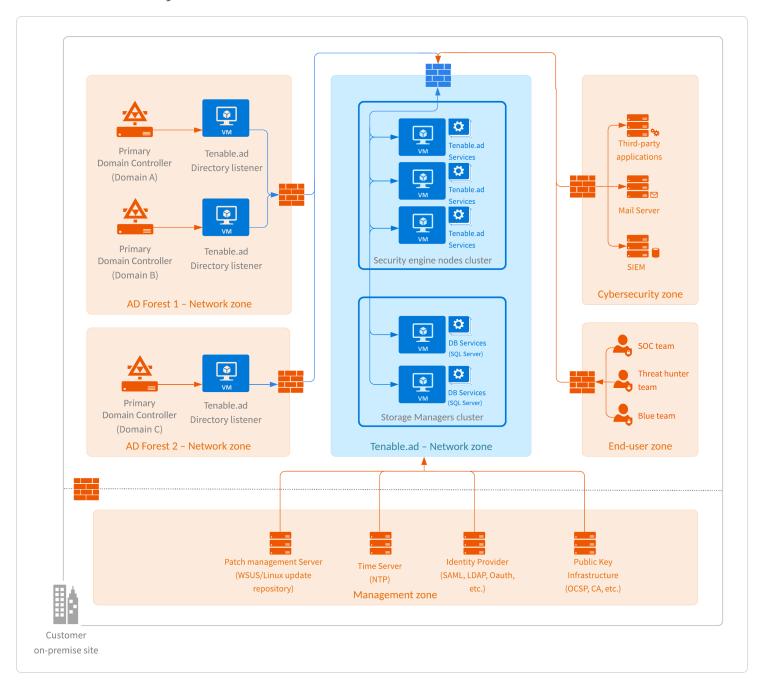

### Advantages

- Bandwidth reduction: Active Directory flows can be significant when monitoring large directories. By filtering relevant security changes and compressing the objects, the Directory Listeners reduce the bandwidth that the platform uses.
- Better network filtering:
  - An Active Directory infrastructure requires the use of numerous TCP and UDP ports which can be targets during a cyberattack. Following the principle of least privilege, Tenable recommends that you expose only these network ports when it is strictly necessary.
  - By placing Directory Listeners in the same network zone as the domain controllers, Tenable
     Identity Exposure does not need to expose Active Directory ports to another network zone.
- Isolated infrastructure: Specific contexts sometimes require a complete isolation of the Active Directory infrastructure from the rest of the information system. Using the distributed architecture, Tenable Identity Exposure's platform only requires one inbound and one outbound network flow, which preserves the security of the isolated infrastructure.
- Network security: Tenable Identity Exposure's Directory Listeners use a specific host-based firewall. Tenable also recommends that you use a specific firewall at the entrance of the zone hosting the Security Engine Nodes and Storage Managers. For more information on inbound and outbound network flows, see Network Flow Matrix.

**Disadvantages** — Tenable only recommends this architecture for highly sensitive environments that require high-level network isolation.

- The distributed architecture is more complex to deploy and to maintain because it requires multiple network configurations in different network locations.
- This architecture is also less flexible since it requires the deployment of new Directory Listeners each time the customer wants to add a new domain to monitor.

## **Tenable Identity Exposure Deployment**

You install Tenable Identity Exposure as an application package hosted in a dedicated Windows environment that must fulfill specific hosting specifications. Tenable Identity Exposure requires access to the operating system's master image on the system where you install it.

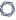

**Required account permissions**: The account you use to deploy Tenable Identity Exposure must have these specific permissions: SeBackupPrivilege, SeDebugPrivilege, and SeSecurityPrivilege.

Tenable preconfigures the application package with only Tenable services and your specific requirements. This deployment option offers maximum flexibility and integrates seamlessly into your specific environment.

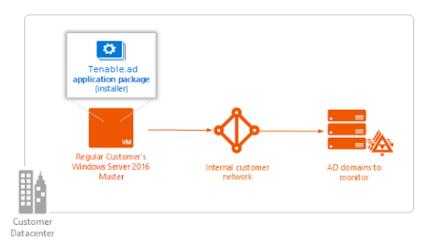

**Note**: Tenable Identity Exposure runs on a micro-services architecture embedded into Windows services. These services have a dedicated purpose (storage, security analysis, application, etc.) and all are mandatory. Consequently, you can only install Tenable Identity Exposure on operating systems supporting the micro-services model.

#### **Unsupported Configurations**

The following table details unsupported configurations:

| Configuration                                                       | Description                                                                                                    |
|---------------------------------------------------------------------|----------------------------------------------------------------------------------------------------|
| Active anti-virus or Endpoint Detection and Response (EDR) solution | <ul> <li>The Tenable Identity Exposure platform requires intensive disk I/O.</li> <li>Using anti-virus and EDR can drastically decrease platform performances.</li> <li>You must have an exception to allow Tenable Identity Exposure services and data folder.</li> </ul> |

| FIPS-compliant algorithms | For data privacy reasons, do not activate Federal Information Processing Standards (FIPS)-compliant algorithms for encryption.                                                                                                    |  |  |  |
|---------------------------|----------------------------------------------------------------------------------------------------|--|--|--|
| Firewalls                 | Do the following to allow Tenable Identity Exposure services to communicate with each other to have reliable security monitoring:  • Disable local firewall rules preventing outgoing traffic.  • Grant local firewall rules to allow incoming traffic on Tenable Identity Exposure services. |  |  |  |
| Erlang                    | <ul> <li>Do not customize the HOMEDRIVE environment variable.</li> <li>The PATHEXT environment variable must contain the .exe and .bat file extensions.</li> </ul>                                                                                                    |  |  |  |

### **Third-Party Applications**

Deploying Tenable Identity Exposure's platform in a non-certified environment can create unexpected side effects.

In particular, the deployment of third-party applications (such as a specific agent or daemon) in the master image can cause stability or performance issues.

Tenable strongly recommends that you reduce the number of third-party applications to a minimum.

### **Access Rights**

Tenable Identity Exposure's platform requires local administrative rights to operate and ensure a proper service management.

- You must provide the Tenable technical lead with the credentials (username and password) associated with the administrative account of the host machine.
- When deploying to a production environment, consider a password renewal process that you validate jointly with the Tenable technical lead.

#### **Product Updates**

As part of its upgrade program, Tenable frequently publishes updates to its systems to provide new detection capabilities and new product features.

- In this deployment, Tenable only provides updates for Tenable Identity Exposure components. You must ensure a proper management of your operating systems, including the frequent deployment of security patches. For more information about Tenable Identity Exposure releases, see the Tenable Identity Exposure Release Notes.
- Tenable Identity Exposure's micro-services architecture supports the immediate application of operating system patches.

## **Resource Sizing**

To ensure correct behavior, the Tenable Identity Exposure components — **Storage Manager**, **Security Engine Nodes**, **Secure Relay**, and **Directory Listener** — require a certain amount of memory and computing power.

- These required resources scale depending on the size of the Active Directory (AD) infrastructure that you monitor.
- Tenable Identity Exposure uses the number of active users as a metric to compute the sizing requirements. This includes the regular user accounts and the service accounts that applications use.

To compute the AD volume:

• Run the following PowerShell command line on each Active Directory domain to monitor:

```
Import-Module ActiveDirectory
(Get-ADUser -Server "dc.domain.com" -Filter 'enabled -eq $true').Count
```

where:

- 0
- -Server specifies the Active Directory Domain Services (ADDS) instance to connect to.
- dc.domain.com is the fully qualified domain name (FQDN) of the domain controller to use for counting.

### Sizing Requirements

After you compute the number of active users to monitor, see the following sections for the appropriate sizing requirements:

• The **Secure Relay** is a mode of transfer for your Active Directory data from your network to Tenable Identity Exposure.

### Required sizing for the system hosting the Secure Relay:

| Custom<br>er Size | Tenable<br>Identity<br>Exposure<br>Services                                                      | Instanc<br>e<br>Require<br>d | vCPU<br>(per<br>instanc<br>e) | Memory<br>(per<br>instanc<br>e) | Availabl e Disk Space (per instanc e) | Disk<br>Topolog<br>y                                     |
|-------------------|--------------------------------------------------------------------------------------------------|------------------------------|-------------------------------|---------------------------------|---------------------------------------|----------------------------------------------------------|
| Any size          | <ul> <li>tenab</li> <li>le_</li> <li>Relay</li> <li>tenab</li> <li>le_</li> <li>envoy</li> </ul> | 1                            | 2 vCPU                        | 8 GB of<br>RAM                  | 30 GB                                 | Partitio n for logs separat e from the system partitio n |

• The **Directory Listeners** receive real-time Active Directory flows.

Required sizing for the system hosting the Directory Listener components:

| Directory Listener    |                      |                      |                             |                                 |
|-----------------------|----------------------|----------------------|-----------------------------|---------------------------------|
| Active AD users       | Instance<br>required | vCPU (per instance)  | Memory<br>(per<br>instance) | Disk space<br>(per<br>instance) |
| 1 – 25,000            | 1 virtual<br>machine | 2 cores on 2 sockets | 16 GB of<br>RAM             | 30 GB<br>(Silver)               |
| 25,001 - 50,000       | 1 virtual machine    | 4 cores on 2 sockets | 16 GB of<br>RAM             | 30 GB<br>(Silver)               |
| 50,001 - 75,000       | 1 virtual machine    | 4 cores on 2 sockets | 32 GB of<br>RAM             | 30 GB<br>(Silver)               |
| 75,001 – 100,000      | 1 virtual machine    | 4 cores on 2 sockets | 32 GB of<br>RAM             | 30 GB<br>(Silver)               |
| 100,001 – 150,000     | 1 virtual machine    | 8 cores on 2 sockets | 64 GB of<br>RAM             | 30 GB<br>(Silver)               |
| 150,001 – 300,000     | 1 virtual<br>machine | 8 cores on 2 sockets | 64 GB of<br>RAM             | 30 GB<br>(Silver)               |
| 300,001 –<br>500,001+ | 1 virtual machine    | 8 cores on 2 sockets | 64 GB of<br>RAM             | 30 GB<br>(Silver)               |

• The **Security Engine Nodes** support Tenable Identity Exposure's security engine, storage services, and end users.

# Required sizing for the system hosting the Security Engine Node components:

| Security Engine Node |                      |                      |                          |                                 |  |
|----------------------|----------------------|----------------------|--------------------------|---------------------------------|--|
| Active AD users      | Instance<br>required | vCPU (per instance)  | Memory<br>(per instance) | Disk space<br>(per<br>instance) |  |
| 1 – 25,000           | 1 virtual machine    | 8 cores on 2 sockets | 16 GB of RAM             | 200 GB<br>(Gold)                |  |
| 25,001 –             | 1 virtual            | 8 cores on 2 sockets | 32 GB of RAM             | 300 GB                          |  |

| 0 |  |
|---|--|
|   |  |

| 50,000                | machine               |                            |                      | (Gold)           |
|-----------------------|-----------------------|----------------------------|----------------------|------------------|
| 50,001 -<br>75,000    | 1 virtual<br>machine  | 10 cores on 3 sockets      | 32 GB of RAM         | 300 GB<br>(Gold) |
| 75,001 –<br>100,000   | 1 virtual<br>machine  | 12 cores on 4 sockets      | 64 GB of RAM         | 400 GB<br>(Gold) |
| 100,001 –<br>150,000  | 1 virtual<br>machine  | 16 cores on 4 sockets      | 96 GB of RAM         | 400 GB<br>(Gold) |
| Split Security En     | gine Node             |                            |                      |                  |
| 150,001 –<br>300,000  | 5 virtual<br>machines | VM1: 8 cores on 2 sockets  | VM1: 16 GB of<br>RAM | VM1: 1 TB        |
|                       |                       | VM2: 8 cores on 4 sockets  | VM2: 16 GB of<br>RAM | VM2: 300<br>GB   |
|                       |                       | VM3: 16 cores on 4 sockets | VM3: 32 GB of<br>RAM | VM3: 100 GB      |
|                       |                       | VM4: 16 cores on 4 sockets | VM4: 16 GB of<br>RAM | VM4: 100 GB      |
|                       |                       | VM5: 16 cores on 4 sockets | VM5: 48 GB of<br>RAM | VM5: 100 GB      |
| 300,001 –<br>500,001+ | 5 virtual<br>machines | VM1: 8 cores on 2 sockets  | VM1: 16 GB of<br>RAM | VM1: 1 TB        |
|                       |                       | VM2: 8 cores on 4 sockets  | VM2: 16 GB of<br>RAM | VM2: 300<br>GB   |
|                       |                       | VM3: 12 cores on 4 sockets | VM3: 32 GB of<br>RAM | VM3: 100 GB      |
|                       |                       | VM4: 16 cores on 4 sockets | VM4: 32 GB of<br>RAM | VM4: 100 GB      |
|                       |                       | VM5: 16 cores on 4 sockets | VM5: 64 GB of<br>RAM | VM5: 100 GB      |

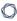

• The **Storage Manager** provides hot and cold storage support for the Directory Listeners and the security nodes services.

#### Required sizing for the system hosting the Storage Manager components:

| Storage Manager       |                      |                       |                       |                           |  |
|-----------------------|----------------------|-----------------------|-----------------------|---------------------------|--|
| Active AD users       | Instance<br>Required | vCPU (per instance)   | Memory (per instance) | Disk Space (per instance) |  |
| 1 – 25,000            | 1 virtual<br>machine | 8 cores on 2 sockets  | 16 GB of RAM          | 600 GB                    |  |
| 25,001 –<br>50,000    | 1 virtual machine    | 8 cores on 2 sockets  | 16 GB of RAM          | 800 GB                    |  |
| 50,001 -<br>75,000    | 1 virtual machine    | 12 cores on 4 sockets | 32 GB of RAM          | 1.2 TB                    |  |
| 75,001 –<br>100,000   | 1 virtual machine    | 12 cores on 4 sockets | 32 GB of RAM          | 2 TB                      |  |
| 100,001 –<br>150,000  | 1 virtual machine    | 12 cores on 4 sockets | 64 GB of RAM          | 4 TB                      |  |
| 150,001 –<br>300,000  | 1 virtual<br>machine | 16 cores on 4 sockets | 64 GB of RAM          | 6 TB                      |  |
| 300,001 –<br>500,001+ | 1 virtual<br>machine | 16 cores on 4 sockets | 128 GB of RAM         | 8 TB                      |  |

For information about disk performance, see Storage Manager Disk Requirements.

### Storage Policy Management

Gold, silver, and bronze storage are different tiers or levels of storage services based on performance, reliability, and cost. Definitions may vary among providers.

- Gold is the highest tier with the best performance and reliability, suitable for critical workloads.
- Silver is a mid-tier option with balanced performance and cost.

• Bronze is the lower tier with lower performance and reliability, often chosen for less critical workloads.

# Sizing Example

An Information System made of three Active Directory domains has the following sizing.

| Domain   | Number of Active AD users |
|----------|---------------------------|
| Domain A | 45,000                    |
| Domain B | 15,000                    |
| Domain C | 150                       |
| Total:   | 60,150                    |

Following the sizing matrix, this Tenable Identity Exposure deployment requires the following resources.

| Tenable Identity Exposure services | Instance<br>Required | vCPU (per<br>instance)        | Memory (per instance) | Disk Space (per instance)  |
|------------------------------------|----------------------|-------------------------------|-----------------------|----------------------------|
| Directory Listeners                | 1                    | 4 cores, at least<br>2.6 GHz  | 32 GB of RAM          | 30 GB                      |
| Security Engine Nodes              | 1                    | 10 cores, at<br>least 2.6 GHz | 32 GB of RAM          | 300 GB                     |
| Storage Managers                   | 1                    | 12 cores, at<br>least 2.6 GHz | 32 GB of RAM          | 1.2 TB with<br>10,000 IOPs |

# **Storage Manager Disk Requirements**

As part of its security analysis, Tenable Identity Exposure stores the differences for each Active Directory (AD) change either from the AD database or the Sysvol network share.

The **Storage Manager** component oversees the storage of these events using the following:

- An event log storage for attacks related events
- A Microsoft SOL Server instance for all other events

0

Tenable provides both minimum and recommended hardware requirements depending on your Active Directory activity:

- A minimum sizing configuration to start and run the platform in most infrastructures.
- A recommended sizing configuration to cover the needs of most event-intensive AD infrastructures.

Tenable Identity Exposure also requires the implementation of a specific disk layout to store the different database files and to ensure that I/O performances are compatible with its activity.

Due to the amount of Active Directory data it processes, Tenable Identity Exposure is a disk-intensive application. To avoid any bottleneck introduced by the storage (disk or SAN), Tenable Identity Exposure offers a minimal and recommended configuration.

- As with sizing, the minimal disk performances generally cover the needs of most infrastructures.
- The recommended infrastructure offers better experience for large or active AD infrastructures.

#### Supported and Recommended Disk Layout

Some specific environments require splitting the database files across different disks:

- One data file disk
- One temporary DB disk
- One log file disk
- (Optional) 1 backup disk

#### Minimum and Recommended Disk Sizing

The following tables describe the minimal and recommended disk sizing to store six months of Active Directory events in Tenable Identity Exposure.

### Storage managers – Disk Sizing Matrix

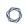

| Active<br>AD                  | Disk<br>Space         | Data File Disk Space |              | Log File Disk Space |              | TempDb Disk Space |              |
|-------------------------------|-----------------------|----------------------|--------------|---------------------|--------------|-------------------|--------------|
| users                         | (per<br>instanc<br>e) | Minimu<br>m          | Recommen ded | Minimu<br>m         | Recommen ded | Minimu<br>m       | Recommen ded |
| 1 –<br>25,000                 | 600 GB                | 340 GB               | 375 GB       | 100 GB              | 200 GB       | 10 GB             | 25 GB        |
| 25,001<br>-<br>50,000         | 800 GB                | 400 GB               | 500 GB       | 125 GB              | 250 GB       | 25 GB             | 50 GB        |
| 50,001<br>-<br>75,000         | 1.2 TB                | 600 GB               | 775 GB       | 150 GB              | 350 GB       | 50 GB             | 75 GB        |
| 75,001<br>-<br>100,00<br>0    | 2 TB                  | 725 GB               | 1.3 TB       | 200 GB              | 600 GB       | 75 GB             | 100 GB       |
| 100,001<br>-<br>150,00<br>0   | 4 TB                  | 1.6 TB               | 3 TB         | 300 GB              | 800 GB       | 100 GB            | 200 GB       |
| 150,001<br>-<br>300,00<br>0   | 6 TB                  | 2.45 TB              | 4.7 TB       | 400 GB              | 1 TB         | 150 GB            | 300 GB       |
| 300,00<br>1 -<br>500,00<br>1+ | 8 TB                  | 3.3 TB               | 6.4 TB       | 500 GB              | 1.2 TB       | 200 GB            | 400 GB       |

# Minimum and Recommended Disk Performance

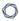

The limiting factor of the database is usually the underlying disk performances. The better disk throughput/IOPS, the better overall performances of Tenable Identity Exposure are. A low latency is also necessary (<5 ms).

| Storage managers – Disk Performance Matrix |                        |                      |                              |                      |  |  |  |
|--------------------------------------------|------------------------|----------------------|------------------------------|----------------------|--|--|--|
| Active AD                                  | Minimal Disk Perfo     | rmance               | Recommended Disk Performance |                      |  |  |  |
| users                                      | Throughput<br>(MB/sec) | IOPs<br>(read/write) | Throughput (MB/sec)          | IOPs<br>(read/write) |  |  |  |
| 1 – 25,000                                 | 150                    | 2,500                | 300                          | 5,000                |  |  |  |
| 25,001 –<br>50,000                         | 200                    | 5,000                | 400                          | 10,000               |  |  |  |
| 50,001 -<br>75,000                         | 200                    | 5,000                | 400                          | 10,000               |  |  |  |
| 75,001 –<br>100,000                        | 200                    | 5,000                | 400                          | 10,000               |  |  |  |
| 100,001 –<br>150,000                       | 250                    | 7,500                | 500                          | 15,000               |  |  |  |
| 150,001 –<br>300,000                       | 250                    | 7,500                | 500                          | 15,000               |  |  |  |
| 300,001 –<br>500,001+                      | 500                    | 16,000               | 1,000                        | 32,000               |  |  |  |

# **Hardware Requirements**

Tenable Identity Exposure requires the following hardware:

- Supported Microsoft Windows Operating Systems
  - Windows Server 2016
  - ° Windows Server 2019
  - Windows Server 2022

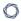

- The requirements described in the sizing sections are for the well-being of Tenable Identity Exposure's platform; they do not include the operating system requirements of an application package-based deployment.
- CPU speed must be at least 2.6 GHz.
- Tenable Identity Exposure's platform supports the x86-64 processor architecture (at least Sandy Bridge or Piledriver) with Intel Turbo Boost Technology 2.0.
- One required network interface: you can add other network interfaces for administration, monitoring, or any other reason.

## **Network Requirements**

Tenable Identity Exposure requires access to your Active Directory infrastructures to initiate security monitoring. You must allow network flows between the different Tenable Identity Exposure services as described in Network Flow Matrix.

### Bandwidth

As a monitoring platform, Tenable Identity Exposure receives Active Directory events continuously. Depending on the scale of the infrastructure, this process can generate a significant volume of data.

You must allocate an appropriate bandwidth to guarantee data transmission to Tenable Identity Exposure for analysis in a reasonable amount of time.

The following table defines the required bandwidth based on the size of the monitored AD.

| Active AD<br>Users  | Average Number of Objects Received (per minute) | Minimum<br>Bandwidth | Recommended<br>Bandwidth |
|---------------------|-------------------------------------------------|----------------------|--------------------------|
| 1 – 5,000           | 10                                              | 1 Mbps/sec           | 2 Mbps/sec               |
| 5,001 –<br>75,000   | 150                                             | 5 Mbps/sec           | 10 Mbps/sec              |
| 75,001 –<br>400,000 | 700                                             | 15 Mbps/sec          | 30 Mbps/sec              |

### Microsoft APIs

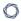

To subscribe to the replication flows and begin monitoring them, Tenable Identity Exposure must contact standard directory APIs from Microsoft. Tenable Identity Exposure only requires communication with the Primary Domain Controller emulator (PDCe) with a regular user account. You must also deploy a new group policy object (GPO) to activate the attack detection engine.

#### Communication with AD

For an on-premises installation, Tenable Identity Exposure is a software package that you deploy on your Windows Server environment. Tenable Identity Exposure must communicate with the monitored Active Directory.

#### Internet Access

Tenable provides a continuous integration process to allow regular releases of new detection capabilities and features. Tenable recommends that you plan an Internet access to upgrade Tenable Identity Exposure regularly.

#### Network Protocols

Specific network protocols (such as Syslog, SMTP or HTTP) allow Tenable Identity Exposure to offer native alerting features, the ability to design specific analysis flows bound to a Security Information and Event Management (SIEM) platform, and a REST API that can integrate into a cybersecurity ecosystem.

### **Network Flow Matrix**

To do security monitoring, Tenable Identity Exposure must communicate with the Primary Domain Controller emulator (PDCe) of each domain. You must open network ports and transport protocols on each PDCe to ensure efficient monitoring.

In addition to these network flows, you must consider other network flows, such as:

- Access to the end-user services.
- The network flows between Tenable Identity Exposure services.
- The network flows from the support services that Tenable Identity Exposure uses, such as the update management infrastructure and the network time protocol.

The following network matrix diagram gives more details about the different services involved.

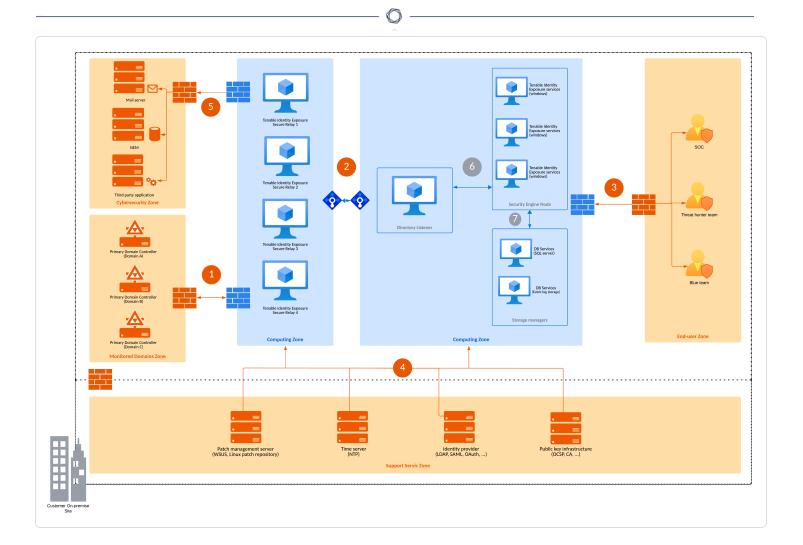

# **Required Protocols**

Based on this diagram, the following table describes each required protocol and port that Tenable Identity Exposure uses.

| Network<br>Flows | From                                        | То                    | Tenable Identity<br>Exposure's<br>Usage                                        | Type of<br>Traffic | Protocol and<br>Port                                                      |
|------------------|---------------------------------------------|-----------------------|--------------------------------------------------------------------------------|--------------------|---------------------------------------------------------------------------|
| 1.               | Tenable Identity Exposure's Secure Relay(s) | Domain<br>controllers | Directory, Replication, User and Computer Authentication, Group Policy, Trusts | LDAP/LDAPS         | TCP/389 and<br>TCP/636<br>ICMP/echo-<br>request<br>ICMP/echo-<br>response |

|    | _ |  |
|----|---|--|
| d  |   |  |
| ٠N | S |  |
|    | _ |  |

|    |         |         | Replication, User<br>and Computer<br>Authentication,<br>Group Policy,<br>Trusts | SMB, CIFS,<br>SMB2, DFSN,<br>LSARPC,<br>NbtSS,<br>NetLogonR,<br>SamR, SrvSvc | TCP/445                           |
|----|---------|---------|---------------------------------------------------------------------------------|------------------------------------------------------------------------------|-----------------------------------|
|    |         |         | User and Computer Authentication, Forest Level Trusts                           | Kerberos                                                                     | TCP/88,<br>TCP/464 and<br>UDP/464 |
|    |         |         | User and Computer Authentication, Name Resolution, Trusts                       | DNS                                                                          | UDP/53 and<br>TCP/53              |
|    |         |         | Replication, User<br>and Computer<br>Authentication,<br>Group Policy,<br>Trusts | RPC, DCOM,<br>EPM,<br>DRSUAPI,<br>NetLogonR,<br>SamR, FRS                    | TCP Dynamic<br>(> 1024)           |
|    |         |         | Directory, Replication, User and Computer Authentication, Group Policy, Trusts  | Global Catalog                                                               | TCP/3268<br>and<br>TCP/3269       |
|    |         |         | Replication                                                                     | RPC Endpoint<br>Mapper                                                       | TCP/135                           |
| 2. | Tenable | Tenable | Tenable Identity<br>Exposure's                                                  | HTTPS                                                                        | TCP/443                           |

|    |                                               |                                                   | _ O                                                                       |                     |                      |
|----|-----------------------------------------------|---------------------------------------------------|---------------------------------------------------------------------------|---------------------|----------------------|
|    | Identity Exposure's Secure Relay(s)           | Identity Exposure's Directory Listener            | internal API<br>flows                                                     |                     |                      |
| 3. | End users                                     | Tenable Identity Exposure's Security engine nodes | Tenable Identity Exposure's enduser services (Web portal, REST API, etc.) | HTTPS               | TCP/443              |
| 4. | 4. Tenable Support Identity services Exposure |                                                   | Time synchronization                                                      | NTP                 | UDP/123              |
|    |                                               |                                                   | Update infrastructure (for example WSUS or SCCM)                          | HTTP/HTTPS          | TCP/80 or<br>TCP/443 |
|    |                                               |                                                   | PKI<br>infrastructure                                                     | HTTP/HTTPS          | TCP/80 or TCP/443    |
|    |                                               | Identity provider SAML server                     | HTTPS                                                                     | TCP/443             |                      |
|    |                                               | Identity provider                                 | LDAP/LDAPS                                                                | TCP/389 and TCP/636 |                      |
|    |                                               |                                                   |                                                                           |                     |                      |

#### **Additional Flows**

In addition to the Active Directory protocols, certain Tenable Identity Exposure configurations require additional flows. You must open these protocols and ports between Tenable Identity Exposure and the targeted service.

OAuth

Identity provider

HTTPS

TCP/443

|                  |                                  |                         | ^                                                        |                                                                                 |                                                                                              |
|------------------|----------------------------------|-------------------------|----------------------------------------------------------|---------------------------------------------------------------------------------|----------------------------------------------------------------------------------------------|
| Network<br>flows | From                             | То                      | Tenable<br>Identity<br>Exposure's<br>Usage<br>(optional) | Type of<br>Traffic                                                              | Protocol and<br>Port                                                                         |
|                  | Identity<br>Exposure's<br>Secure | Cybersecurity services  | Email<br>notifications                                   | SMTP                                                                            | TCP/25, TCP/587, TCP/465, TCP/2525, TCP/25025 (depending on the SMTP server's configuration) |
|                  |                                  | Syslog<br>notifications | Syslog                                                   | TCP/601, TCP/6515, UDP/514  (depending on the event log server's configuration) |                                                                                              |

#### **Internal Ports**

If you split the Security Engine Nodes and the Storage Managers into two different subnets, Tenable Identity Exposure requires access to the following ports.

**Note**: Tenable does not recommend separating the Security Engine Nodes and the Storage Manager services on different networks to avoid performance issues.

| Network<br>flows | From                | То                  | Tenable Identity<br>Exposure's Usage | Type of Traffic             | Protocol<br>and Port |
|------------------|---------------------|---------------------|--------------------------------------|-----------------------------|----------------------|
| 6.               | Tenable<br>Identity | Tenable<br>Identity | Tenable Identity Exposure's          | Advanced<br>Message Queuing | TCP/5671<br>and      |

|                                                       | Exposure 's                       | Exposure's<br>Security                         | communication<br>bus             | Protocol                    | TCP/5672 |
|-------------------------------------------------------|-----------------------------------|------------------------------------------------|----------------------------------|-----------------------------|----------|
|                                                       | Engine<br>Nodes                   | Tenable Identity Exposure's internal API flows | HTTP/HTTPS                       | TCP/80 or TCP/443           |          |
| 7. Tenable Identity Exposure 's Security Engine Nodes | Tenable<br>Identity<br>Exposure's | MS SQL Server database access                  | MS SQL queries                   | TCP/1433                    |          |
|                                                       | Engine                            | Storage<br>Managers                            | EventLogStorag e database access | EventLogStorag<br>e queries | TCP/4244 |

### Support Services

Support services are often highly vendor or configuration-specific. For example, the WSUS service listens by default on port TCP/8530 for its 6.2 version and higher, but on TCP/80 for other versions. You can reconfigure this port to any another port.

# Network Address Translation (NAT) support

Tenable Identity Exposure initiates all network connections, except those from end users. You can use network address translation (NAT) to connect to Tenable Identity Exposure through network interconnection.

#### **On-premise platform**

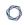

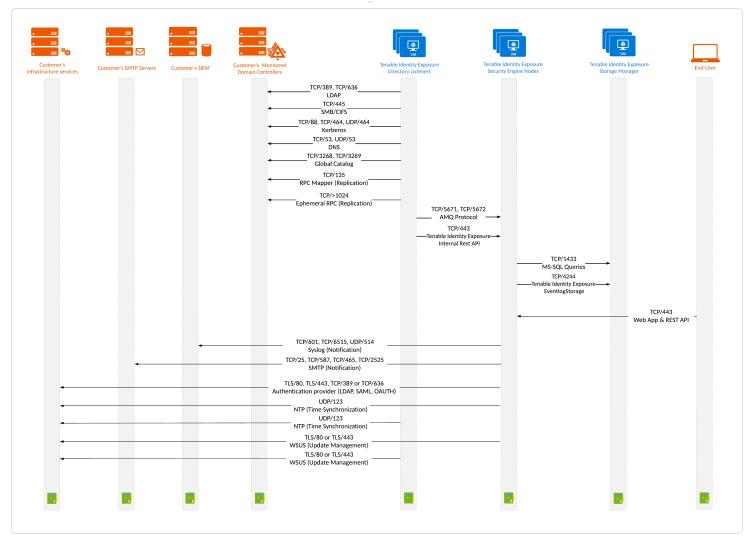

### **On-premise platform using Secure Relay**

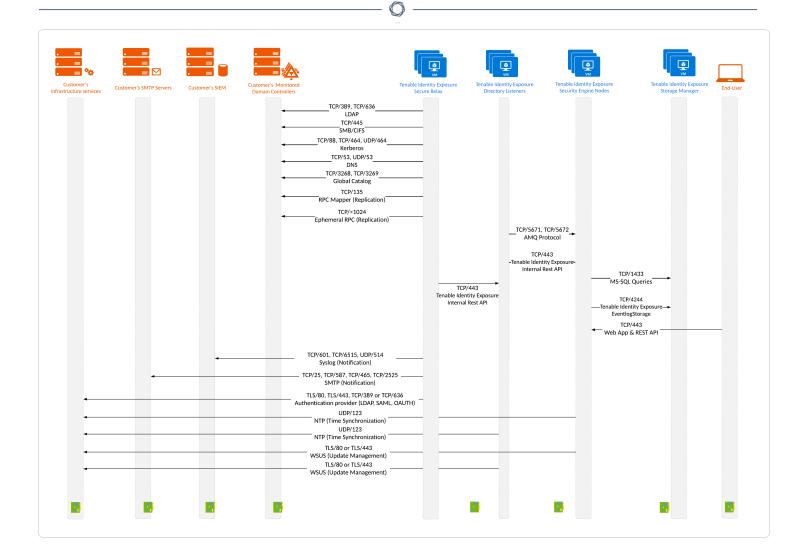

# **Network Matrix for Transport Layer Security (TLS) Mode**

The illustration below shows the network matrix for a TLS platform with the required protocol and port.

Note: Tenable Identity Exposure does not support TLS versions earlier than 1.2.

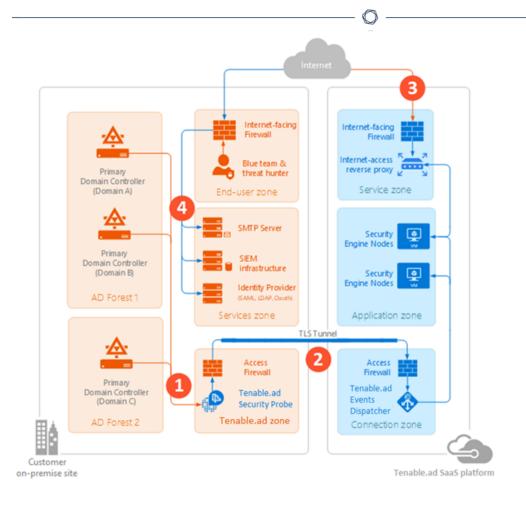

Based on this diagram, the networks flows are as follows:

| Network<br>Flows | То                           | From                                | Tenable's Usage                                                                | Type of<br>Traffic                                           | Protocol and<br>Port                                     |
|------------------|------------------------------|-------------------------------------|--------------------------------------------------------------------------------|--------------------------------------------------------------|----------------------------------------------------------|
| 1.               | Tenable<br>Security<br>Probe | Customer's<br>Domain<br>Controllers | Directory, Replication, User and Computer Authentication, Group Policy, Trusts | LDAP/LDAPS                                                   | TCP/389 and TCP/636 ICMP/echo-request ICMP/echo-response |
|                  |                              |                                     | Replication, User and Computer Authentication, Group Policy,                   | SMB, CIFS,<br>SMB2, DFSN,<br>LSARPC,<br>NbtSS,<br>NetLogonR, | TCP/445                                                  |

|      | _    |  |
|------|------|--|
|      |      |  |
| NL D | NL D |  |
|      | 0    |  |

|    |                              |                                                           | Trusts                                                                         | SamR, SrvSvc                                              |                             |
|----|------------------------------|-----------------------------------------------------------|--------------------------------------------------------------------------------|-----------------------------------------------------------|-----------------------------|
|    |                              | User and Computer Authentication, Forest Level Trusts     | Kerberos                                                                       | TCP/88,<br>TCP/464 and<br>UDP/464                         |                             |
|    |                              | User and Computer Authentication, Name Resolution, Trusts | DNS                                                                            | UDP/53 and<br>TCP/53                                      |                             |
|    |                              |                                                           | Replication, User and Computer Authentication, Group Policy, Trusts            | RPC, DCOM,<br>EPM,<br>DRSUAPI,<br>NetLogonR,<br>SamR, FRS | TCP Dynamic<br>(> 1024)     |
|    |                              |                                                           | Directory, Replication, User and Computer Authentication, Group Policy, Trusts | Global Catalog                                            | TCP/3268<br>and<br>TCP/3269 |
|    |                              |                                                           | Replication                                                                    | RPC Endpoint<br>Mapper                                    | TCP/135                     |
| 2. | Tenable<br>Security<br>probe | Tenable Identity Exposure SaaS platform                   | Tenable's<br>security probe<br>TLS Tunnel                                      | Advanced Message Queuing Protocol encrypted in            | TCP/5671                    |

| TLS  3. End-users Tenable Tenable's end- TLS/HTTP TCP/443                  |   |
|----------------------------------------------------------------------------|---|
| 3 Fnd-users Tenable Tenable's end- TLS/HTTP TCP/443                        |   |
| Identity user services Exposure (Web portal, SaaS REST API, etc.) platform | 3 |

Depending on your Tenable Identity Exposure configuration, you may need to allow additional flows by opening these protocols and ports between Tenable Identity Exposure and the targeted service.

| Network<br>Flows | То | From    | Tenable's<br>Usage<br>(optional) | Type of<br>Traffic | Protocol and<br>Port                                                                         |
|------------------|----|---------|----------------------------------|--------------------|----------------------------------------------------------------------------------------------|
| 4.               |    | Support | Email<br>notifications           | SMTP               | TCP/25, TCP/587, TCP/465, TCP/2525, TCP/25025 (depending on the SMTP server's configuration) |
|                  |    |         | Syslog<br>notifications          | Syslog             | TCP/601, TCP/6515, UDP/514  (depending on the event log server's configuration)              |
|                  |    |         | Tenable REST<br>API              | TLS /HTTP          | TCP/443                                                                                      |
|                  |    |         | PKI<br>infrastructure            | HTTP/HTTPS         | TCP/80 or<br>TCP/443                                                                         |

|  | ^                                   |            |                     |
|--|-------------------------------------|------------|---------------------|
|  | Identity<br>provider<br>SAML server | TLS/HTTP   | TCP/443             |
|  | Identity<br>provider<br>LDAP        | LDAP/LDAPS | TCP/389 and TCP/636 |
|  | Identity<br>provider OAuth          | HTTPS      | TCP/443             |

# **Web Portal Requirements**

Tenable Identity Exposure does not require any specific configuration or plugin from client browsers.

# Supported Internet Browsers

You must use the most recent version of your supported web browser.

| Supported Web Browsers including minimum version |                                               |
|--------------------------------------------------|-----------------------------------------------|
| Microsoft                                        | Edge version 38.14393 or Internet Explorer 11 |
| Google                                           | Chrome version 56.0.2924                      |
| Mozilla                                          | Firefox version 52.7.3                        |
| Apple                                            | Safari version 11.0                           |

### TLS Server Certificate

Tenable Identity Exposure uses SSL/TLS encryption mechanism to access its application.

Tenable strongly recommends using a valid certificate which you provide during installation.

### Supported TLS configuration and version

- TLS 1.1 to TLS 1.3
- Self-signed certificate from Tenable

- · Certificate issued from your private PKI
- Alternative TLS certificate

#### **Recommended TLS configuration and version**

- TLS 1.2
- Certificate issued from your private PKI

### TLS certificate update

If you need to change your TLS certificates outside of an upgrade, you can update the CRT and key files under Tenable. Tenable.ad\Certificates and restart the services.

#### See also

• HTTPS for Tenable Identity Exposure Web Application

# **Integration with an Active Directory Domain**

Tenable Identity Exposure runs on Microsoft Server operating systems that connect to an Active Directory (AD) domain. The following are guidelines on whether or not to connect these servers to an AD domain.

- Because Tenable Identity Exposure offers sensitive security information, Tenable does not
  recommend joining its servers to any AD domain. In fact, working on an isolated environment
  allows for a clear separation between the monitored perimeter and the monitoring entity (i.e.,
  Tenable Identity Exposure). In this configuration, an attacker with initial access or limited
  privileges on the monitored domain cannot directly access Tenable Identity Exposure and its
  security analysis results.
- If you have a trustful infrastructure, you can choose to run Tenable Identity Exposure on domain-joined servers. This approach improves server management as it is part of the regular process that you use for each domain-joined server. In particular, Tenable Identity Exposure servers apply the same hardening policies as any other corporate server. Tenable recommends this architecture only on secure AD environments, and you must take into consideration the following risks in the case of an AD compromise:

- An attacker with server-administration privileges can gather more information about ways to compromise the system using data analysis from Tenable Identity Exposure.
- The security policy on domain-joined servers can forbid the administrative access granted to Tenable Support or its certified partners.
- An attack can corrupt Tenable Identity Exposure's security monitoring by hiding a security incident.

## **Prerequisites Checklist**

Before you begin, check that you meet the following prerequisites to ensure a smooth installation process.

## **Account Privileges**

Perform the installation as the local account member of the local or built-in administrators group or as an administrator on the server where you install Tenable Identity Exposure. The account requires the following permissions:

- SeBackupPrivilege
- SeDebugPrivilege
- SeSecurityPrivilege

## Antivirus (AV) and Endpoint Detection and Response (EDR)

Before installing, disable any AV and/or EDR solution on the host. Failing to do so triggers a roll-back during installation. You can safely enable AV/EDR once the installation is complete, but be aware that it may impact product performance due to high disk I/O operations.

## Pending Reboots

Perform any required reboots prior to installation. When you launch the installer on a server, it checks the following:

- There is no pending reboot.
- The server was restarted properly less than 11 minutes ago.

- The MSI checks the following registry keys:
  - HKLM: \ Software \ Microsoft \ Windows \ CurrentVersion \ Component Based Servicing \ RebootPending
  - HKLM: \ SOFTWARE \ Microsoft \ Windows \ CurrentVersion \ WindowsUpdate\ Auto Update \ RebootRequired
  - HKLM: \ SYSTEM \ CurrentControlSet \ Control \ Session Manager -> PendingFileRenameOperations

#### Service Accounts

The use of service accounts must be allowed on the operating system.

## Secure Relay

The VM hosting the Secure Relay must also have:

- A Windows Server 2016+ operating system (no Linux)
- Resolved internet-facing DNS queries and internet access for at least cloud.tenable.com and
   \*.tenable.ad (TLS 1.2).
- · Local administrator privileges
- EDR, antivirus, and GPO configuration:
  - Sufficient CPU remaining on the VM for example, the Windows Defender Real-Time feature consumes a considerable amount of CPU and can saturate the machine.
  - ° Automatic updates:
    - Allow calls toward \*.tenable.ad so that the automatic update feature can download a Relay executable file.
    - Check that there is no Group Policy Object (GPO) blocking the automatic update feature.

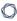

Do not delete or alter the 'Relay updater' scheduled task:

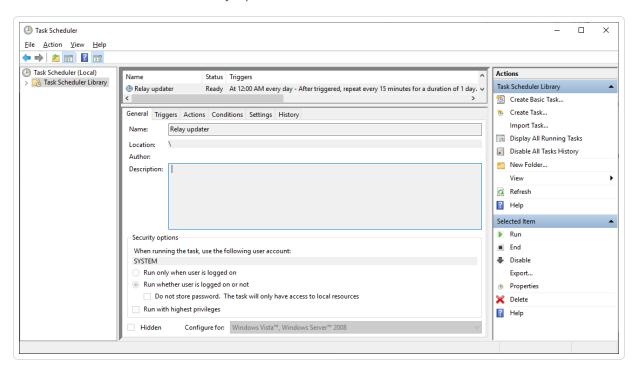

## Other Requirements

- Tenable Identity Exposure works with Windows Server 2016 with the latest available update.
- Tenable Identity Exposure installation program requires Local Administrator rights on Windows Server 2016. If the account used for the installation is the default account, ensure that this account can run programs without restrictions.
- Tenable Identity Exposure services require Local Administrator rights to run local services on the machine.
- Tenable Identity Exposure requires a dedicated data partition. Do not run Tenable Identity Exposure on the OS partition to prevent system freeze if the partition is full.
- Tenable Identity Exposure SQL instance requires the virtual accounts usage feature.
- When installing or upgrading Microsoft SQL Server after implementing tighter security measures, the installation process fails due to insufficient user rights. Check that you have the necessary permissions for a successful installation. For more information, see the <u>Microsoft</u> documentation.

- Tenable Identity Exposure must run as a black box. Dedicate each machine to Tenable Identity Exposure and do not share it with another product.
- Tenable Identity Exposure can create any folder starting with the 'Alsid' or 'Tenable' prefix on the data partition. Therefore, do not create folders starting with "Alsid" nor "Tenable" on the data partition.
- Erlang: Do not modify the HOMEDRIVE environment variable. The PATHEXT environment variable must contain the .exe and .bat file extensions.
- If you must set the AD service account of Tenable Identity Exposure as a Protected Users group member, ensure your Tenable Identity Exposure configuration supports <u>Kerberos authentication</u>, because Protected Users cannot use NTLM authentication.

This table resumes the prerequisites in a handy checklist before installation.

| Information or Resource to Reserve                                                         | Status |
|--------------------------------------------------------------------------------------------|--------|
| The required agreements (NDA, Evaluation Software License), if applicable                  |        |
| The choice of architecture (centralized or distributed)                                    |        |
| The number of active AD users in the targeted domains to monitor                           |        |
| The computing and memory resources are based on Tenable Identity Exposure's sizing matrix. |        |
| The private IP of each virtual machine used to deploy Tenable's platform                   |        |
| The type and IP address of the update management infrastructure                            |        |
| The type and IP address of the time server                                                 |        |
| The type and IP address of the PKI server                                                  |        |
| The type and IP address of the identity provider                                           |        |
| Open required network flows for each service that Tenable Identity Exposure requires.      |        |
| The private IP addresses of each Primary Domain Controller emulator                        |        |
| Creation of a regular user account on each Active Directory forest to monitor.             |        |
| On the specific Active Directory containers, grant access right to the Tenable             |        |

| ^                                                                                                    |  |
|----------------------------------------------------------------------------------------------------|--|
| service account.                                                                                                    |  |
| Grant access for Privileged Analysis if you want to enable this feature.                                                                                                    |  |
| The AD domain user account login:                                                                                                    |  |
| <ul> <li>Format: User Principal Name, for example "tenablead@domain.example.com"<br/>(recommended for <u>Kerberos compatibility</u>) or NetBIOS, for example<br/>"DomainNetBIOSName\SamAccountName".</li> </ul> |  |
| A TLS certificate issued for Tenable Identity Exposure's Web Portal issued from the customer's PKI                                                                                                    |  |
| Otherwise, inform Technical Lead of the use of self-signed certificate.                                                                                                    |  |
| The list of Tenable Identity Exposure user accounts to create:                                                                                                    |  |
| • Required information: first and last name, email address, and desired login.                                                                                                    |  |
| The list of optional configurations to activate (email notification, Syslog event forwarding, etc.)                                                                                                    |  |
| An identified and available project coordinator to work with Tenable.                                                                                                    |  |
| Technical staff to respond to potential technical issues such as network filtering issue and unreachable PDCe.                                                                                                  |  |

## 0

## Upgrade to Tenable Identity Exposure 3.59 with Secure Relay

Upgrading Tenable Identity Exposure to version 3.59 entails making several important changes for a seamless transition. Significant changes in the upgrade involve the Relay taking over the following tasks:

- Direct receipt of Active Directory (AD) feeds, which requires at least one Relay installation.
- · Syslog and SMTP alert management
- LDAP authentication

#### **On-premise platform using Secure Relay**

The following are network flows for an on-premise platform using Secure Relay:

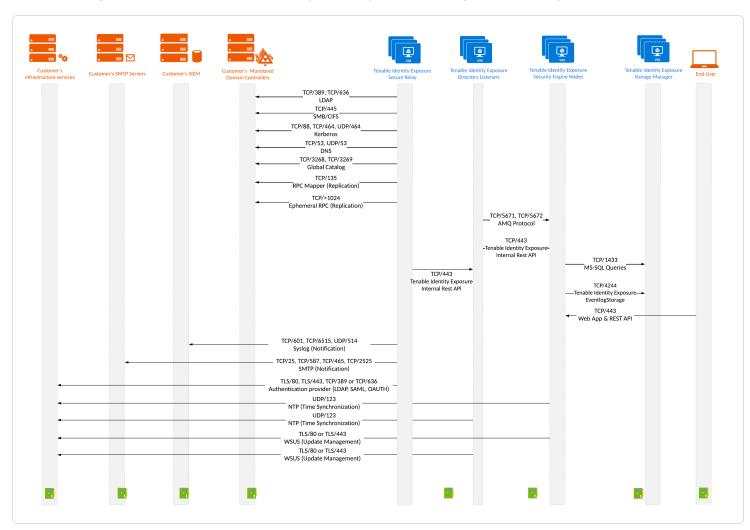

The guideline to upgrade to Tenable Identity Exposure 3.59 with Secure Relay is the following:

- 1. When upgrading the Directory Listeners (DL):
  - a. Keep only one DL where you can optionally install one Relay. If you select this option, ensure that you add the necessary resource requirements for the DL and Relay. For more information, see Resource Sizing.

**Note**: Beginning with version 3.59, Tenable Identity Exposure only supports one DL.

- b. You must have at least one Relay. If you don't install it on the DL, then you have to provision a new machine to install this Relay.
- c. Optionally, install the Secure Relay to replace other DLs if you previously used multiple DLs.
- 2. When you install a Relay, use the following guidelines:
  - TLS for the Secure Relay is mandatory, and it is based on the TLS choice you make when checking the "expert mode" checkbox. The only exception is the "No TLS" option, which falls back to "Default TLS" for the Secure Relay. This means that every component communicates in plain text, except for the Secure Relay that interacts with the DL.
  - When you enter the normal (not "expert") installation mode, or if you choose "Default TLS" or "No TLS", you must first install the public part of the Certificate Authority (CA) generated during the installation located at C:\Tenable\Tenable.ad\DirectoryListener\envoy\_ server\certs on each machine where you install the Relay.
  - When you enter the "expert" installation mode and select either "TLS with peer verification" or "TLS without peer verification," you must first supply the CA that signed the provided server certificate on each machine where you intend to install the Relay. Tenable does not provide the specific path, as it is assumed that you have access to the CA.
- 3. Consider network requirement changes:
  - In previous and current versions, the DL communicated to the SEN directly, using the AMOP
     (S) protocol.
  - However, starting with version 3.59, the Relays that replace the multi-DLs communicate with the only remaining DL over HTTPS.
- 4. To use <u>Secure Relay</u>, you must make the following configurations in the Tenable Identity Exposure user interface (UI). For more information, see <u>Configure the Relay</u> in the Tenable Identity Exposure Administrator Guide.

- 0
- Domain Mapping: Replace multiple-DL application settings or network environment variables with necessary domain settings (the number of edits may vary). For more information, see Configure the Relay in the Tenable Identity Exposure Administrator Guide.
- ° Alert Mapping:
  - SMTP Configuration: Make necessary edits to <u>SMTP server configuration</u>.
  - Syslog Alerts: Configure Syslog alerts (the number of edits may vary).
- ° LDAP Mapping: Implement LDAP authentication.

## **Install Tenable Identity Exposure**

Tenable Identity Exposure's installation program installs the following components on three different machines:

- A Storage Manager (SM) to host all data based on MSSQL.
- A Directory Listener (DL) to target audited domains.
- A Security Engine Node (SEN) to perform security analysis and serve the user interface.

For more information about how to install the SEN on several machines, see <u>Split Security</u> Engine Node (SEN) Services.

All three machines and installed binaries support the application of any security update for the underlying OS, either through Windows Server Update Services (WSUS) or System Center Configuration Manager (SCCM).

For more information about different TLS setups, see Installation Options.

## Installation Program

The Tenable Identity Exposure executable program from <u>Tenable's Downloads site</u> is the main installer for most on-premises and SaaS (excluding SaaS-TLS) deployments.

For SaaS-TLS deployments, you must download the Tenable Identity Exposure Security Probe installer. You must also have your customized certs.zip file containing the required certificates that the Tenable Identity Exposure team provides.

Starting from version 3.11, the Tenable Identity Exposure Security Probe Installer is only compatible with SaaS-TLS deployments. To install a Directory Listener node, you must use the Tenable Identity Exposure Installer file and select the "Directory Listener" component only.

**Note**: Tenable requires that you reboot all machines before you start a new installation.

## Before you start

Reserve the following resources and have their information on hand before you install Tenable Identity Exposure:

- Network Private IP addresses.
- Access DNS name used to access Tenable Identity Exposure's web portal.
- Security TLS certificate and its associated private key to secure access to the web portal.

For more information, see Network Requirements.

## Installation with Secure Relay

Tenable Identity Exposure v. 3.59 introduces Secure Relay, a new secure external transfer mode using HTTPS for your Active Directory data to the rest of the platform. Internally, it continues to use Advanced Message Queuing Protocol Secure (AMQPS). If you install a Relay on a DL machine, ensure that you combine the required sizing for DL and Secure Relay. For more information, see Resource Sizing in this guide.

Another advantage of Secure Relay lies in its ability to upgrade automatically when you upgrade Tenable Identity Exposure, especially if your platform uses several DLs.

For more information, see Upgrade to Tenable Identity Exposure 3.59 with Secure Relay.

## Installation log file

If the installation program cannot install Tenable Identity Exposure on a machine, you can forward the log file to <u>our support</u> (https://community.tenable.com/s/).

This log file is in your %tmp% folder, and its name always starts with "MSI" followed by random numbers, such as MSI65931.LOG.

To generate log files in another location (for example, if you placed the installer on the desktop):

- 1. In the command line of the local machine, type cd desktop.
- 2. Type .\installername.exe /LOGS "c:\<path>\logsmsi1.txt".

## **Installation Options**

Tenable Identity Exposure offers the possibility to encrypt internal communications between Tenable Identity Exposure components (micro-services) for eventual cybersecurity policy requirements or regulatory reasons using Transport Layer Security (TLS).

Tenable Identity Exposure enables TLS on protocols by using HTTPS instead of HTTP, AMQPS (AMQP+TLS) instead of AMQP (Advanced Message Queuing Protocol), and TLS encryption for MS-SQL.

0

**Note**: This is not the same as the activation of HTTPS on the Tenable Identity Exposure web portal using an Internet Information Services (IIS) certificate.

**Note**: The TLS installations offered here concern TLS encryption between Tenable Identity Exposure components and are not related to SaaS-TLS deployments.

For more information about TLS, see Network Matrix for Transport Layer Security (TLS) Mode.

Tenable Identity Exposure offers four types of TLS setups during the installation, from the least to the most hardened:

| Installation<br>Option            | Recommended<br>For                                                                                                    | Encryption Between Internal Communications and Tenable Identity Exposure Components                       | Peer<br>Verification                                              | Installation<br>Option to Select                                                     |
|-----------------------------------|----------------------------------------------------------------------------------------------------|----------------------------------------------------------------------------------------------------|-------------------------------------------------------------------|--------------------------------------------------------------------------------------|
| No TLS                            | A trusted network of machines. An easy installation with little configuration.                                                   | Not encrypted                                                                                             | N/A                                                               | No TLS option in "Expert mode"                                                       |
| Default TLS (no "Expert mode")    | An organization without its own internal public key infrastructure (PKI) that requires protection against passive eavesdropping. | Encrypted using an internal PKI for Tenable Identity Exposure with its own certificates and private keys, | Disabled Tenable Identity Exposure does not check server          | Default                                                                              |
| Default TLS<br>("Expert<br>mode") |                                                                                                    | which the installation automatically generates and stores on the disk of the first machine.               | certificates. This setup is not resistant to active MITM attacks. | Default TLS using Autogenerated and Self-signed Certificates option in "Expert mode" |

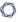

**Note**: The default TLS installations — one that uses the "Expert" mode and one that does not — are essentially the same.

# Custom TLS Without Peer Verification

An organization with its own internal PKI that requires protection against passive eavesdropping.

Encrypted, using certificates from your internal PKI.
Certificates must contain the IP address of the corresponding machine in the Subject Alternative Name (SAN) extension and a signature from the provided Certificate Authority (CA).

#### Disabled

Tenable
Identity
Exposure does
not check
server
certificates.
This setup is
not resistant
to active MITM
attacks.

TLS with Custom certificates without peer verification option in "Expert mode"

# Custom TLS With Peer Verification

An organization with its own internal public key infrastructure (PKI) that requires protection against both passive eavesdropping and man-in-the-middle (MITM) attacks.

Encrypted, using certificates from your internal PKI. Certificates must contain the IP address of the corresponding machine in the Subject Alternative Name (SAN) extension and have a signature from the provided Certificate

#### Enabled

Tenable
Identity
Exposure
checks server
certificates.
This setup is
resistant to
active MITM
attacks.

TLS with Custom certificates with peer verification option in "Expert mode"

Authority (CA).

#### 0

### Installation with Default TLS

Required User Role: Administrator on the local machine

This installation process installs the following Tenable Identity Exposure components in default TLS mode without peer verification and with self-signed certificates.

At each installation or upgrade, Tenable Identity Exposure generates a new self-signed certificate. The validity period for the certificate is 3650 days. After the installation or upgrade, the certificates are located at C:\Tenable\Tenable.ad\DefaultPKI\Certificates.

#### Order of installation

Install the components in the following order:

- 1. Storage Manager
- 2. Security Engine Node
- 3. Directory Listener

**Caution**: For the installation or upgrade to work, you must run the installer as a local user or a domain user who is a member of the **Local Administrators** group.

#### To install the Storage Manager with default TLS:

- 1. On the local machine, run the installation file Tenable.ad\_v3.59.x.exe.
  - A welcome screen appears.
- 2. In the setup language box, click the arrow to select the language for the installation, and click **Next**.

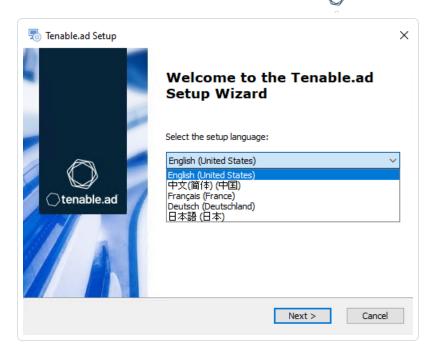

The **Setup Wizard** appears.

3. Click Next.

Note: Do not select the "Expert Mode" checkbox.

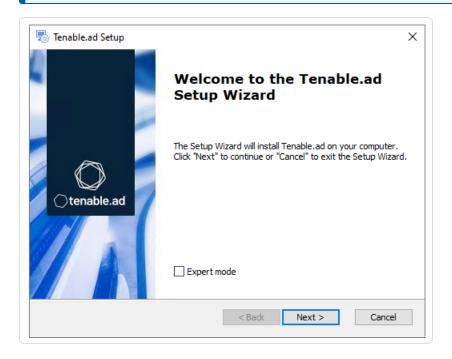

The **Custom Setup** window appears.

4. Deselect the Security Engine Nodes and Directory Listener components.

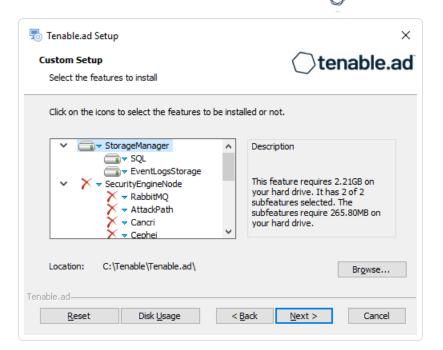

**Note**: Tenable strongly recommends that you keep the default TENABLE instance name.

5. Click Next.

The **Ready to Install** window appears.

6. Click **Install** to begin the installation.

After the installation completes, the **Completing the Tenable.ad Setup Wizard** window appears.

7. Click Finish.

A dialog box asks you to restart your machine.

8. Click No.

Caution: Do not restart the machine now.

9. Install the Security Engine Node.

#### To install the Security Engine Node with default TLS:

1. On the local machine, run the installation file Tenable.ad v3.59.x.exe.

A welcome screen appears.

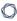

2. In the setup language box, click the arrow to select the language for the installation, and click **Next**.

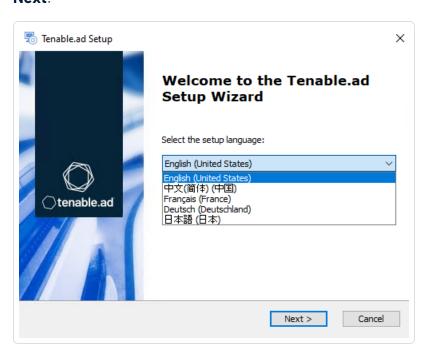

The **Setup Wizard** appears.

3. Click Next.

**Note**: Do not select the "Expert Mode" checkbox.

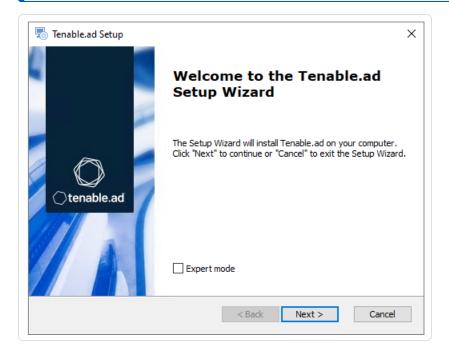

0

The **Custom Setup** window appears.

4. Deselect the Storage Manager and Directory Listener components.

Note: To install SEN services over several machines, see Split Security Engine Node (SEN) Services.

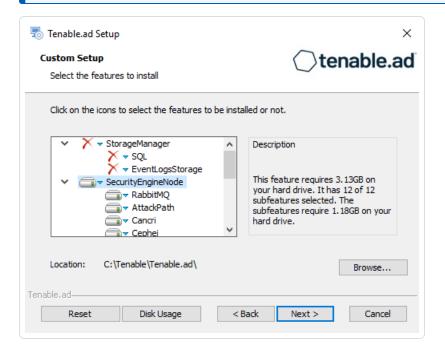

5. Click Next.

The **Storage Manager** window appears.

- 6. Provide the following information:
  - In the MSSQL and Event Logs Storage boxes, type the hostname of the Storage Manager.
  - In the Password box, type the service account password for the MSSQL database defined in the Storage Manager installation.

Note: The installer requires an SA password with the syntax described in Strong Passwords for the

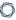

SQL Server.

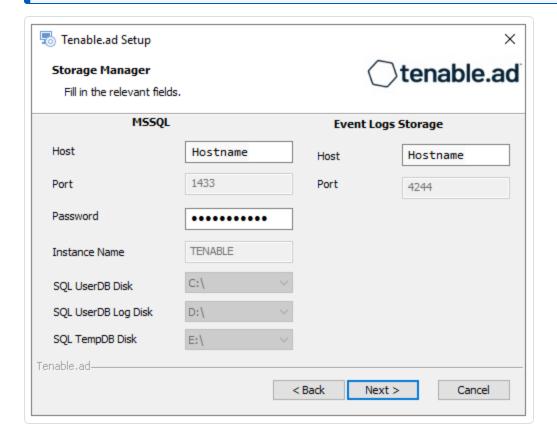

#### 7. Click **Next**.

The **Security Engine Node** window appears.

8. In the DNS name or IP box, type the DNS name (preferred) or IP address of the web server that

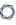

end users enter to access Tenable Identity Exposure.

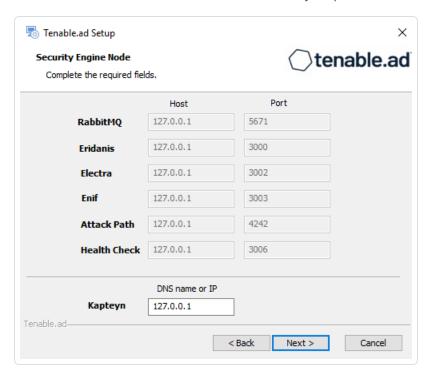

**Note**: By default, the installation process creates a self-signed certificate with the DNS name or the IP address that you entered. For more information, see <a href="Change the IIS Certificate">Change the IIS Certificate</a>.

#### 9. Click Next.

The **Directory Listener** window appears.

10. In the **Ceti** box, type the IP address or configured FQDN for the machine hosting the service in charge of the initial collection of AD objects (crawling) and of subscribing to replication flows.

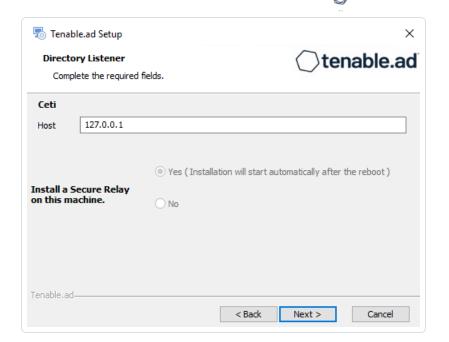

#### 11. Click Next.

The **Ready to Install** window appears.

12. Click **Install** to begin the installation.

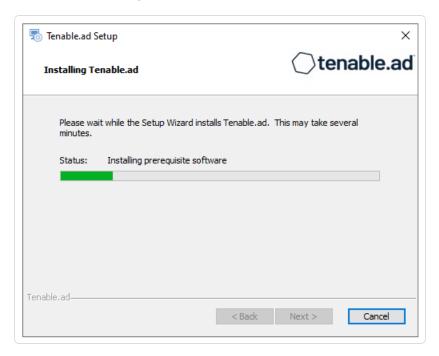

After the installation completes, the Completing the Tenable.ad Setup Wizard window appears.

#### 13. Click Finish.

A dialog box asks you to restart your machine.

14. Click **No**.

Caution: Do not restart the machine now.

15. Install the Directory Listener.

#### To install the Directory Listener with default TLS:

1. On the local machine, run the installation file Tenable.ad\_v3.59.x.exe.

A welcome screen appears.

2. In the setup language box, click the arrow to select the language for the installation, and click **Next**.

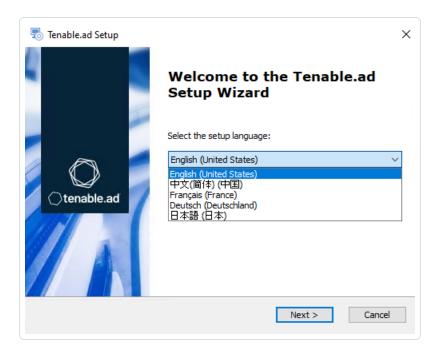

The **Setup Wizard** appears.

3. Click Next.

**Note**: Do not select the "Expert Mode" checkbox.

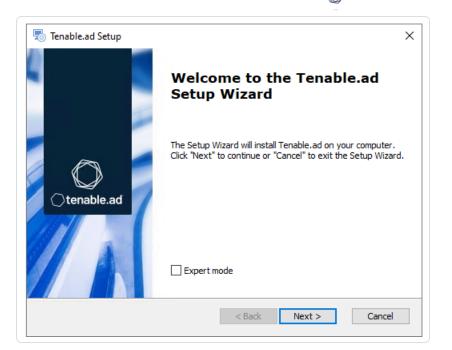

The **Custom Setup** window appears.

4. Deselect the Storage Manager and the Security Engine Nodes components.

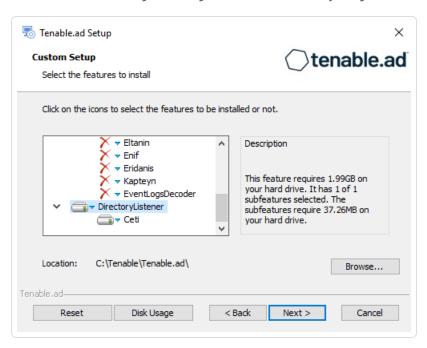

5. Click Next.

The **Security Engine Node** window appears.

6. In the **Host** box for RabbitMQ, type the hostname of the Security Engine Node hosting RabbitMQ.

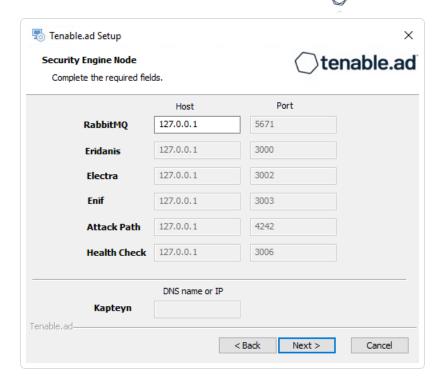

#### 7. Click Next.

The **Directory Listener** window appears.

- 8. You have two options to install the Secure Relay on this Directory Listener:
  - Yes After this installation completes, it launches the installer for the Secure Relay, which
    requires a linking key located in the Tenable Identity Exposure user interface under
    "Configuration > Relay". (See <u>Secure Relay</u> in the Tenable Identity Exposure Administrator
    Guide for more information.)
  - $^{\circ}$  No A message shows you the location of the Secure Relay installer to install it at a later

#### time.

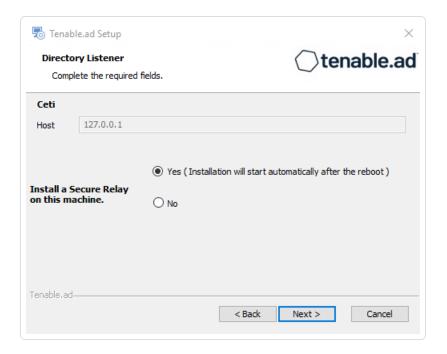

#### 9. Click Next.

The **Ready to Install** window appears.

10. Click **Install** to begin the installation.

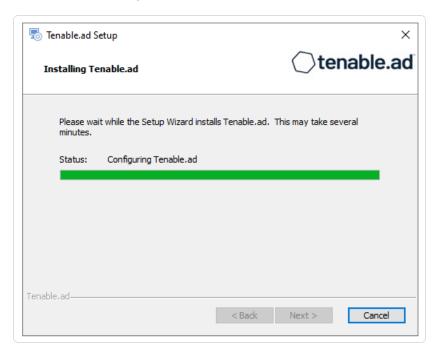

After the installation completes, the **Completing the Tenable.ad Setup Wizard** window appears.

#### 11. Click Finish.

A dialog box asks you to restart your machine.

12. Click Yes.

The machine restarts.

- 13. Restart the Security Engine Node.
- 14. Restart the Storage Manager.

#### See also

HTTPS for Tenable Identity Exposure Web Application

## Installation with Default TLS in "Expert Mode"

Required User Role: Administrator on the local machine

This installation process installs the following Tenable Identity Exposure components in TLS mode without peer verification and with automatically generated and self-signed certificates. It requires the "Expert Mode" setting in the Setup Wizard.

## Order of installation

Install the components in the following order:

- 1. Storage Manager
- 2. Security Engine Node
- 3. Directory Listener

**Caution**: For the installation or upgrade to work, you must run the installer as a local user or a domain user who is a member of the **Local Administrators** group.

#### To install the Storage Manager with default TLS using the "Expert Mode":

1. On the local machine, run the installation file Tenable.ad v3.59.x.exe.

A welcome screen appears.

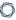

2. In the setup language box, click the arrow to select the language for the installation, and click **Next**.

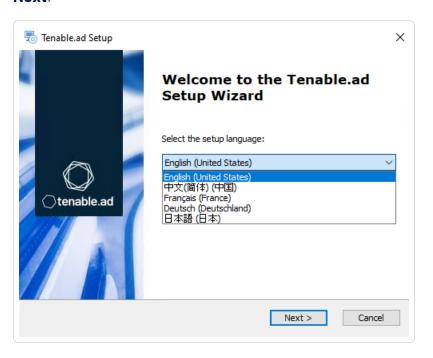

The **Setup Wizard** appears.

3. Select the **Expert Mode** checkbox.

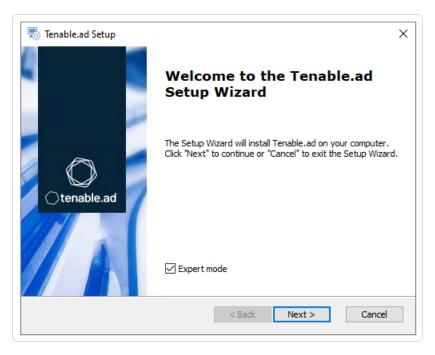

4. Click Next.

The **Custom Setup** window appears.

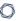

5. Deselect the Security Engine Nodes and Directory Listener components.

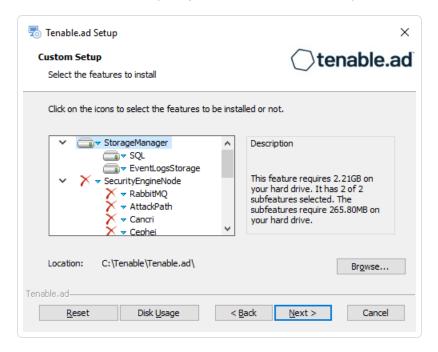

6. Click Next.

The **TLS Options** window appears.

7. Select the TLS with autogenerated and self-signed certificates (Default) option.

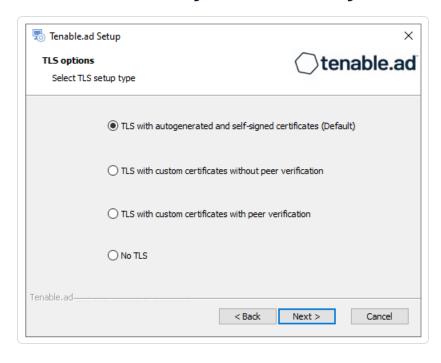

8. Click Next.

The **Storage Manager** window appears.

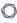

9. In the **Password** box, type a password for the MSSQL database.

**Note**: The installer requires an SA password with the syntax described in <u>Strong Passwords</u> for the SQL Server.

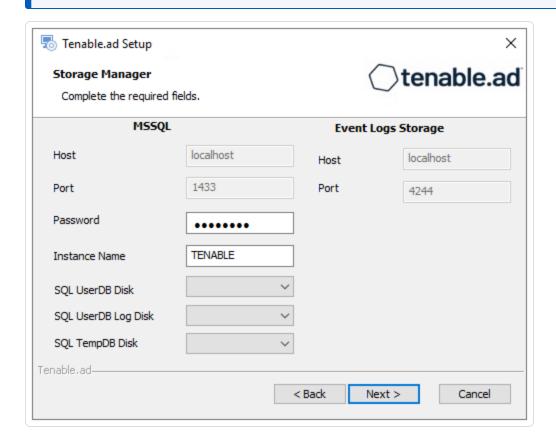

Note: Tenable strongly recommends that you keep the default TENABLE instance name.

#### 10. Click Next.

The **Ready to Install** window appears.

11. Click **Install** to begin the installation.

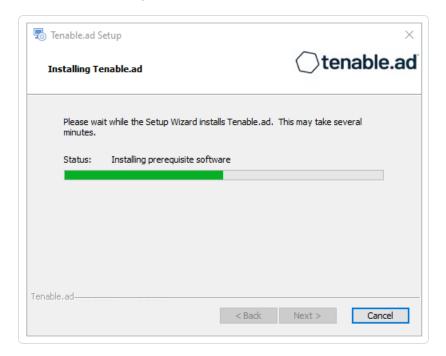

After the installation completes, the **Completing the Tenable.ad Setup Wizard** window appears.

12. Click Finish.

A dialog box asks you to restart your machine.

13. Click **No**.

Caution: Do not restart the machine now.

14. Install the Security Engine Node.

### To install the Security Engine Node with default TLS using the "Expert Mode":

1. On the local machine, run the installation file Tenable.ad\_v3.59.x.exe.

A welcome screen appears.

2. In the setup language box, click the arrow to select the language for the installation, and click **Next**.

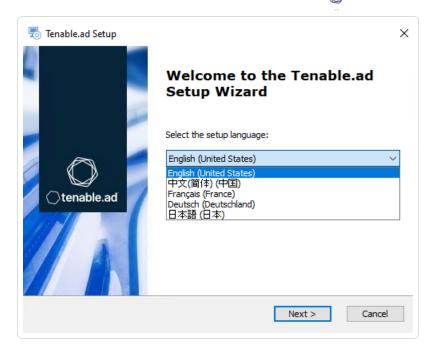

The **Setup Wizard** appears.

3. Select the **Expert Mode** checkbox.

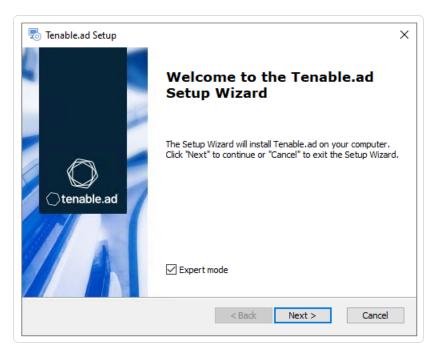

#### 4. Click Next.

The **Custom Setup** window appears.

5. Deselect the Storage Manager and Directory Listener components.

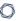

Note: To install SEN services over several machines, see Split Security Engine Node (SEN) Services.

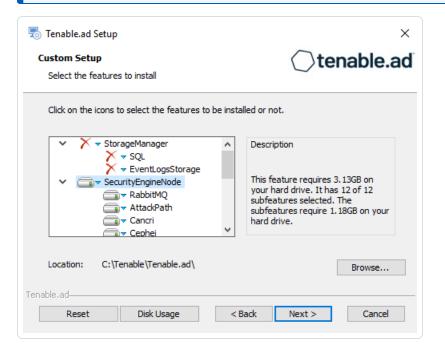

#### 6. Click Next.

The **TLS Options** window appears.

7. Select the TLS with autogenerated and self-signed certificates (Default) option.

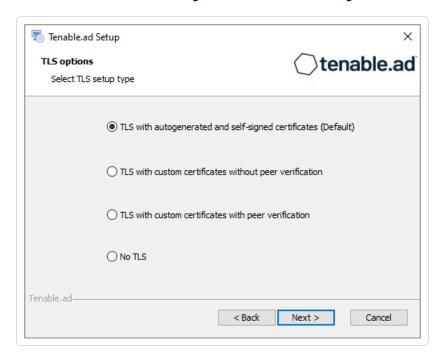

8. Click Next.

The **Storage Manager** window appears.

- 9. Provide the following information:
  - $^{\circ}\,$  In the MSSQL and Event Logs Storage boxes, type the hostname of the Storage Manager.
  - In the Password box, type the service account password for the MSSQL database defined in the Storage Manager installation.

**Note**: The installer requires an SA password with the syntax described in <u>Strong Passwords</u> for the SQL Server.

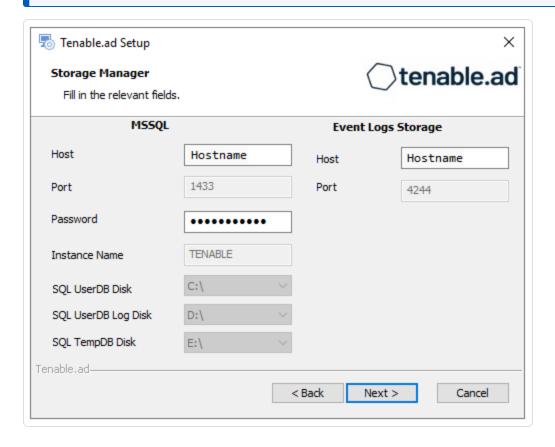

#### 10. Click Next.

The **Security Engine Node** window appears.

11. In the **Host** box, type the DNS name (preferred) or IP address of the web server that end users enter to access Tenable Identity Exposure.

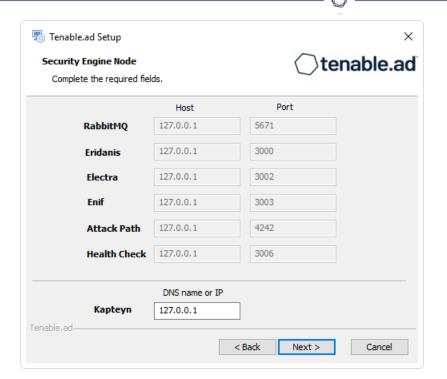

**Note**: By default, the installation process creates a self-signed certificate with the DNS name or the IP address that you entered. For more information, see <u>Change the IIS Certificate</u>.

#### 12. Click Next.

The **Directory Listener** window appears.

13. In the **Ceti** box, type the IP address or configured FQDN for the machine hosting the service in charge of the initial collection of AD objects (crawling) and of subscribing to replication flows.

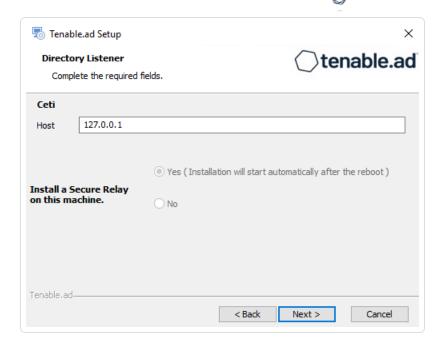

The **Ready to Install** window appears.

14. Click **Install** to begin the installation.

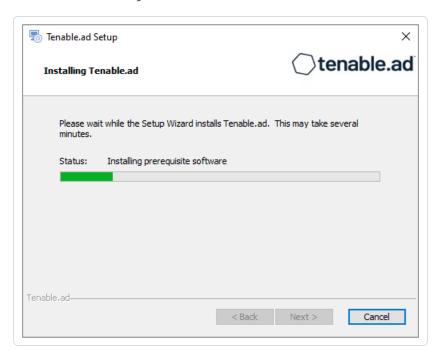

After the installation completes, the **Completing the Tenable.ad Setup Wizard** window appears.

#### 15. Click Finish.

A dialog box asks you to restart your machine.

16. Click **No**.

0

Caution: Do not restart the machine now.

17. Install the Directory Listener.

#### To install the Directory Listener with default TLS using the "Expert Mode":

- 1. On the local machine, run the installation file Tenable.ad\_v3.29.x.exe.
  - A welcome screen appears.
- 2. In the setup language box, click the arrow to select the language for the installation, and click **Next**.

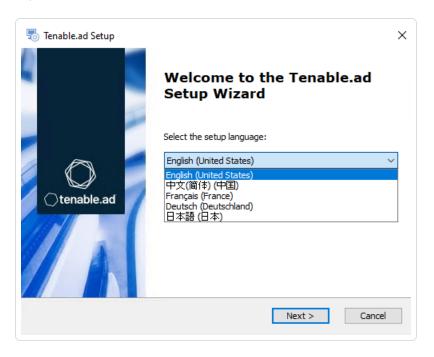

The **Setup Wizard** appears.

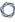

3. Select the **Expert Mode** checkbox.

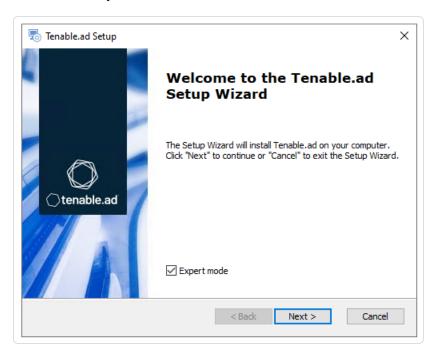

#### 4. Click Next.

The **Custom Setup** window appears.

5. Deselect the Storage Manager and the Security Engine Nodes components.

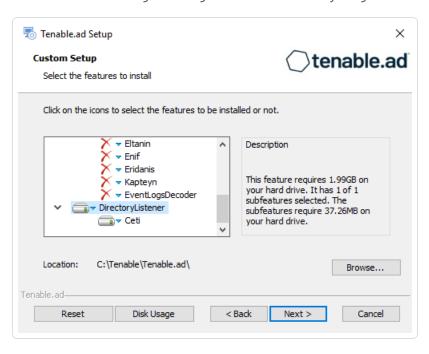

#### 6. Click Next.

The **TLS Options** window appears.

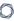

7. Select the TLS with autogenerated and self-signed certificates (Default) option.

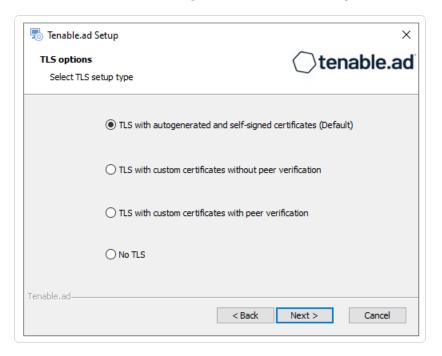

## 8. Click Next.

The **Security Engine Node** window appears.

9. In the **Host** box for RabbitMQ, type the address of the Security Engine Node hosting RabbitMQ.

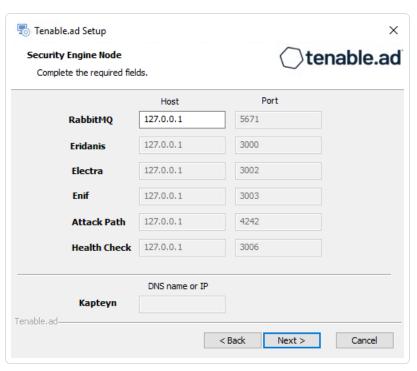

The **Directory Listener** window appears.

- 11. You have two options to install the Secure Relay on this Directory Listener:
  - Yes After this installation completes, it launches the installer for the Secure Relay, which
    requires a linking key located in the Tenable Identity Exposure user interface under
    "Configuration > Relay". (See <u>Secure Relay</u> in the Tenable Identity Exposure Administrator
    Guide for more information.)
  - $^{\circ}$  No A message shows you the location of the Secure Relay installer to install it at a later time.

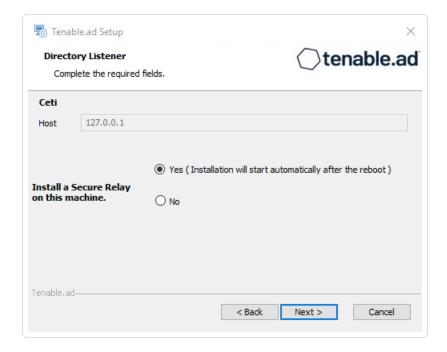

#### 12. Click Next.

The **Ready to Install** window appears.

13. Click **Install** to begin the installation.

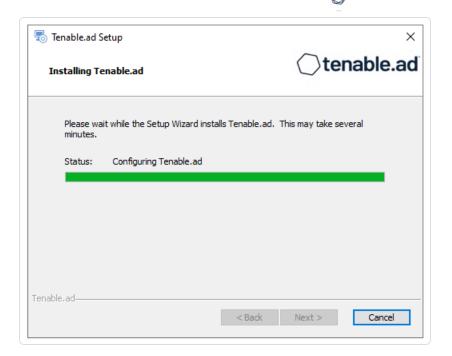

After the installation completes, the **Completing the Tenable.ad Setup Wizard** window appears.

14. Click Finish.

A dialog box asks you to restart your machine.

15. Click Yes.

The machine restarts.

- 16. Restart the SEN machine.
- 17. Restart the Storage Manager machine.

## See also

• HTTPS for Tenable Identity Exposure Web Application

# **Installation with Custom TLS and without Peer Verification**

Required User Role: Administrator on the local machine

This installation type installs the following Tenable Identity Exposure components with custom TLS and without peer verification.

## Order of installation

Install the components in the following order:

- 1. Storage Manager
- 2. Security Engine Node
- 3. Directory Listener

**Caution**: For the installation or upgrade to work, you must run the installer as a local user or a domain user who is a member of the **Local Administrators** group.

## To install the Storage Manager with custom TLS and without peer verification:

- 1. On the local machine, run the installation file Tenable.ad\_v3.59.x.exe.
  - A welcome screen appears.
- 2. In the setup language box, click the arrow to select the language for the installation, and click **Next**.

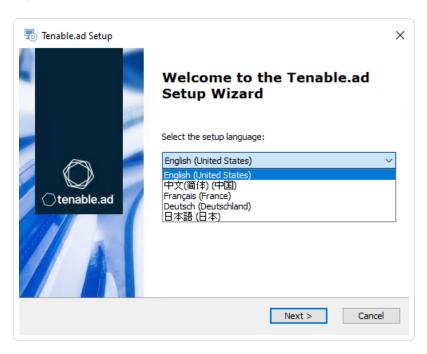

The **Setup Wizard** appears.

3. Select the **Expert Mode** checkbox.

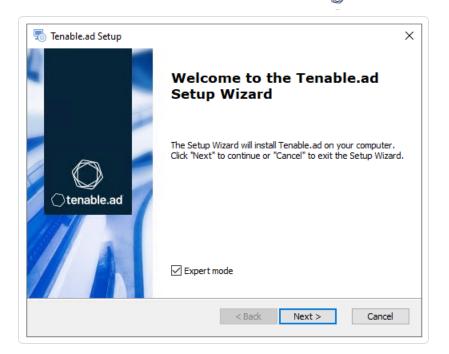

The **Custom Setup** window appears.

5. Deselect the Security Engine Nodes and Directory Listener components.

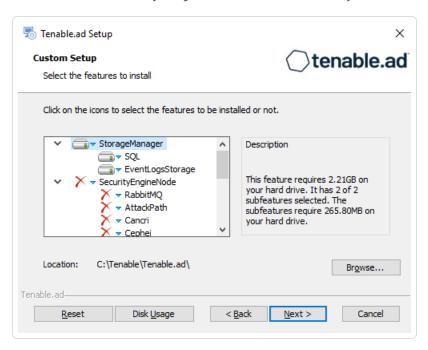

#### 6. Click Next.

The **TLS Options** window appears.

7. Select the **TLS with custom certificates without peer verification** option.

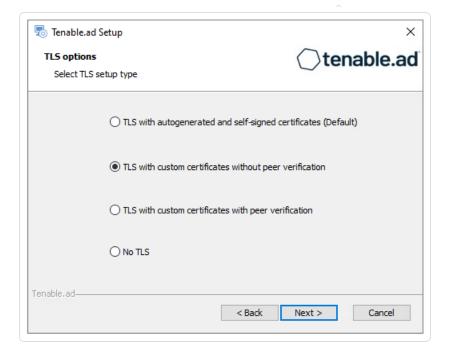

The **TLS certificates** window appears.

- 9. Provide the following information:
  - ° In the **Server PFX Archive** box, click ... to browse to your PFX archive.
  - $^{\circ}~$  In the  $\mbox{\bf PFX}$   $\mbox{\bf Password}$  box, type the password for the PFX file.

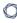

° In the **CA Cert File** box, click ... to browse to your CA certificate file.

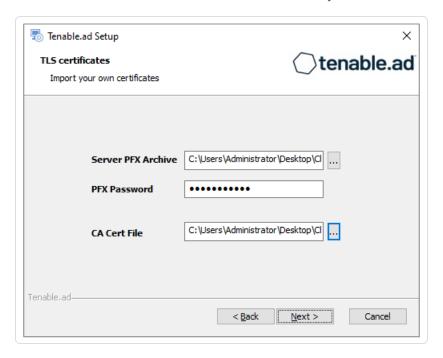

## 10. Click Next.

The **Storage Manager** window appears.

11. In the **Password** box, type a password for the MSSQL database.

 $\textbf{Note} : \textbf{The installer requires an SA password with the syntax described in } \underline{\textbf{Strong Passwords}} \ \textbf{for the SQL}$ 

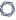

#### Server.

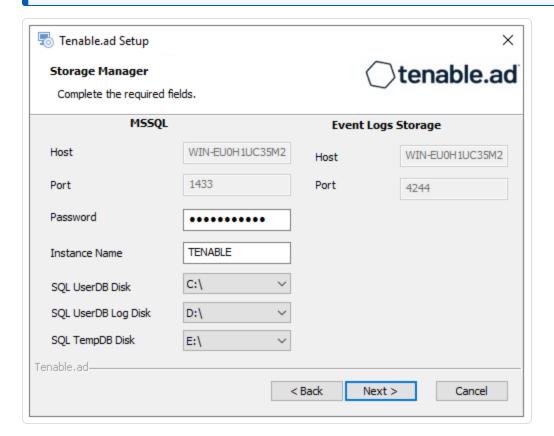

**Note**: Tenable strongly recommends that you keep the default TENABLE instance name.

#### 12. Click Next.

The **Ready to Install** window appears.

13. Click **Install** to begin the installation.

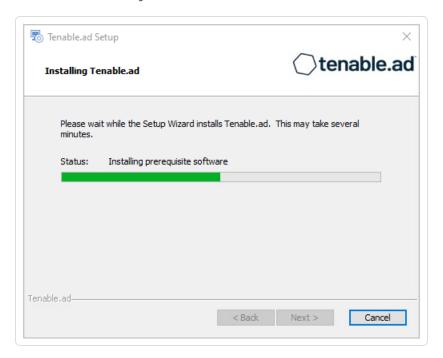

After the installation completes, the **Completing the Tenable.ad Setup Wizard** window appears.

14. Click Finish.

A dialog box asks you to restart your machine.

15. Click **No**.

Caution: Do not restart the machine now.

16. Install the Security Engine Node.

## To install the Security Engine Node with custom TLS and without peer verification:

1. On the local machine, run the installation file Tenable.ad v3.59.x.exe.

A welcome screen appears.

2. In the setup language box, click the arrow to select the language for the installation, and click **Next**.

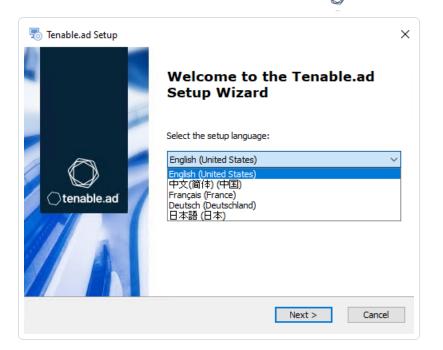

The **Setup Wizard** appears.

3. Select the **Expert Mode** checkbox.

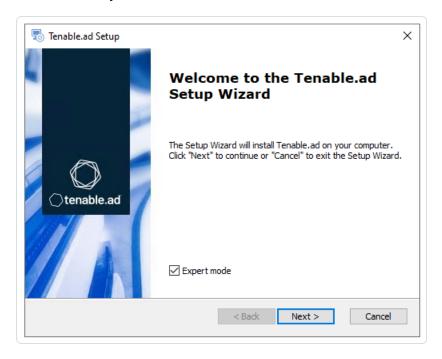

4. Click Next.

The **Custom Setup** window appears.

5. Deselect the Storage Manager and Directory Listener components.

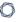

Note: To install SEN services over several machines, see Split Security Engine Node (SEN) Services.

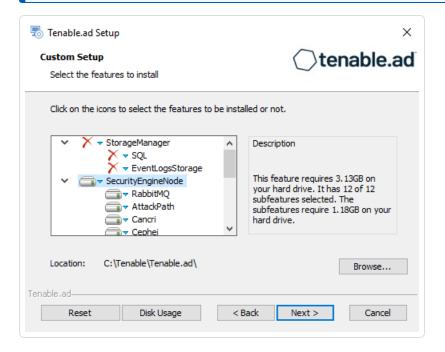

## 6. Click Next.

The **TLS Options** window appears.

7. Select the **TLS with custom certificates without peer verification** option.

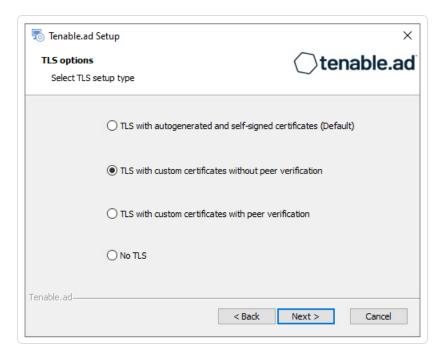

8. Click Next.

## The **TLS certificates** window appears.

- 9. Provide the following information:
  - ° In the **Server PFX Archive** box, click ... to browse to your PFX archive.
  - ° In the **PFX Password** box, type the password for the PFX file.
  - o In the **CA Cert File** box, click ... to browse to your CA certificate file.

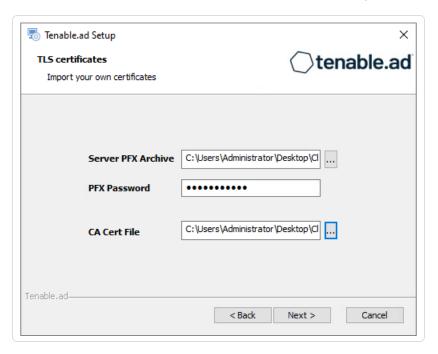

## 10. Click Next.

The **Storage Manager** window appears.

- 11. Provide the following information:
  - In the MSSQL and the Event Logs Storage boxes, type the hostname of the Storage Manager.
  - In the Password box, type the service account password for the MSSQL database defined in the Storage Manager installation.

Note: The installer requires an SA password with the syntax described in Strong Passwords for the

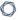

#### SQL Server.

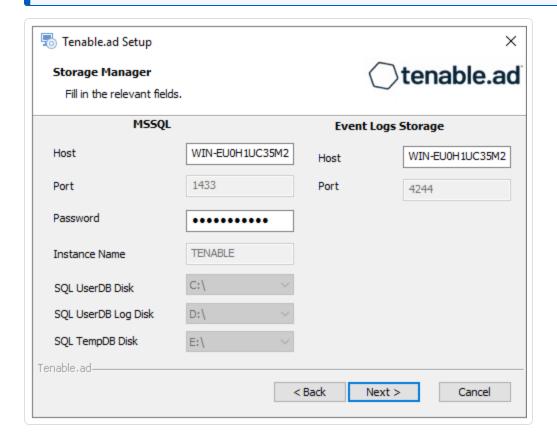

## 12. Click Next.

The **Security Engine Node** window appears.

13. In the **Host** box, type the DNS name (preferred) or IP address of the web server that end users enter to access Tenable.ad.

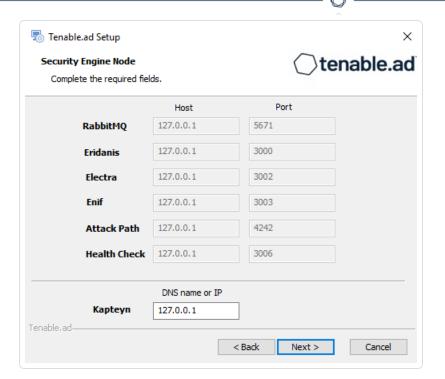

**Note**: By default, the installation process creates a self-signed certificate with the DNS name or the IP address that you entered. For more information, see <a href="Change the IIS Certificate">Change the IIS Certificate</a>.

#### 14. Click Next.

The **Directory Listener** window appears.

15. In the **Ceti** box, type the IP address or configured FQDN for the machine hosting the service in charge of the initial collection of AD objects (crawling) and of subscribing to replication flows.

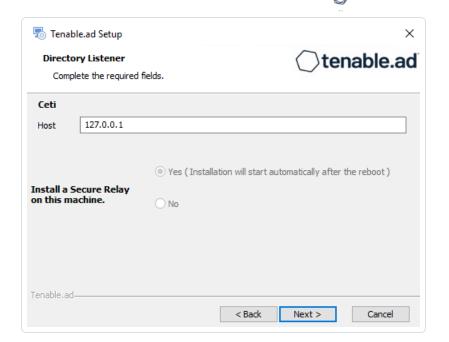

The **Ready to Install** window appears.

17. Click **Install** to begin the installation.

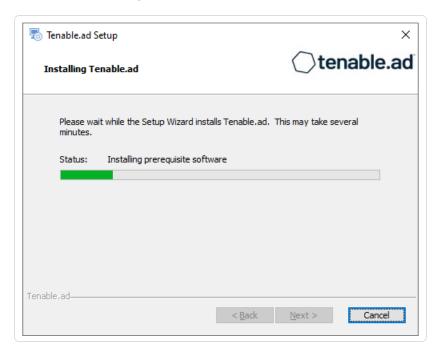

After the installation completes, the **Completing the Tenable.ad Setup Wizard** window appears.

## 18. Click Finish.

A dialog box asks you to restart your machine.

19. Click **No**.

Caution: Do not restart the machine now.

20. Install the Directory Listener.

## To install the Directory Listener with custom TLS and without peer verification:

- 1. On the local machine, run the installation file Tenable.ad\_v3.59.x.exe.
  - A welcome screen appears.
- 2. In the setup language box, click the arrow to select the language for the installation, and click **Next**.

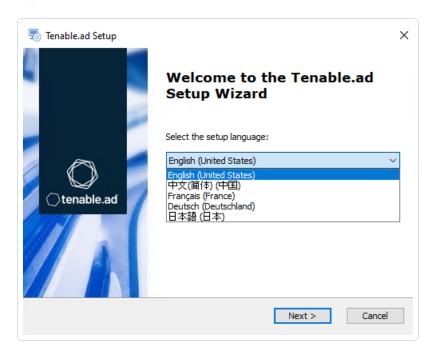

The **Setup Wizard** appears.

3. Select the **Expert Mode** checkbox.

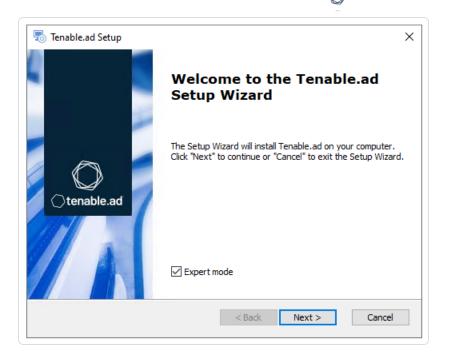

The **Custom Setup** window appears.

5. Deselect the Storage Manager and the Security Engine Nodes components.

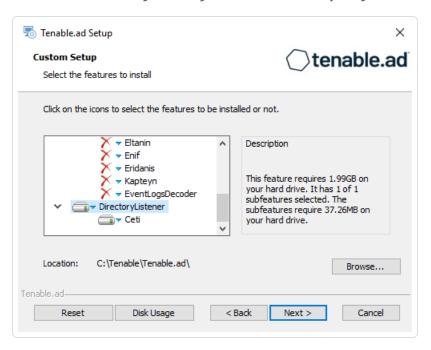

#### 6. Click Next.

The **TLS Options** window appears.

7. Select the **TLS with custom certificates without peer verification** option.

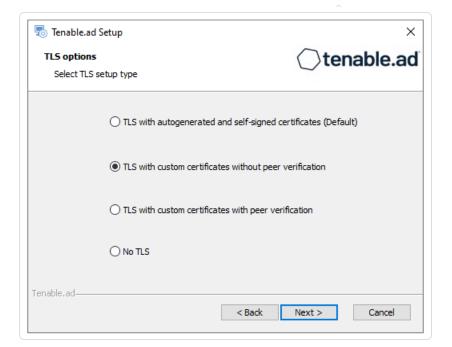

The **TLS certificates** window appears.

- 9. Provide the following information:
  - $^{\circ}$  In the **Server PFX Archive** box, click  $\dots$  to browse to your PFX archive.
  - $^{\circ}$  In the **PFX Password** box, type the password for the PFX file.

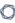

° In the **CA Cert File** box, click ... to browse to your CA certificate file.

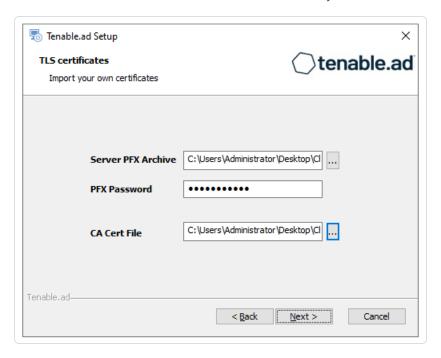

## 10. Click Next.

The **Security Engine Node** window appears.

11. In the **Host** box for RabbitMQ, type the address of the Security Engine Node hosting RabbitMQ.

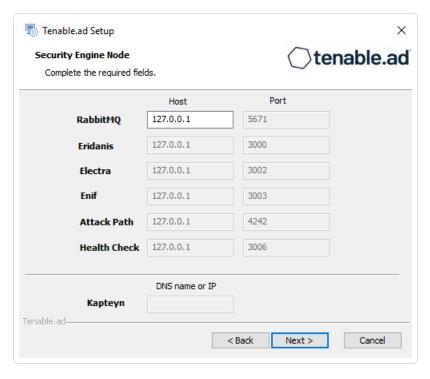

The **Directory Listener** window appears.

- 13. You have two options to install the Secure Relay on this Directory Listener:
  - Yes After this installation completes, it launches the installer for the Secure Relay, which
    requires a linking key located in the Tenable Identity Exposure user interface under
    "Configuration > Relay". (See <u>Secure Relay</u> in the Tenable Identity Exposure Administrator
    Guide for more information.)
  - No A message shows you the location of the Secure Relay installer to install it at a later time.

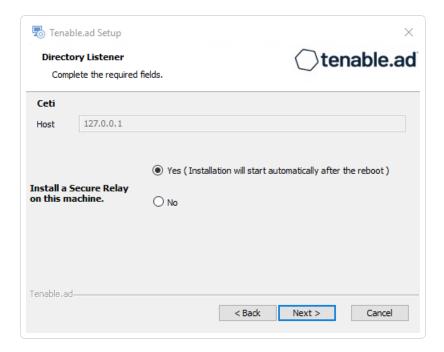

#### 14. Click Next.

The **Ready to Install** window appears.

15. Click **Install** to begin the installation.

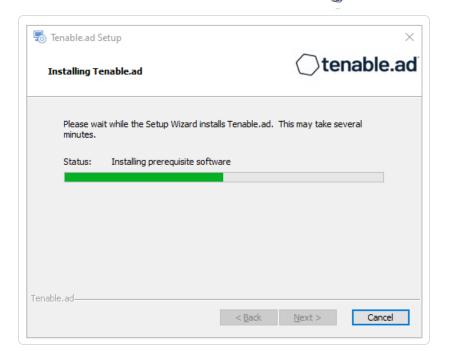

After the installation completes, the **Completing the Tenable.ad Setup Wizard** window appears.

#### 16. Click Finish.

A dialog box asks you to restart your machine.

## 17. Click Yes.

The machine restarts.

- 18. Restart the SFN machine.
- 19. Restart the Storage Manager machine.

## Installation with Custom TLS and with Peer Verification

Required User Role: Administrator on the local machine

This installation type installs the following Tenable Identity Exposure components with custom TLS and peer verification.

# Public Key Infrastructure (PKI) Certificate

To use peer verification, your PKI certificate must include the IP addresses or DNS of all the machines used to install Tenable Identity Exposure.

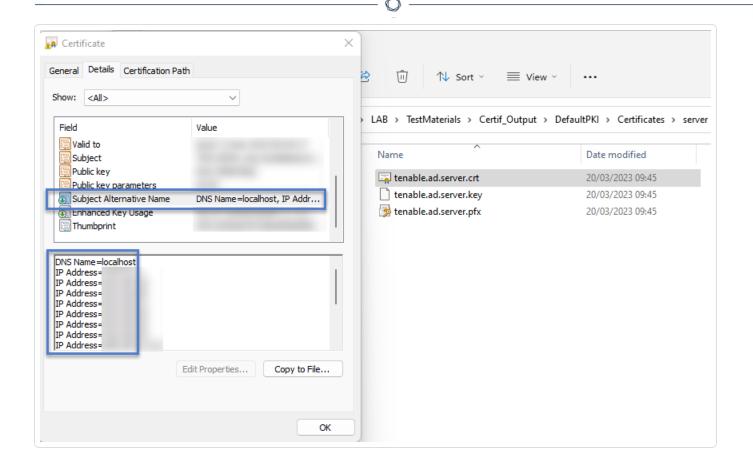

## Order of installation

Install the components in the following order:

- 1. Storage Manager
- 2. Security Engine Node
- 3. Directory Listener

**Caution**: For the installation or upgrade to work, you must run the installer as a local user or a domain user who is a member of the **Local Administrators** group.

## To install the Storage Manager with custom TLS and peer verification:

- 1. On the local machine, run the installation file Tenable.ad\_v3.59.x.exe.
  - A welcome screen appears.
- 2. In the setup language box, click the arrow to select the language for the installation, and click **Next**.

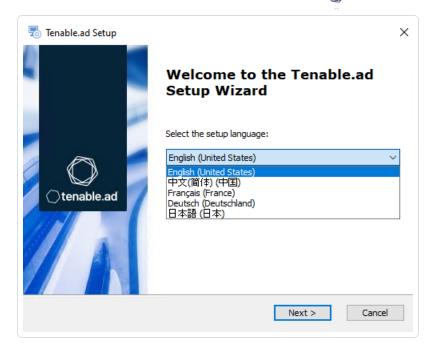

The **Setup Wizard** appears.

3. Select the **Expert Mode** checkbox.

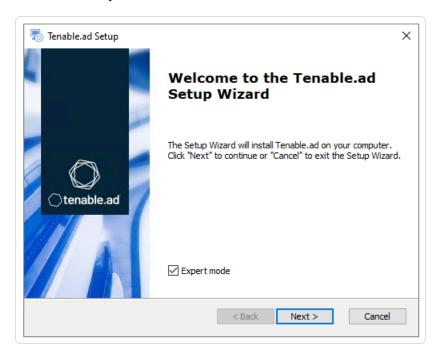

## 4. Click Next.

The **Custom Setup** window appears.

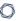

5. Deselect the Security Engine Nodes and Directory Listener components.

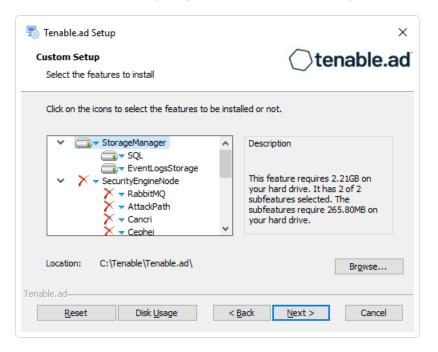

6. Click Next.

The **TLS Options** window appears.

7. Select the **TLS with custom certificates with peer validation** option.

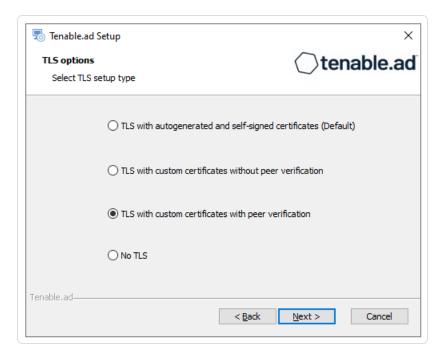

8. Click Next.

The **TLS certificates** window appears.

- 0
- 9. Provide the following information:
  - ° In the **Server PFX Archive** box, click ... to browse to your PFX archive.
  - $^{\circ}$  In the **PFX Password** box, type the password for the PFX file.
  - ° In the **CA Cert File** box, click ... to browse to your CA certificate file.

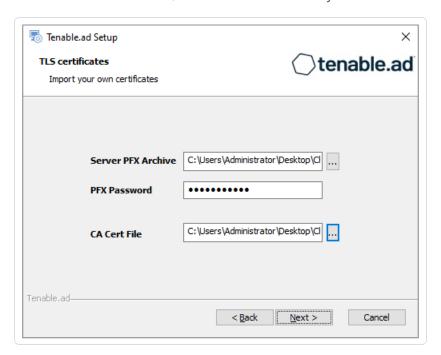

The **Storage Manager** window appears.

11. In the **Password** box, type a password for the MSSQL database.

Note: The installer requires an SA password with the syntax described in Strong Passwords for the SQL

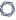

#### Server.

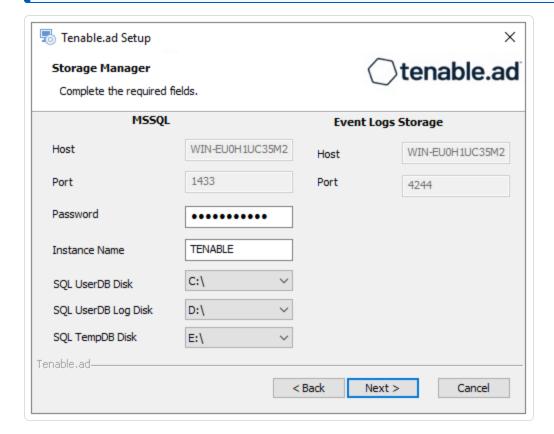

**Note**: Tenable strongly recommends that you keep the default TENABLE instance name.

#### 12. Click Next.

The **Ready to Install** window appears.

13. Click **Install** to begin the installation.

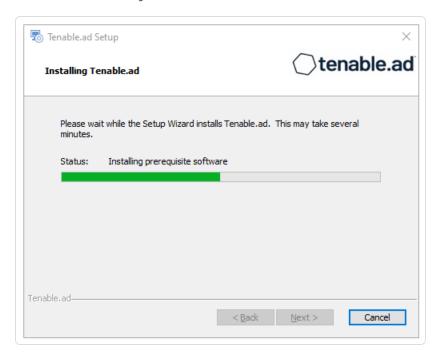

After the installation completes, the **Completing the Tenable.ad Setup Wizard** window appears.

14. Click Finish.

A dialog box asks you to restart your machine.

15. Click **No**.

Caution: Do not restart the machine now.

16. Install the Security Engine Node.

## To install the Security Engine Node with custom TLS and peer verification:

1. On the local machine, run the installation file Tenable.ad v3.59.x.exe.

A welcome screen appears.

2. In the setup language box, click the arrow to select the language for the installation, and click **Next**.

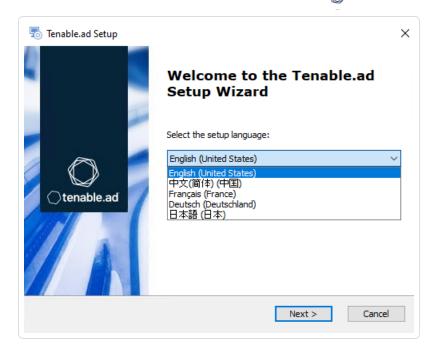

The **Setup Wizard** appears.

3. Select the **Expert Mode** checkbox.

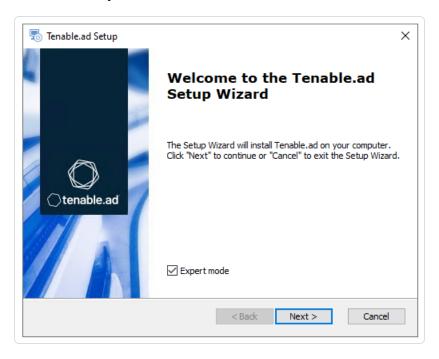

4. Click Next.

The **Custom Setup** window appears.

5. Deselect the Storage Manager and Directory Listener components.

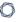

Note: To install SEN services over several machines, see Split Security Engine Node (SEN) Services.

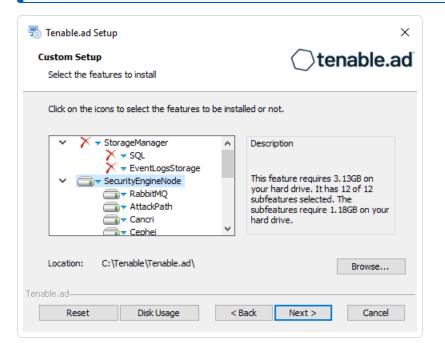

## 6. Click Next.

The **TLS Options** window appears.

7. Select the **TLS with custom certificates with peer validation** option.

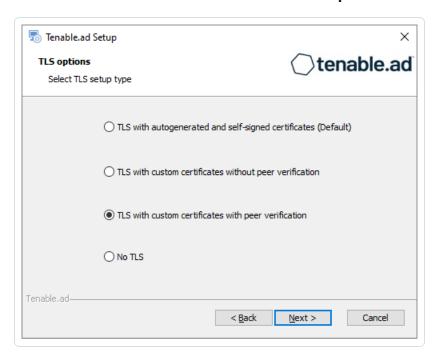

#### 8. Click Next.

## The **TLS certificates** window appears.

- 9. Provide the following information:
  - ° In the **Server PFX Archive** box, click ... to browse to your PFX archive.
  - ° In the **PFX Password** box, type the password for the PFX file.
  - ° In the **CA Cert File** box, click ... to browse to your CA certificate file.

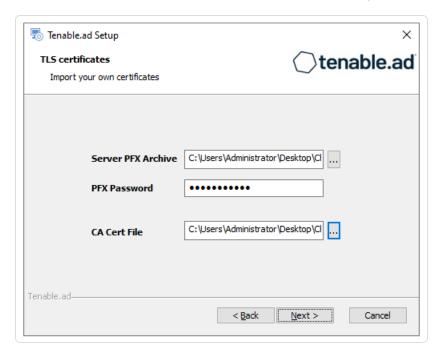

## 10. Click Next.

The **Storage Manager** window appears.

- 11. Provide the following information:
  - ° In the MSSQL and Event Logs Storage boxes, type the hostname of the Storage Manager.
  - In the Password box, type the service account password for the MSSQL database defined in the Storage Manager installation.

**Note**: The installer requires an SA password with the syntax described in <u>Strong Passwords</u> for the SQL Server.

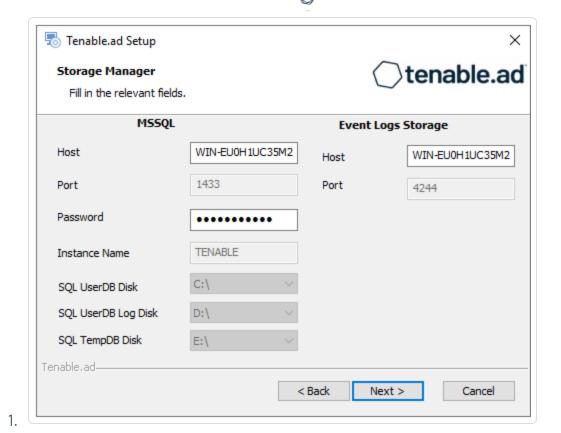

The **Security Engine Node** window appears.

13. In the **DNS name or IP** box, type the DNS name (preferred) or IP address of the web server that end users enter to access Tenable Identity Exposure.

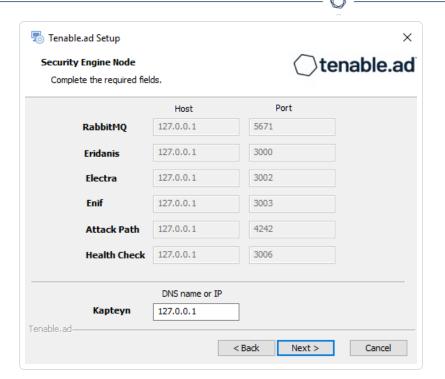

**Note**: By default, the installation process creates a self-signed certificate with the DNS name or the IP address that you entered. For more information, see <a href="Change the IIS Certificate">Change the IIS Certificate</a>.

#### 14. Click Next.

The **Directory Listener** window appears.

15. In the **Ceti** box, type the IP address or configured FQDN for the machine hosting the service in charge of the initial collection of AD objects (crawling) and of subscribing to replication flows.

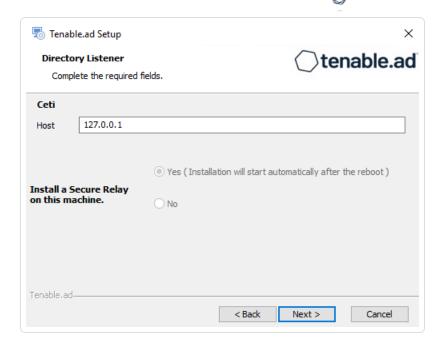

The **Ready to Install** window appears.

17. Click **Install** to begin the installation.

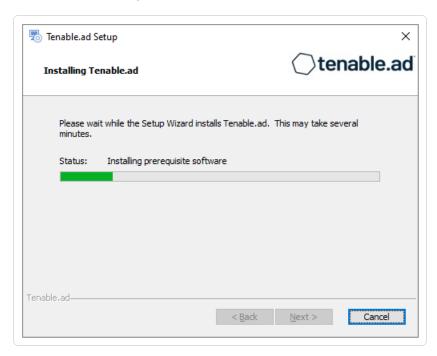

After the installation completes, the **Completing the Tenable.ad Setup Wizard** window appears.

#### 18. Click Finish.

A dialog box asks you to restart your machine.

Caution: Do not restart the machine now.

20. Install the Directory Listener.

## To install the Directory Listener with custom TLS and peer verification:

- 1. On the local machine, run the installation file Tenable.ad\_v3.59.x.exe.
  - A welcome screen appears.
- 2. In the setup language box, click the arrow to select the language for the installation, and click **Next**.

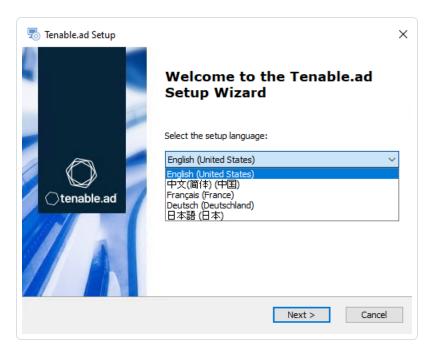

The **Setup Wizard** appears.

3. Select the **Expert Mode** checkbox.

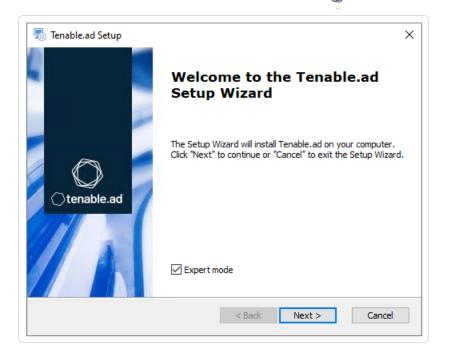

The **Custom Setup** window appears.

5. Deselect the Storage Manager and the Security Engine Nodes components.

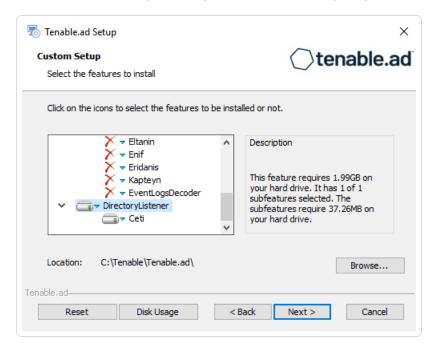

## 6. Click Next.

The **TLS Options** window appears.

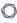

7. Select the **TLS with custom certificates with peer validation** option.

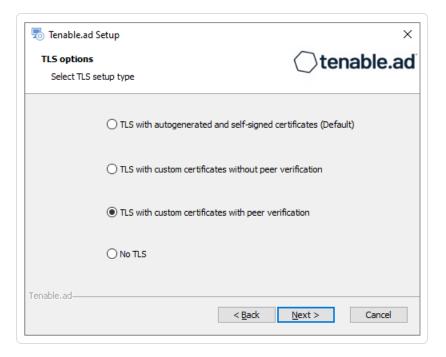

## 8. Click Next.

The **TLS certificates** window appears.

- 9. Provide the following information:
  - ° In the **Server PFX Archive** box, click ... to browse to your PFX archive.
  - $^{\circ}$  In the **PFX Password** box, type the password for the PFX file.

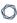

° In the **CA Cert File** box, click ... to browse to your CA certificate file.

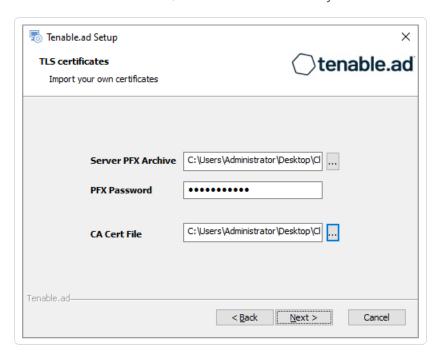

- 10. Click Next.
- 11. The **Security Engine Node** window appears.
- 12. In the **Host** box for RabbitMQ, type the address of the Security Engine Node hosting RabbitMQ.

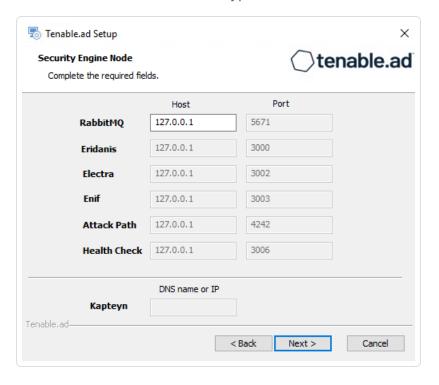

The **Directory Listener** window appears.

- 14. You have two options to install the Secure Relay on this Directory Listener:
  - Yes After this installation completes, it launches the installer for the Secure Relay, which
    requires a linking key located in the Tenable Identity Exposure user interface under
    "Configuration > Relay". (See <u>Secure Relay</u> in the Tenable Identity Exposure Administrator
    Guide for more information.)
  - $^{\circ}$  No A message shows you the location of the Secure Relay installer to install it at a later time.

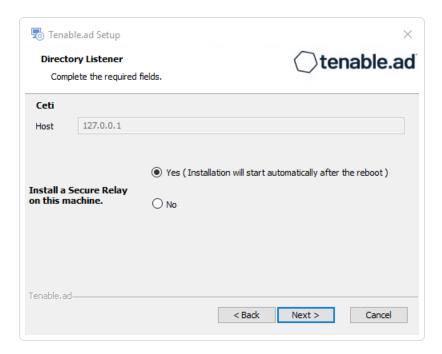

#### 15. Click Next.

The **Ready to Install** window appears.

16. Click **Install** to begin the installation.

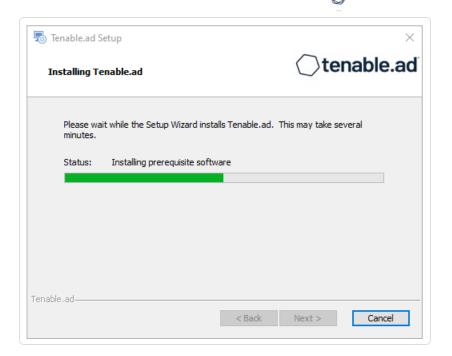

After the installation completes, the **Completing the Tenable.ad Setup Wizard** window appears.

17. Click Finish.

A dialog box asks you to restart your machine.

18. Click Yes.

The machine restarts.

- 19. Restart the SEN machine.
- 20. Restart the Storage Manager machine.

# Installation with No TLS

Required User Role: Administrator on the local machine

This installation type installs the following Tenable Identity Exposure components without TLS.

# Order of installation

Install the components in the following order:

- 1. Storage Manager
- 2. Security Engine Node
- 3. <u>Directory Listener</u>

**Caution**: For the installation or upgrade to work, you must run the installer as a local user or a domain user who is a member of the **Local Administrators** group.

## To install the Storage Manager with no TLS:

1. On the local machine, run the installation file Tenable.ad\_v3.59.x.exe.

A welcome screen appears.

2. In the setup language box, click the arrow to select the language for the installation, and click **Next**.

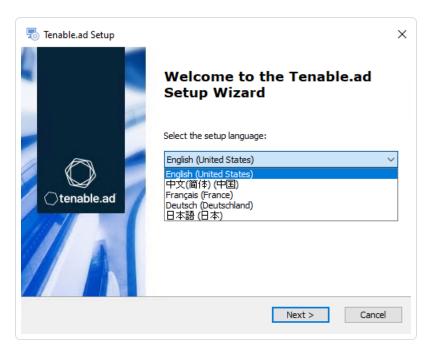

The **Setup Wizard** appears.

3. Select the **Expert Mode** checkbox.

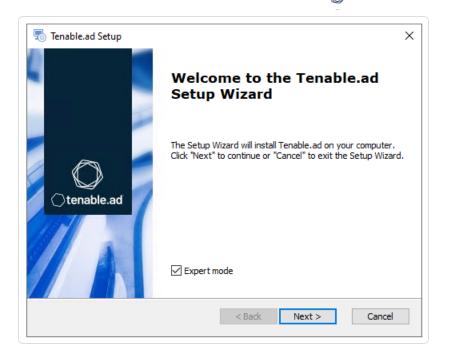

The **Custom Setup** window appears.

5. Deselect the Security Engine Nodes and Directory Listener components.

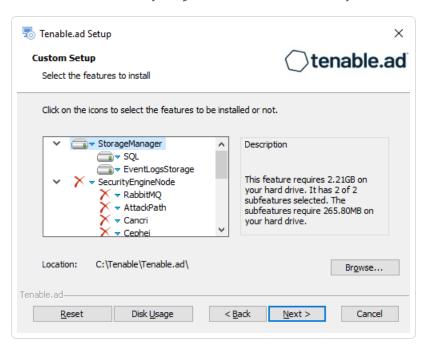

#### 6. Click Next.

The **TLS Options** window appears.

7. Select the **No TLS** option.

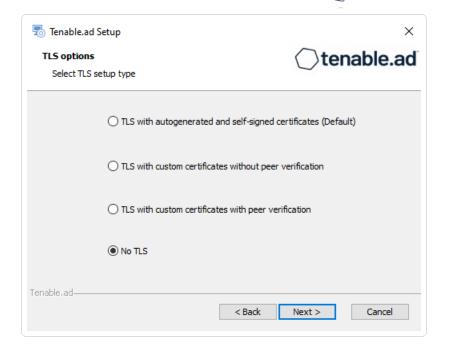

The **Storage Manager** window appears.

9. In the **Password** box, type a password for the MSSQL database.

**Note**: The installer requires an SA password with the syntax described in <u>Strong Passwords</u> for the SQL Server.

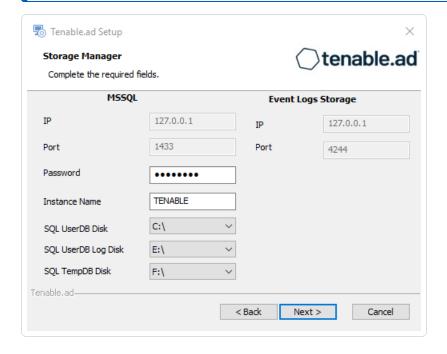

Note: Tenable strongly recommends that you keep the default TENABLE instance name.

#### 10. Click Next.

The **Ready to Install** window appears.

11. Click **Install** to begin the installation.

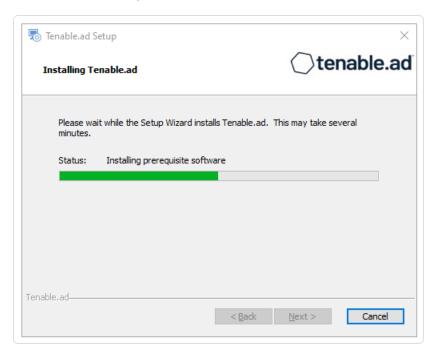

After the installation completes, the **Completing the Tenable.ad Setup Wizard** window appears.

#### 12. Click Finish.

A dialog box asks you to restart your machine.

13. Click **No**.

Caution: Do not restart the machine now.

14. Install the Security Engine Node.

## To install the Security Engine Node with no TLS:

1. On the local machine, run the installation file Tenable.ad v3.59.x.exe.

A welcome screen appears.

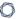

2. In the setup language box, click the arrow to select the language for the installation, and click **Next**.

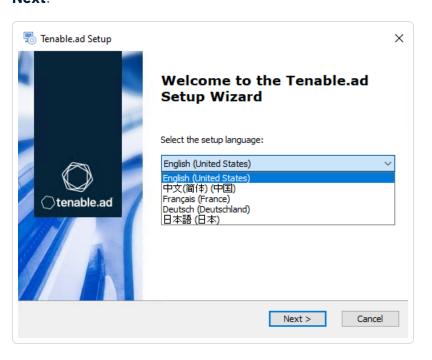

The **Setup Wizard** appears.

3. Select the **Expert Mode** checkbox.

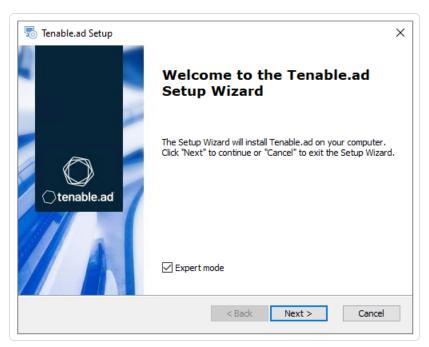

4. Click Next.

The **Custom Setup** window appears.

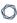

5. Deselect the Storage Manager and Directory Listener components.

Note: To install SEN services over several machines, see Split Security Engine Node (SEN) Services.

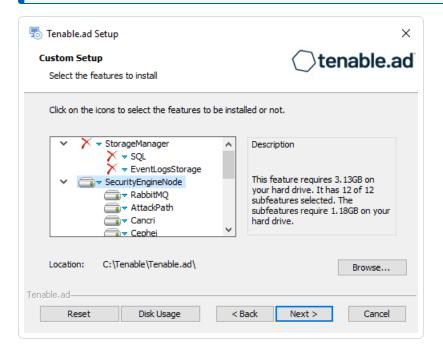

6. Click Next.

The **TLS Options** window appears.

7. Select the **No TLS** option.

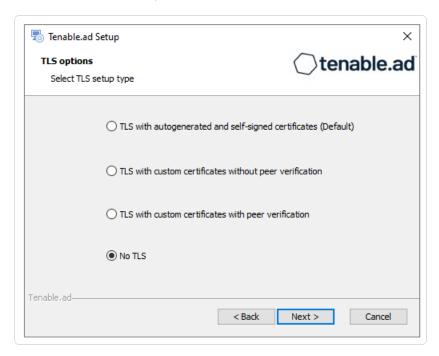

## $\mathbb{C}$

8. Click Next.

The **Storage Manager** window appears.

- 9. Provide the following information:
  - In the **MSSQL** box, type the IP address of the Storage Manager.
  - In the Password box, type the service account password for the MSSQL database defined in the Storage Manager installation.

**Note**: The installer requires an SA password with the syntax described in <u>Strong Passwords</u> for the SQL Server.

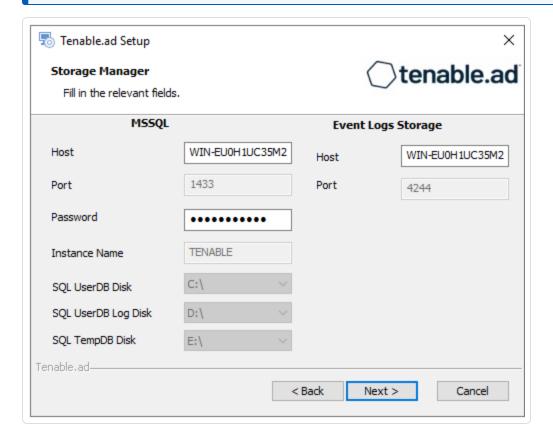

#### 10. Click Next.

The **Security Engine Node** window appears.

11. In the **DNS name or IP** box, type the DNS name (preferred) or IP address of the web server that end users enter to access Tenable Identity Exposure.

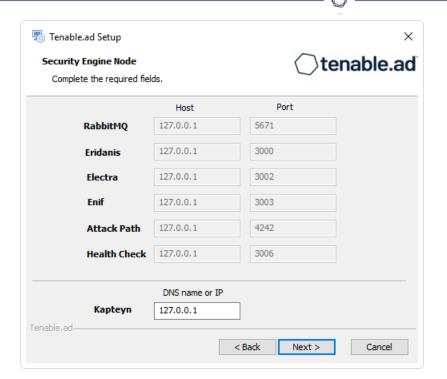

**Note**: By default, the installation process creates a self-signed certificate with the DNS name or the IP address that you entered. For more information, see <a href="Change the IIS Certificate">Change the IIS Certificate</a>.

### 12. Click Next.

The **Directory Listener** window appears.

13. In the **Ceti** box, type the IP address or configured FQDN for the machine hosting the service in charge of the initial collection of AD objects (crawling) and of subscribing to replication flows.

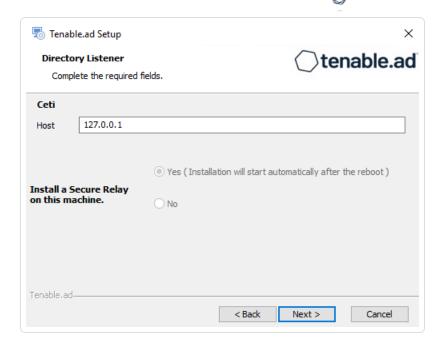

The **Ready to Install** window appears.

15. Click **Install** to begin the installation.

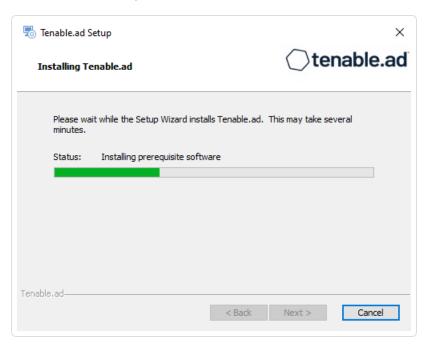

After the installation completes, the **Completing the Tenable.ad Setup Wizard** window appears.

### 16. Click Finish.

A dialog box asks you to restart your machine.

17. Click **No**.

Caution: Do not restart the machine now.

18. Install the Directory Listener.

### To install the Directory Listener with no TLS:

1. On the local machine, run the installation file Tenable.ad\_v3.59.x.exe.

A welcome screen appears.

2. In the setup language box, click the arrow to select the language for the installation, and click **Next**.

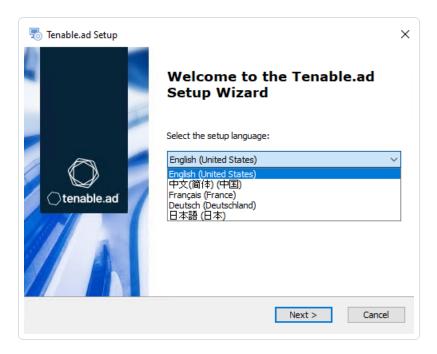

The **Setup Wizard** appears.

3. Select the **Expert Mode** checkbox.

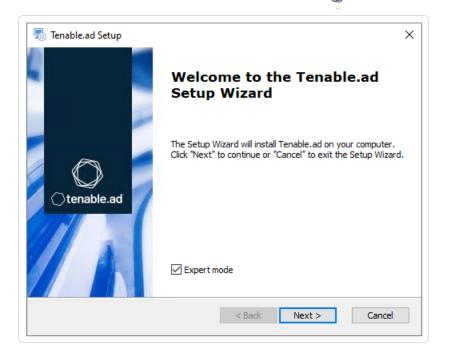

The **Custom Setup** window appears.

5. Deselect the Storage Manager and the Security Engine Nodes components.

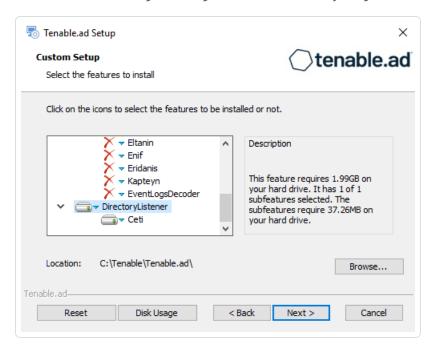

### 6. Click Next.

The **TLS Options** window appears.

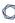

7. Select the **No TLS** option.

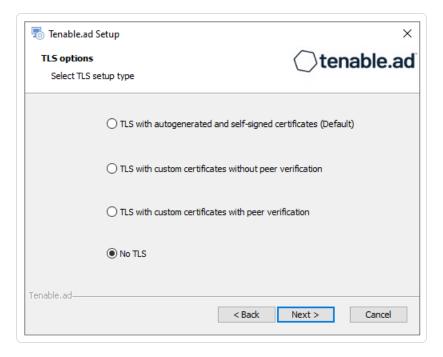

### 8. Click Next.

The **Security Engine Node** window appears.

9. In the **Host** box for RabbitMQ, type the hostname of the Security Engine Node hosting RabbitMQ.

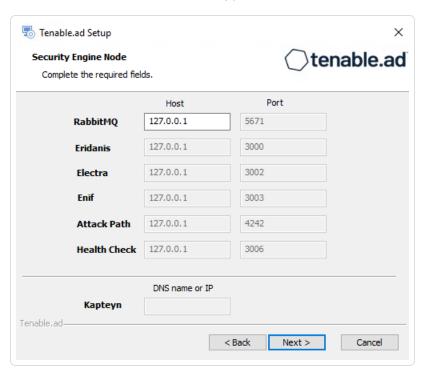

10. Click Next.

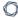

The **Directory Listener** window appears.

- 11. You have two options to install the Secure Relay on this Directory Listener:
  - Yes After this installation completes, it launches the installer for the Secure Relay, which
    requires a linking key located in the Tenable Identity Exposure user interface under
    "Configuration > Relay". (See <u>Secure Relay</u> in the Tenable Identity Exposure Administrator
    Guide for more information.)
  - $^{\circ}$  No A message shows you the location of the Secure Relay installer to install it at a later time.

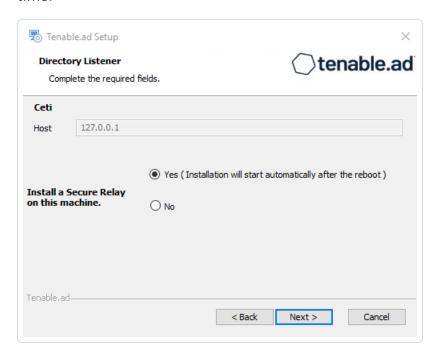

#### 12. Click Next.

The **Ready to Install** window appears.

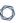

13. Click **Install** to begin the installation.

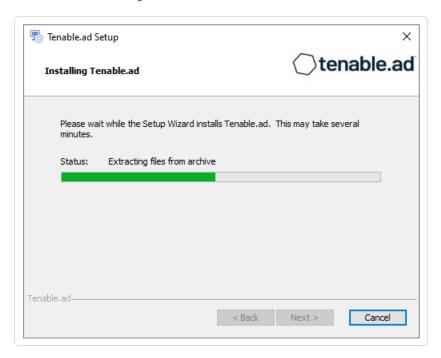

After the installation completes, the **Completing the Tenable.ad Setup Wizard** window appears.

14. Click Finish.

A dialog box asks you to restart your machine.

15. Click Yes.

The machine restarts.

- 16. Restart the SEN machine.
- 17. Restart the Storage Manager machine.

# Split Security Engine Node (SEN) Services

The standard architecture for the Tenable Identity Exposure on-premises platform uses three virtual machines (VMs) by default for the Storage Manager, Security Engine Node, and Directory Listener.

However, if the environment that you monitor has **more than 150K users**, you can split the Security Engine Node (SEN) over five different machines to improve performance.

The installation process installs the following Tenable Identity Exposure components:

| VM # | vCPU | Memory | Disk Space | Recommended | Service |  |
|------|------|--------|------------|-------------|---------|--|
|------|------|--------|------------|-------------|---------|--|

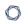

|   | (per<br>instance)                 | (per<br>instance) | (per<br>instance) | Service     | Description                                                                                |
|---|-----------------------------------|-------------------|-------------------|-------------|--------------------------------------------------------------------------------------------|
| 1 | 8 cores —<br>at least 2.6<br>GHz  | 16 GB of<br>RAM   | 1TB               | RabbitMQ    | A message<br>broker between<br>services.                                                   |
| 2 | 8 cores —<br>at least 2.6<br>GHz  | 16 GB of<br>RAM   | 100 GB            | Attack Path | Computes attack path relations and maintaining them over time.                             |
| 3 | 12 cores —<br>at least 2.6<br>GHz | 32 GB of RAM      | 300 GB            | Cephei      | Computes values for different analytics used for the Tenable Identity Exposure dashboards. |
|   |                                   |                   |                   | CetiBridge  | Communication plugins and service in charge of communicating with the Active Directory.    |
|   |                                   |                   |                   | Electra     | Manages web sockets to update information without reloading the user interface.            |
|   |                                   |                   |                   | Enif        | Authenticates web users.                                                                   |

|   |                                   |                 |        | Eridanis         | Connects to the SQL Server; ensures the exactness of Tenable Identity Exposure's information. |
|---|-----------------------------------|-----------------|--------|------------------|-----------------------------------------------------------------------------------------------|
|   |                                   |                 |        | Eltanin          | Sends data to the Tenable Cloud, if enabled in Tenable Identity Exposure.                     |
|   |                                   |                 |        | Kapteyn          | Runs in the end user's browser to show the user interface.                                    |
| 4 | 16 cores —<br>at least 2.6<br>GHz | 16 GB of<br>RAM | 100 GB | Cancri           | Decodes raw information; fetches delta between events; computes event type.                   |
|   |                                   |                 |        | EventLogsDecoder | Decodes information related to IOA events.                                                    |
| 5 | 16 cores —<br>at least 2.6<br>GHz | 32 GB of<br>RAM | 100 GB | Cygni            | Computes deviances and attacks.                                                               |

For more information, see Sizing the Security Engine Nodes for requirements.

# SEN Installation on Several Machines

To install the Security Engine Node on several machines, you select the services to install on each specific virtual machine.

# Public Key Infrastructure (PKI) Certificate

To use peer verification, your PKI certificate must include the IP addresses or DNS of all the machines used to install Tenable Identity Exposure.

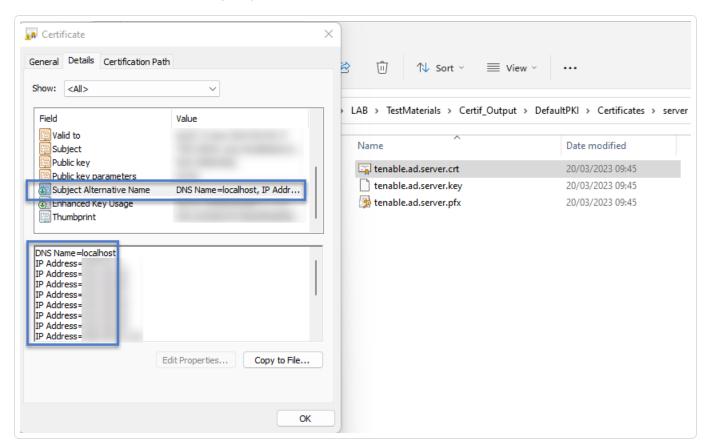

# Example

The following example shows an installation of RabbitMQ and Attack Path on one virtual machine.

### To install the RabbitMO and Attack Path services on a VM:

Note: This procedure installs Tenable Identity Exposure with TLS using the "Expert mode."

1. On the local machine, run the installation file Tenable.ad v3.19.x.exe.

The **Setup Wizard** appears.

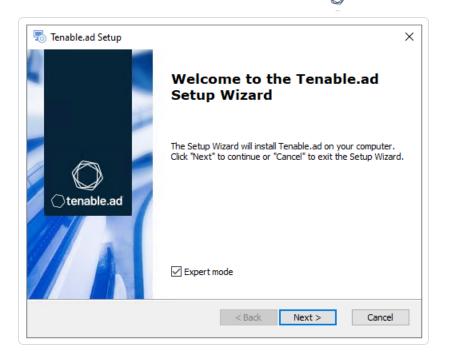

- 2. Select the **Expert Mode** check box.
- 3. Click Next.

The **Custom Setup** window appears.

- 4. Deselect the Storage Manager and Directory Listener components.
- 5. Deselect all SEN services except for RabbitMQ and AttackPath.

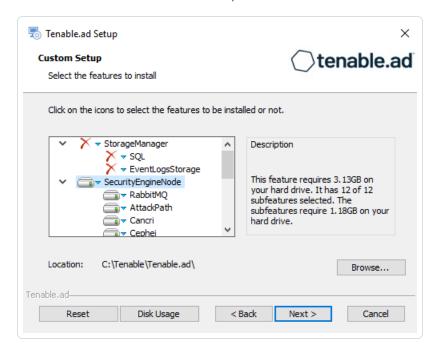

- 6. (Optional) Click **Browse** to change the installation folder location. Change only the drive letter.
- 7. Click Next.

The **TLS Options** window appears.

8. Select the TLS with autogenerated and self-signed certificates (Default) option.

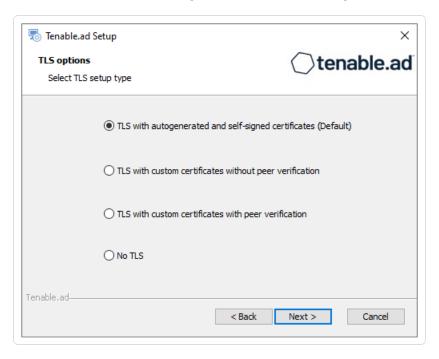

9. Click Next.

The **Storage Manager** window appears.

- 10. Provide the following information:
  - ° In the **MSSQL** box, type the IP address of the Storage Manager.
  - In the Password box, type the service account password for the MSSQL database defined in the Storage Manager installation.

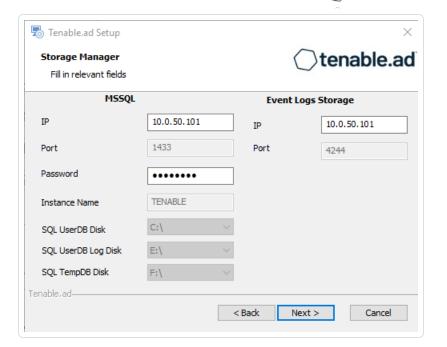

The **Security Engine Node** window appears.

12. In the **DNS name or IP** box, type the DNS name (preferred) or IP address of the web server that end users enter to access Tenable Identity Exposure.

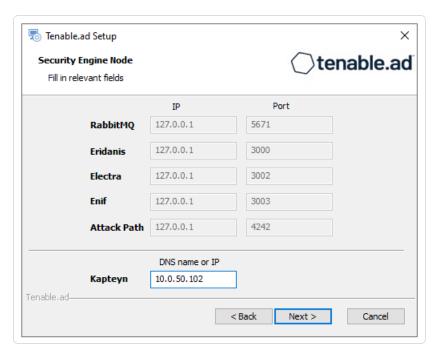

**Note**: By default, the installation process creates a self-signed certificate with the DNS name or the IP address that you entered. For more information, see <u>Change the IIS Certificate</u>.

C

- 13. Click Next.
- 14. The **Directory Listener** window appears.
- 15. In the **Subnets** box, type the subnet address for the Directory Listener. For multiple subnets, use a comma to separate the addresses.

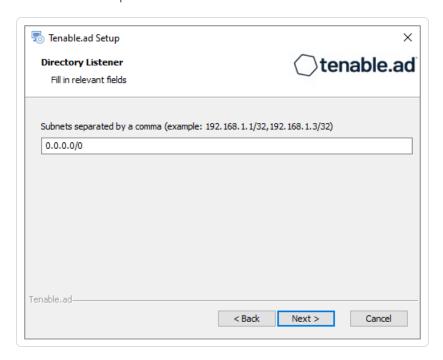

16. Click Next.

The **Ready to Install** window appears.

17. Click **Install** to begin the installation.

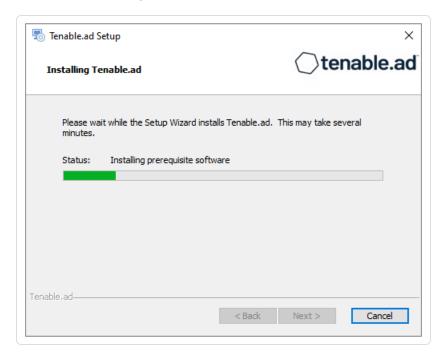

After the installation completes, the **Completing the Tenable.ad Setup Wizard** window appears.

18. Click Finish.

A dialog box asks you to restart your machine.

19. Click **No**.

Caution: Do not restart the machine until after you install the Directory Listener.

20. Repeat this procedure to install the remaining SEN services.

## See also

- Resource Sizing for Security Engine Node
- Installation Options
- Install Tenable Identity Exposure
- Upgrade Tenable Identity Exposure

# 0

# **Upgrade Tenable Identity Exposure**

Required User Role: Administrator on the local machine

# Before you start

Tenable strongly recommends that you **take a snapshot of your environment before you upgrade**. If the upgrade fails, Tenable Identity Exposure support cannot perform a rollback, and this results in a fresh installation and cause you to lose your previous data.

# Back up and restore the Storage Manager

Tenable strongly recommends that you back up the Storage Manager before you upgrade Tenable Identity Exposure.

For instructions on how to back up or restore MSSQL, see the official Microsoft documentation.

# Upgrade to use Secure Relay

Tenable Identity Exposure v. 3.59 introduces Secure Relay, a new secure external transfer mode using HTTPS for your Active Directory data to the rest of the platform. Internally, it continues to use Advanced Message Queuing Protocol Secure (AMQPS).

Another advantage of Secure Relay lies in its ability to upgrade automatically when you upgrade Tenable Identity Exposure, especially if your platform uses several DLs.

For more information, see Secure Relay in the Tenable Identity Exposure Administrator Guide.

# Upgrade path

To upgrade to the latest version of Tenable Identity Exposure, you must follow this installation path: 2.7 -> 3.1 -> 3.11 -> 3.19 -> 3.29 -> 3.42 -> 3.59.

**Note**: You can upgrade to the next major release from any minor release.

# Upgrade order

To upgrade Tenable Identity Exposure, proceed in the following order:

- 1. Upgrade the Directory Listener.
- 2. Upgrade Security Engine Nodes.
- 3. Upgrade the Storage Manager.

**Note**: During the upgrade, the Tenable Identity Exposure installer asks you to choose a TLS installation type. For more information, see <u>Installation Options</u>.

# Update the TLS certificate

It is possible to update the TLS certificate either during an upgrade of Tenable Identity Exposure or if you need to renew an expired certificate, as follows:

 Update the certificate (CRT) and KEY files in the default folder Tenable Tenable.ad Certificates.

**Note**: If your new certificate is in Personal Information Exchange (PFX) format, you can use the installed openssl.exe command line to extract the CRT and KEY.

2. Restart Services.

### See also

- Installation Options
- Upgrade with Default TLS
- Upgrade with Default TLS using "Expert Mode"
- Upgrade with TLS without Peer Verification
- Upgrade with TLS and with Peer Verification
- Upgrade with No TLS
- Restart Services

# **Upgrade with Default TLS**

Required User Role: Administrator on the local machine

0

This process upgrades the following Tenable Identity Exposure components in default TLS mode without peer verification and with self-signed certificates.

At each upgrade, Tenable Identity Exposure generates a new self-signed certificate. The validity period for the certificate is 3650 days. After the installation or upgrade, the certificates are located at C:\Tenable\Tenable.ad\DefaultPKI\Certificates.

**Note**: You can change this default TLS option at a later date if you wish and upload your own certificates.

# Order of Upgrade

Upgrade the components in the following order:

- 1. Directory Listener
- 2. Security Engine Node
- 3. Storage Manager

**Caution**: For the installation or upgrade to work, you must run the installer as a local user or a domain user who is a member of the **Local Administrators** group.

Note: Restart your machine before each upgrade.

After you upgrade the components, restart the machines in the following order:

- 1. Storage Manager
- 2. Security Engine Node
- 3. Directory Listener

## To upgrade the Directory Listener with default TLS:

1. On the local machine, run the installation file Tenable.ad\_v3.59.x.exe.

A welcome screen appears.

2. In the setup language box, click the arrow to select the language for the installation, and click **Next**.

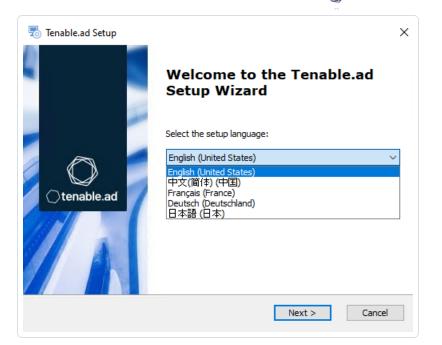

The **Setup Wizard** appears.

### 3. Click **Next**.

Note: Do not select the "Expert Mode" checkbox.

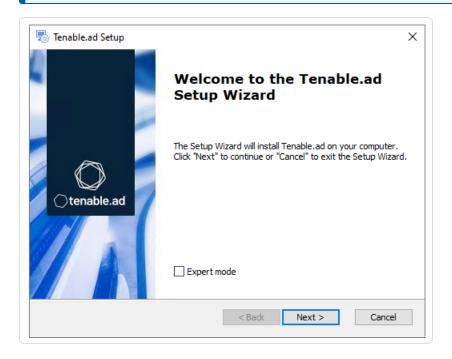

The **Custom Setup** window appears.

The **Custom Setup** window appears.

5. The installer preselects the Directory Listener component. If this is not the case, deselect the Storage Manager and the Security Engine Nodes components.

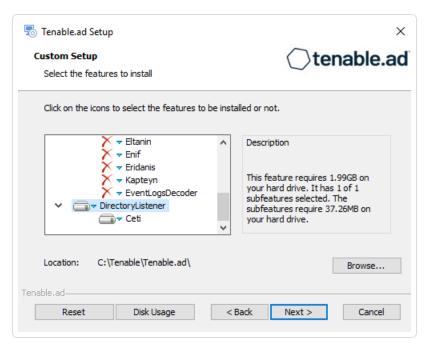

6. Click Next.

The **Security Engine Node** window appears.

7. In the **Host** box for RabbitMQ, the installer shows the address of the Security Engine Node machine based on your previous installation. Check that this information is still valid and correct if necessary.

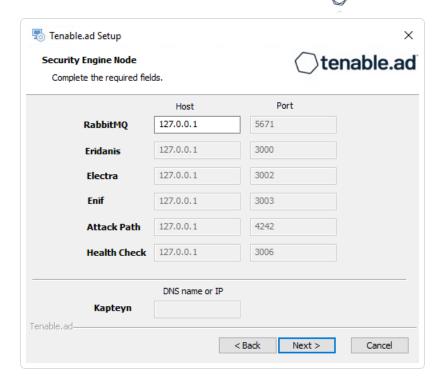

The **Directory Listener** window appears.

- 9. You have two options to install the Secure Relay on this Directory Listener:
  - Yes After this installation completes, it launches the installer for the Secure Relay, which
    requires a linking key located in the Tenable Identity Exposure user interface under
    "Configuration > Relay". (See <u>Secure Relay</u> in the Tenable Identity Exposure Administrator
    Guide for more information.)
  - $^\circ$  No A message shows you the location of the Secure Relay installer to install it at a later

### time.

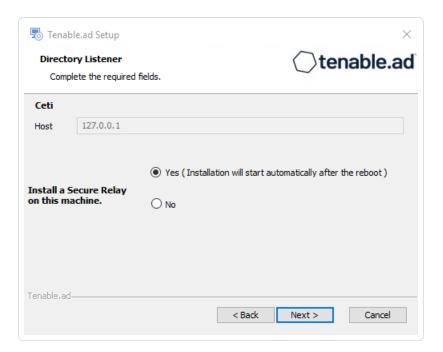

### 10. Click Next.

The **Ready to Install** window appears.

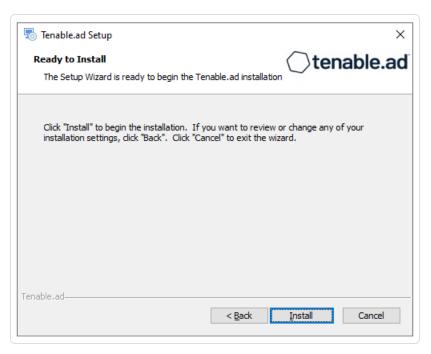

11. Click **Install** to begin the upgrade.

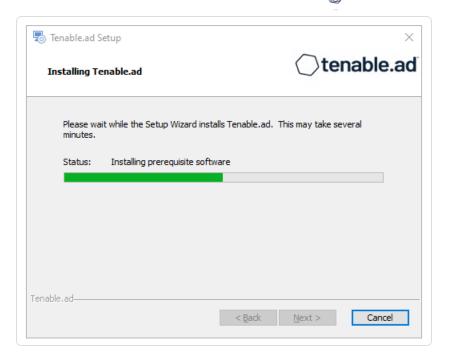

After the installation completes, the **Completing the Tenable.ad Setup Wizard** window appears.

12. Click Finish.

A dialog box asks you to restart your machine.

13. Click **No**.

Caution: Do not restart the machine until after you complete the upgrade of the Storage Manager.

14. Upgrade the Security Engine Node.

## To upgrade the Security Engine Node with default TLS:

1. On the local machine, run the installation file Tenable.ad v3.59.x.exe.

A welcome screen appears.

2. In the setup language box, click the arrow to select the language for the installation, and click **Next**.

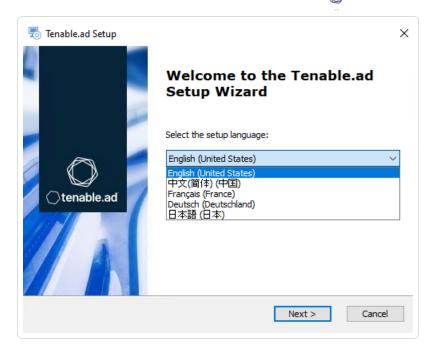

The **Setup Wizard** appears.

#### 3. Click Next.

Note: Do not select the "Expert Mode" checkbox.

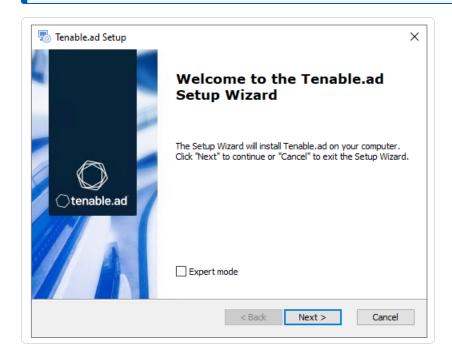

The **Custom Setup** window appears.

The **Custom Setup** window appears.

5. The installer preselects the Security Engine Node component based on your previous installation. If this is not the case, deselect the *Storage Manager* and the *Directory Listener* components.

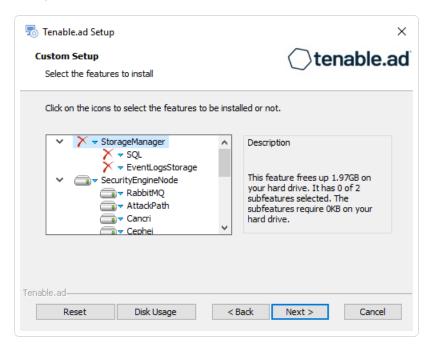

### 6. Click Next.

The **Storage Manager** window appears.

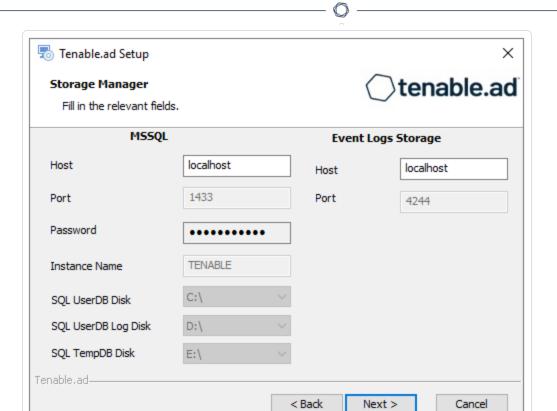

Caution: Remember to update the Event Logs Storage IP or hostname address during this step. Failing to do so leads to attack detection issues. If you have successfully completed this screen and upgraded the SEN, you must update the environment variables for ALSID\_CASSIOPEIA\_CYGNI\_Service\_\_

EventLogsStorage\_\_Host and ALSID\_CASSIOPEIA\_EVENT\_LOGS\_DECODER\_Service\_\_

EventLogsStorage\_\_Host from the current value to the accurate value for <Storage Manager hostname or IP address>. For more information, see the <a href="Troubleshooting knowledge base article">Troubleshooting knowledge base article</a>.

7. The installer shows the IP address of your MSSQL database from your previous installation. Check that it is still valid and correct if necessary. Click **Next**.

**Note**: If you change the SA password since the previous installation, the installer requires it to follow the syntax described in <a href="Strong Passwords">Strong Passwords</a> for the SQL Server.

The **Security Engine Node** window appears.

8. In the **Host** box, the installer shows the DNS name or IP address of the web server that end users enter to access Tenable Identity Exposure from your previous installation. Check that it is still

# 0

valid and correct if necessary.

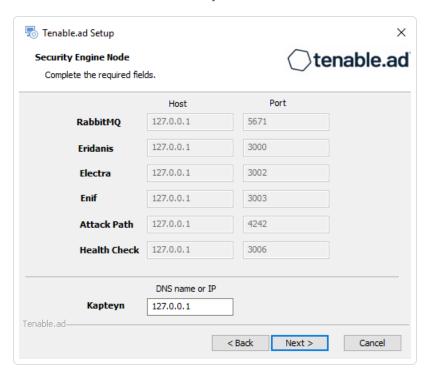

**Note**: By default, the installation process creates a self-signed certificate with the DNS name or the IP address that you entered. For more information, see <a href="Change the IIS Certificate">Change the IIS Certificate</a>.

#### 9. Click Next.

The **Directory Listener** window appears.

10. In the **Ceti** box, type the IP address or configured FQDN for the machine hosting the service in charge of the initial collection of AD objects (crawling) and of subscribing to replication flows.

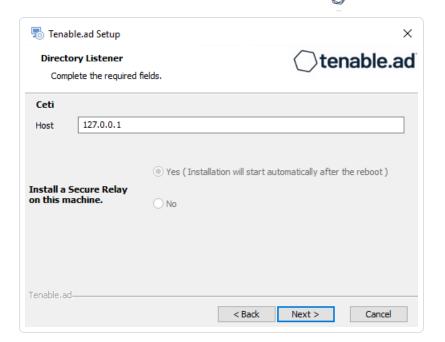

The **Ready to Install** window appears.

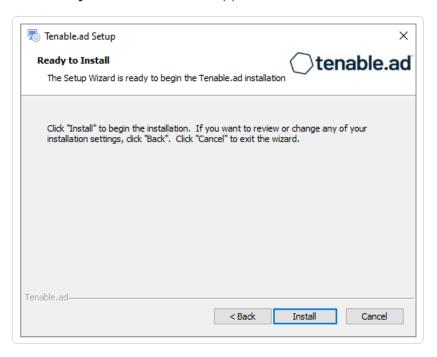

12. Click **Install** to begin the installation.

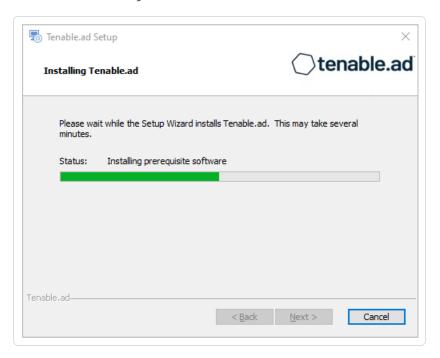

After the installation completes, the **Completing the Tenable.ad Setup Wizard** window appears.

13. Click Finish.

A dialog box asks you to restart your machine.

14. Click No.

Caution: Do not restart the machine until after you complete the upgrade of the Storage Manager.

15. Upgrade the Storage Manager.

## To upgrade the Storage Manager with default TLS:

1. On the local machine, run the installation file Tenable.ad v3.59.x.exe.

A welcome screen appears.

2. In the setup language box, click the arrow to select the language for the installation, and click **Next**.

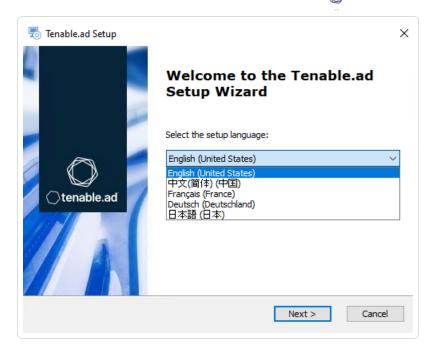

The **Setup Wizard** appears.

#### 3. Click Next.

Note: Do not select the "Expert Mode" checkbox.

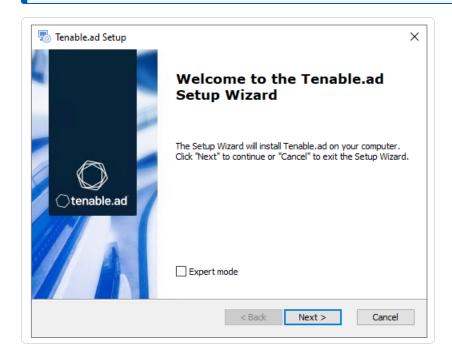

The **Custom Setup** window appears.

The **Custom Setup** window appears.

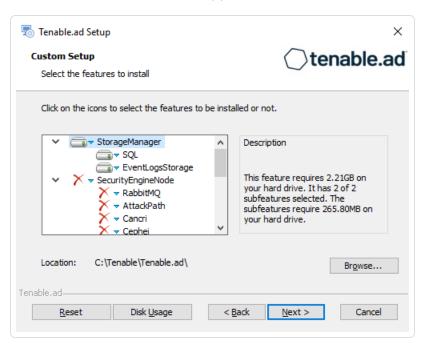

- 5. The installer preselects the Storage Manager component based on your previous installation. If this is not the case, deselect the Security Engine Node and Directory Listener components.
- 6. (Optional) Click **Browse** to change the installation folder location. Change only the drive letter.
- 7. Click Next.

The **Storage Manager** window appears.

8. The installer reuses the information from your previous installation. Click Next.

**Note**: If you change the SA password since the previous installation, the installer requires it to follow the syntax described in <u>Strong Passwords</u> for the SQL Server.

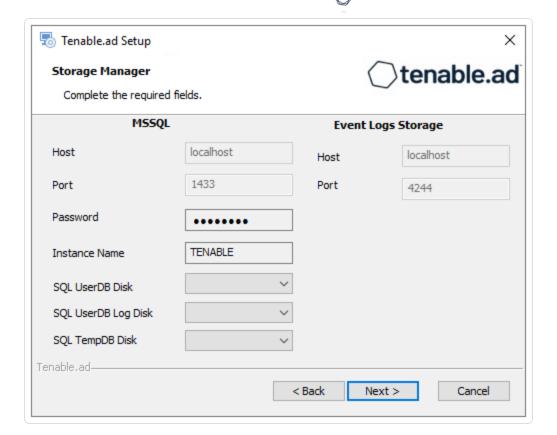

The **Ready to Install** window appears.

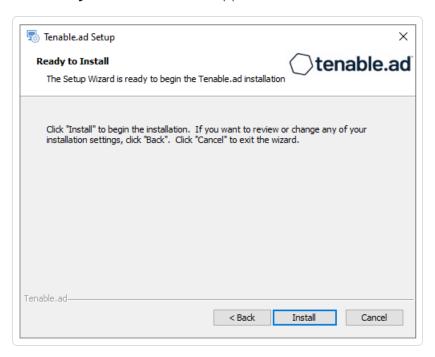

10. Click **Install** to begin the upgrade.

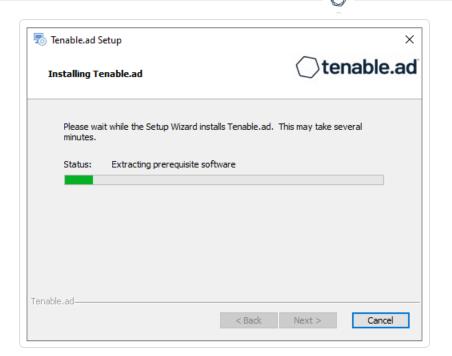

After the installation completes, the **Completing the Tenable.ad Setup Wizard** window appears.

11. Click Finish.

A dialog box asks you to restart your machine.

12. Click Yes.

The machine restarts.

13. Restart Services.

# See also

• HTTPS for Tenable Identity Exposure Web Application

# **Upgrade with Default TLS using "Expert Mode"**

Required User Role: Administrator on the local machine

This process upgrades the following Tenable Identity Exposure components in TLS mode without peer verification and with auto-generated self-signed certificates. It requires the "Expert mode" in the installation wizard.

# Order of Upgrade

# Upgrade the components in the following order:

- 1. Directory Listener
- 2. Security Engine Node
- 3. Storage Manager

**Caution**: For the installation or upgrade to work, you must run the installer as a local user or a domain user who is a member of the **Local Administrators** group.

Note: Restart your machine before each upgrade.

## After you upgrade the components, restart the machines in the following order:

- 1. Storage Manager
- 2. Security Engine Node
- 3. Directory Listener

# To upgrade the Directory Listener with default TLS using the "Expert Mode":

- 1. On the local machine, run the installation file Tenable.ad v3.59.x.exe.
  - A welcome screen appears.
- 2. In the setup language box, click the arrow to select the language for the installation, and click **Next**.

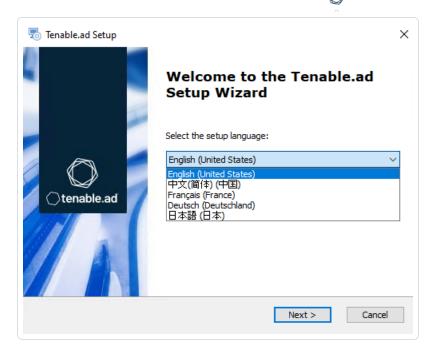

The **Setup Wizard** appears.

- 3. Select the **Expert Mode** checkbox.
- 4. Click Next.

The **Custom Setup** window appears.

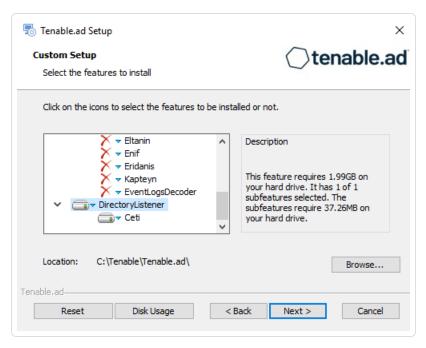

5. The installation program automatically preselects the Directory Listener component based on your previous installation. Click **Next**.

The **TLS Options** window appears.

6. Select the TLS with autogenerated and self-signed certificates (Default) option.

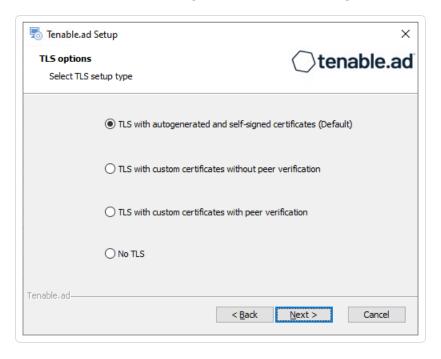

#### 7. Click Next.

The **Security Engine Node** window appears.

8. In the **Host** box for RabbitMQ, the installer shows the address or hostname of the SEN machine based on your previous installation. Check that this information remains valid and correct if

# necessary.

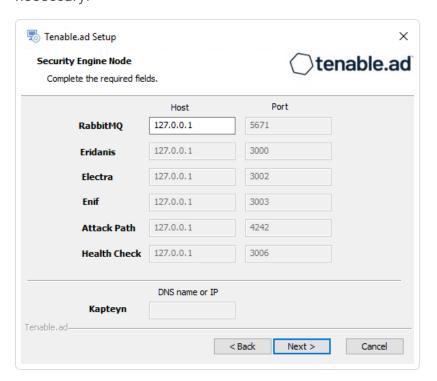

#### 9. Click Next.

The **Directory Listener** window appears.

- 10. You have two options to install the Secure Relay on this Directory Listener:
  - Yes After this installation completes, it launches the installer for the Secure Relay, which
    requires a linking key located in the Tenable Identity Exposure user interface under
    "Configuration > Relay". (See <u>Secure Relay</u> in the Tenable Identity Exposure Administrator
    Guide for more information.)
  - $^{\circ}~$  No A message shows you the location of the Secure Relay installer to install it at a later

# time.

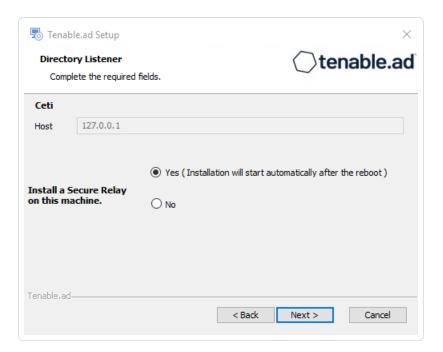

## 11. Click Next.

The **Ready to Install** window appears.

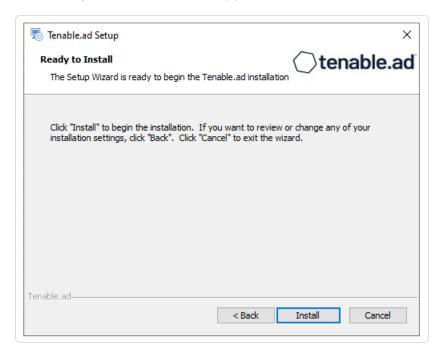

12. Click **Install** to begin the upgrade.

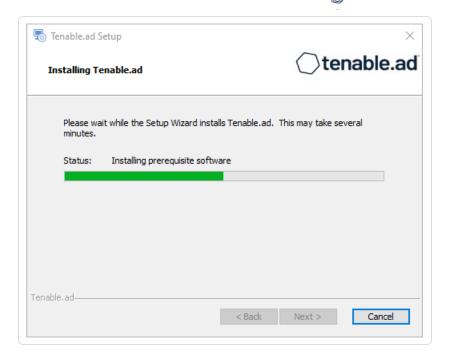

After the upgrade completes, the **Completing the Tenable.ad Setup Wizard** window appears.

13. Click Finish.

A dialog box asks you to restart your machine.

14. Click No.

Caution: Do NOT reboot the machine now.

15. Upgrade the Security Engine Node (SEN).

# To upgrade the SEN with default TLS using the "Expert Mode":

1. On the local machine, run the installation file Tenable.ad\_v3.59.x.exe.

A welcome screen appears.

2. In the setup language box, click the arrow to select the language for the installation, and click **Next**.

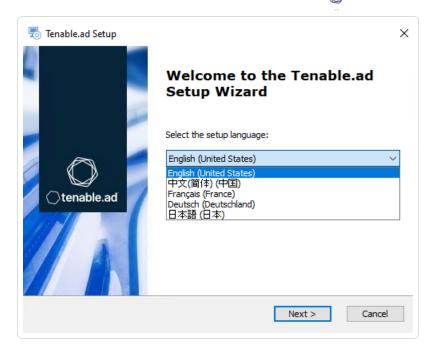

The **Setup Wizard** appears.

3. Select the **Expert Mode** checkbox.

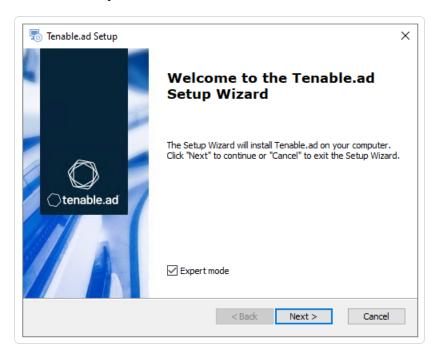

## 4. Click Next.

The **Custom Setup** window appears.

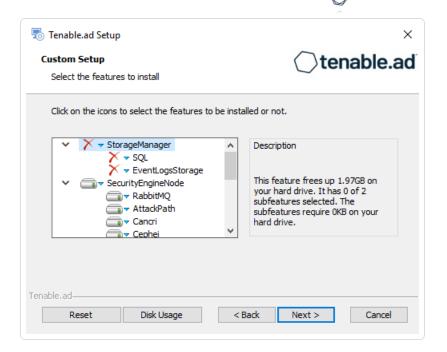

5. The installation program automatically preselects the SEN component based on your previous installation. Click **Next**.

The **TLS Options** window appears.

6. Select the TLS with autogenerated and self-signed certificates (Default) option.

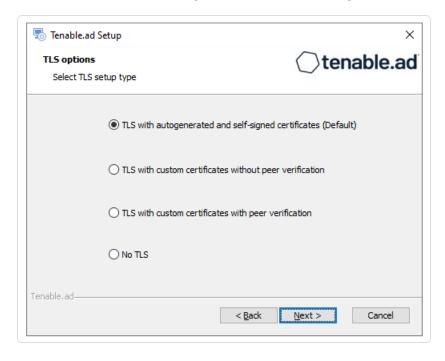

7. Click Next.

The **Storage Manager** window appears.

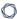

- 8. Verify or enter the following information:
  - In the Host box, check that your MSSQL database's hostname from your previous installation remains valid and correct it if necessary.
  - In the Event Logs Storage box, type the IP address of the machine storing your event logs.
     This address is typically the same as the MSSQL database IP address.

**Note**: If you change the SA password since the previous installation, the installer requires it to follow the syntax described in Strong Passwords for the SQL Server.

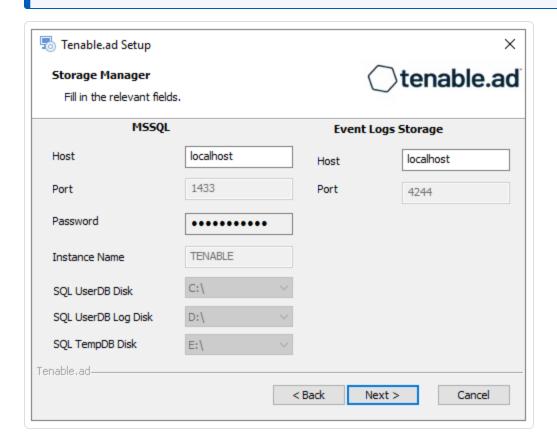

Caution: Remember to update the Event Logs Storage IP or hostname address during this step. Failing to do so leads to attack detection issues. If you have successfully completed this screen and upgraded the SEN, you must update the environment variables for ALSID\_CASSIOPEIA\_CYGNI\_Service\_\_

EventLogsStorage\_\_Host and ALSID\_CASSIOPEIA\_EVENT\_LOGS\_DECODER\_Service\_\_

EventLogsStorage\_\_Host from the current value to the accurate value for <Storage Manager hostname or IP address>. For more information, see the Troubleshooting knowledge base article.

#### 9. Click Next.

The **Security Engine Node** window appears.

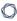

10. In the **DNS name or IP** box, the installer shows the DNS name (preferred) or IP address of the web server that end users type to access Tenable Identity Exposure from your previous installation. Check that this remains valid and correct if necessary.

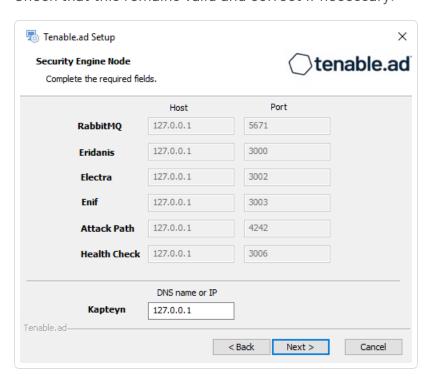

**Note**: By default, the installation process creates a self-signed certificate with the DNS name or the IP address that you entered. For more information, see <u>Change the IIS Certificate</u>.

11. Click Next.

The **Directory Listener** window appears.

12. In the **Ceti** box, type the IP address or configured FQDN for the machine hosting the service in charge of the initial collection of AD objects (crawling) and of subscribing to replication flows.

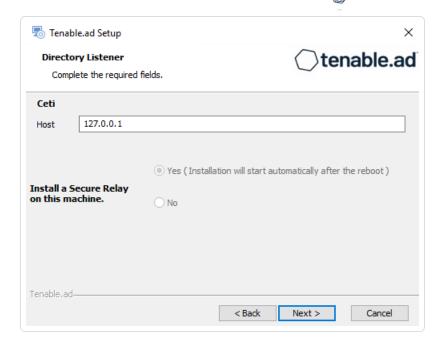

The **Ready to Install** window appears.

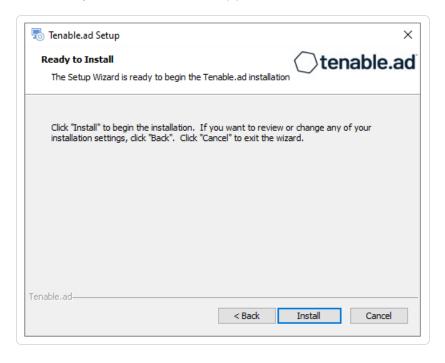

14. Click **Install** to begin the upgrade.

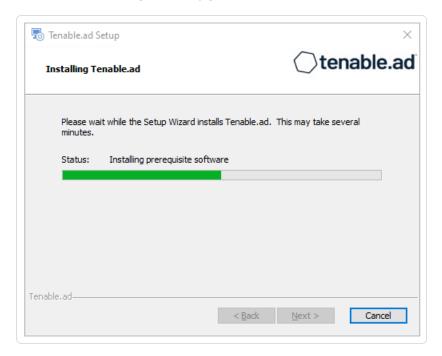

After the upgrade completes, the **Completing the Tenable.ad Setup Wizard** window appears.

15. Click Finish.

A dialog box asks you to restart your machine.

16. Click **No**.

Caution: Do NOT reboot the server now.

17. Upgrade the Storage Manager.

# To upgrade the Storage Manager with default TLS using the "Expert Mode":

1. On the local machine, run the installation file Tenable.ad\_v3.59.x.exe.

A welcome screen appears.

2. In the setup language box, click the arrow to select the language for the installation, and click **Next**.

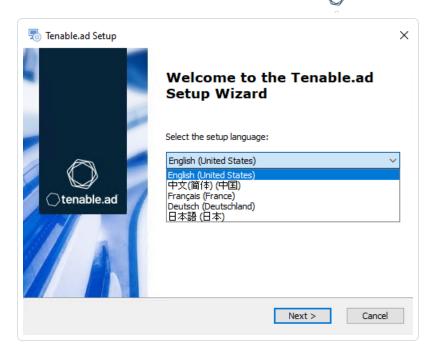

The **Setup Wizard** appears.

3. Select the **Expert Mode** checkbox.

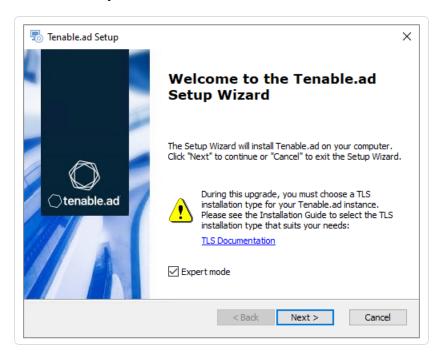

#### 4. Click Next.

The **Custom Setup** window appears.

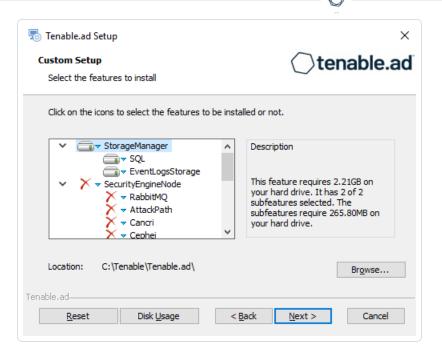

- 5. The installation program automatically preselects the Storage Manager component based on the previous installation. Click **Next**.
- 6. (Optional) Click **Browse** to change the installation folder location. Change only the drive letter.

  The **TLS Options** window appears.
- 7. Select the **TLS with autogenerated and self-signed certificates (Default)** option.

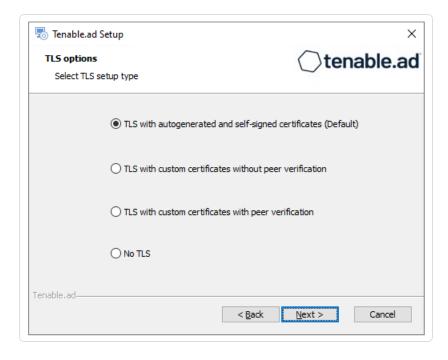

0

The **Storage Manager** window appears.

9. The installer reuses the information from your previous installation. Click Next.

**Note**: If you change the SA password since the previous installation, the installer requires it to follow the syntax described in <u>Strong Passwords</u> for the SQL Server.

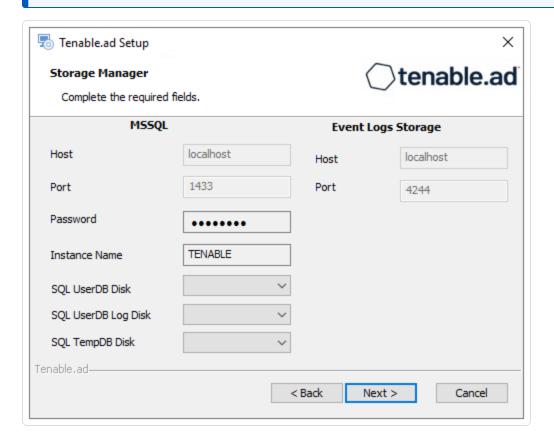

#### 10. Click Next.

The **Ready to Install** window appears.

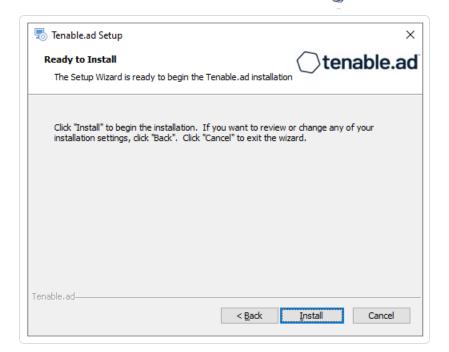

11. Click **Install** to begin the upgrade.

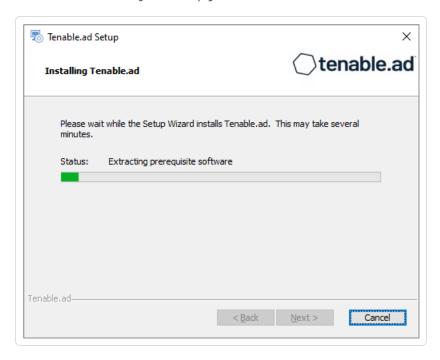

After the upgrade completes, the **Completing the Tenable.ad Setup Wizard** window appears.

#### 12. Click Finish.

A dialog box asks you to restart your machine.

#### 13. Click Yes.

The machine restarts.

14. Restart Services.

# See also

• HTTPS for Tenable Identity Exposure Web Application

# **Upgrade with TLS without Peer Verification**

Required User Role: Administrator on the local machine

This process upgrades the following Tenable Identity Exposure components with custom TLS and without peer verification. It requires the "Expert mode" setting in the installation wizard.

# Order of Upgrade

Upgrade the components in the following order:

- 1. Directory Listener
- 2. Security Engine Node
- 3. Storage Manager

**Caution**: For the installation or upgrade to work, you must run the installer as a local user or a domain user who is a member of the **Local Administrators** group.

Note: Restart your machine before each upgrade.

After you upgrade the components, restart the machines in the following order:

- 1. Storage Manager
- 2. Security Engine Node
- 3. Directory Listener

To upgrade the Directory Listener with custom TLS and without peer verification:

0

- 1. On the local machine, run the installation file Tenable.ad v3.59.x.exe.
  - A welcome screen appears.
- 2. In the setup language box, click the arrow to select the language for the installation, and click **Next**.

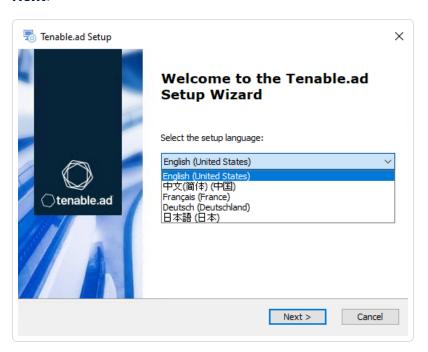

The **Setup Wizard** appears.

3. Select the **Expert Mode** checkbox.

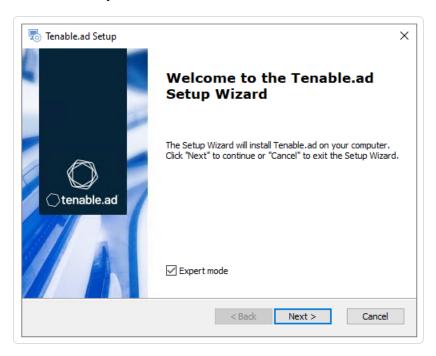

The **Custom Setup** window appears.

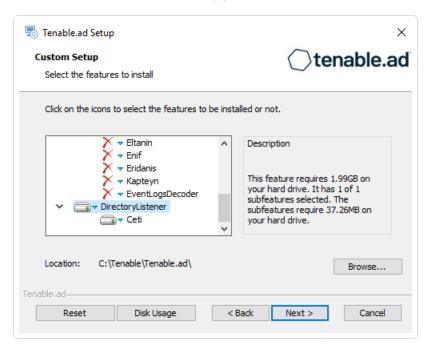

5. The installation program automatically preselects the Directory Listener component based on the previous installation. Click **Next**.

The **TLS Options** window appears.

6. Select the TLS with custom certificates without peer verification option.

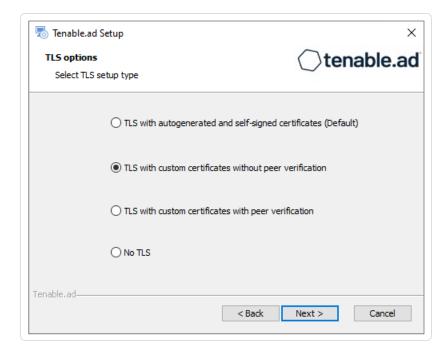

# C

#### 7. Click Next.

The **TLS certificates** window appears.

- 8. Provide the following information:
  - ° In the **Server PFX Archive** box, click ... to browse to your PFX archive.
  - ° In the **PFX Password** box, type the password for the PFX file.
  - ° In the **CA Cert File** box, click ... to browse to your CA certificate file.

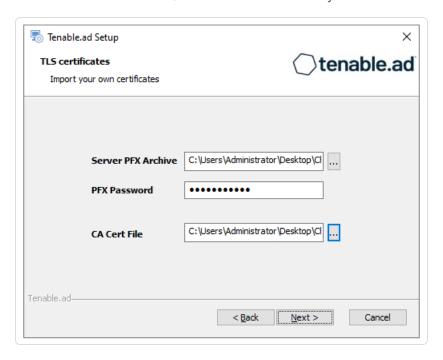

#### 9. Click Next.

The **Security Engine Node** window appears.

10. In the **Host** box for RabbitMQ, the installer shows the address or hostname of the SEN machine based on your previous installation. Check that this information remains valid and correct if necessary.

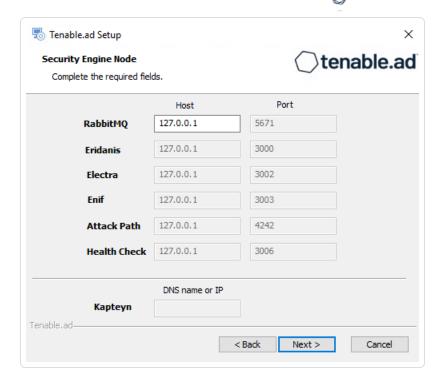

The **Directory Listener** window appears.

- 12. You have two options to install the Secure Relay on this Directory Listener:
  - Yes After this installation completes, it launches the installer for the Secure Relay, which
    requires a linking key located in the Tenable Identity Exposure user interface under
    "Configuration > Relay". (See <u>Secure Relay</u> in the Tenable Identity Exposure Administrator
    Guide for more information.)
  - ° No A message shows you the location of the Secure Relay installer to install it at a later

## time.

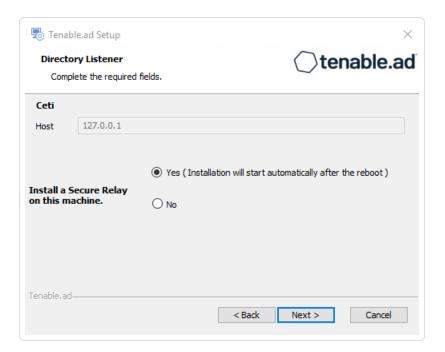

#### 13. Click Next.

The **Ready to Install** window appears.

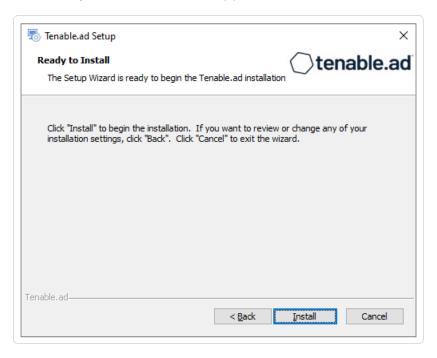

14. Click **Install** to begin the upgrade.

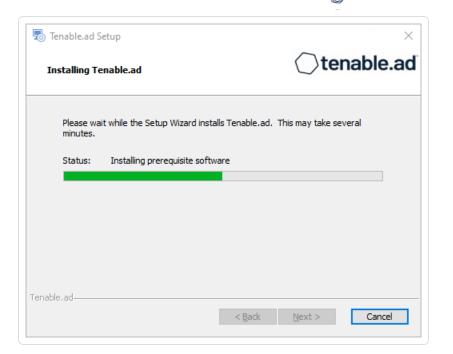

After the upgrade completes, the **Completing the Tenable.ad Setup Wizard** window appears.

15. Click Finish.

A dialog box asks you to restart your machine.

16. Click **No**.

**Caution**: **Do NOT** reboot the server now.

17. Upgrade the Security Engine Node (SEN).

# To upgrade the SEN with custom TLS and without peer verification:

1. On the local machine, run the installation file Tenable.ad\_v3.59.x.exe.

A welcome screen appears.

2. In the setup language box, click the arrow to select the language for the installation, and click **Next**.

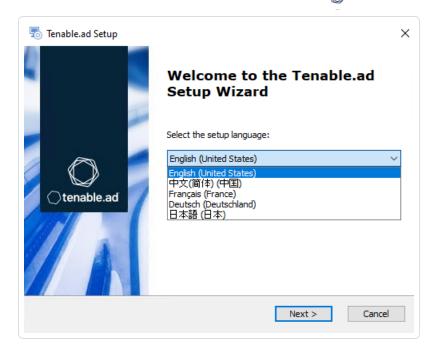

The **Setup Wizard** appears.

3. Select the **Expert Mode** checkbox.

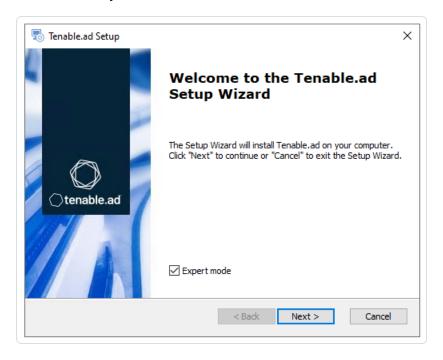

## 4. Click Next.

The **Custom Setup** window appears.

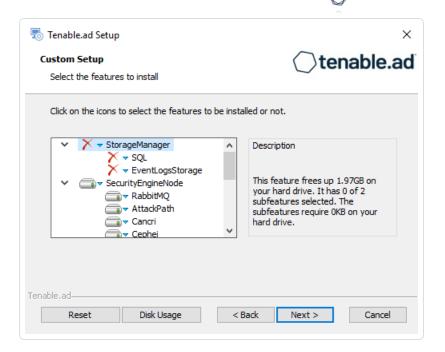

5. The installation program automatically preselects the **Security Engine Node** feature based on the previous installation. Click **Next**.

The **TLS Options** window appears.

6. Select the TLS with custom certificates without peer verification option.

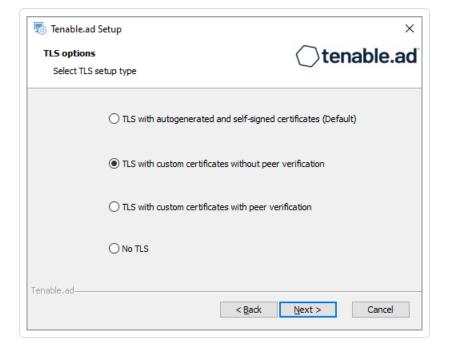

0

Caution: Remember to update the Event Logs Storage IP or hostname address during this step. Failing to do so leads to attack detection issues. If you have successfully completed this screen and upgraded the SEN, you must update the environment variables for ALSID\_CASSIOPEIA\_CYGNI\_Service\_\_

EventLogsStorage\_\_Host and ALSID\_CASSIOPEIA\_EVENT\_LOGS\_DECODER\_Service\_\_

EventLogsStorage\_\_Host from the current value to the accurate value for <Storage Manager hostname or IP address>. For more information, see the <a href="Troubleshooting knowledge base article">Troubleshooting knowledge base article</a>.

#### 7. Click Next.

The **TLS certificates** window appears.

- 8. Provide the following information:
  - o In the **Server PFX Archive** box, click ... to browse to your PFX archive.
  - ° In the **PFX Password** box, type the password for the PFX file.
  - ° In the **CA Cert File** box, click ... to browse to your CA certificate file.

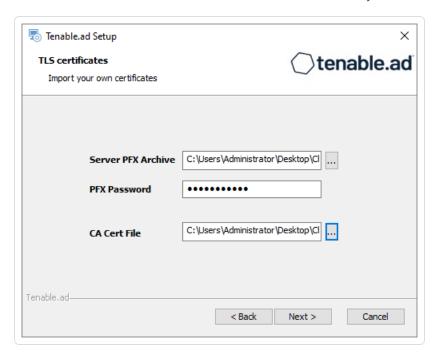

#### 9. Click Next.

The **Storage Manager** window appears.

10. The installer shows the IP address or hostname of your MSSQL database from your previous installation. Check that it remains valid and correct if necessary. Click **Next**.

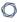

**Note**: If you change the SA password since the previous installation, the installer requires it to follow the syntax described in Strong Passwords for the SQL Server.

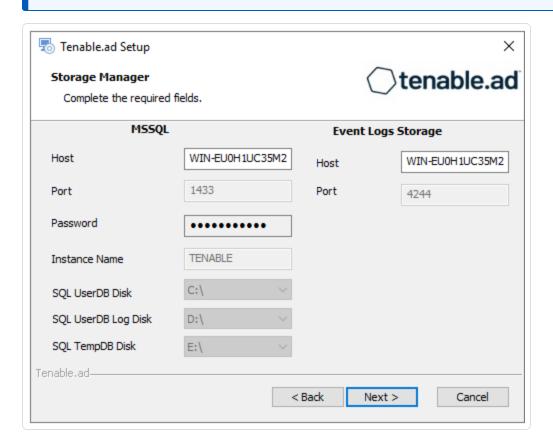

Caution: Remember to update the Event Logs Storage IP or hostname address during this step. Failing to do so leads to attack detection issues. If you have successfully completed this screen and upgraded the SEN, you must update the environment variables for ALSID\_CASSIOPEIA\_CYGNI\_Service\_\_

EventLogsStorage\_\_Host and ALSID\_CASSIOPEIA\_EVENT\_LOGS\_DECODER\_Service\_\_

EventLogsStorage\_\_Host from the current value to the accurate value for <Storage Manager hostname or IP address>. For more information, see the <a href="Troubleshooting knowledge base article">Troubleshooting knowledge base article</a>.

#### 11. Click Next.

The **Security Engine Node** window appears.

12. In the **DNS name or IP** box, the installer shows the IP address of the web server that end users type to access Tenable Identity Exposure from your previous installation. Check that this remains valid and correct if necessary.

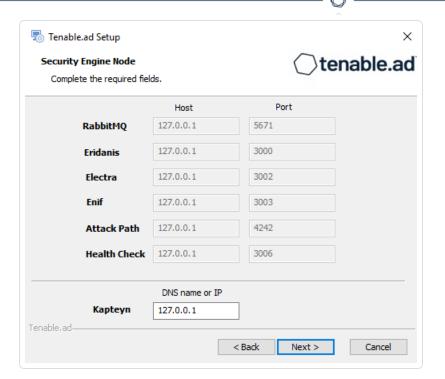

**Note**: By default, the installation process creates a self-signed certificate with the DNS name or the IP address that you entered. For more information, see <a href="Change the IIS Certificate">Change the IIS Certificate</a>.

#### 13. Click Next.

The **Directory Listener** window appears.

14. In the **Ceti** box, type the IP address or configured FQDN for the machine hosting the service in charge of the initial collection of AD objects (crawling) and of subscribing to replication flows.

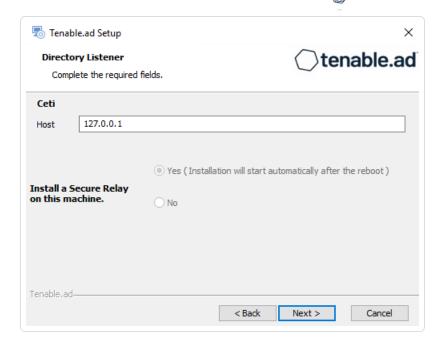

The **Ready to Install** window appears.

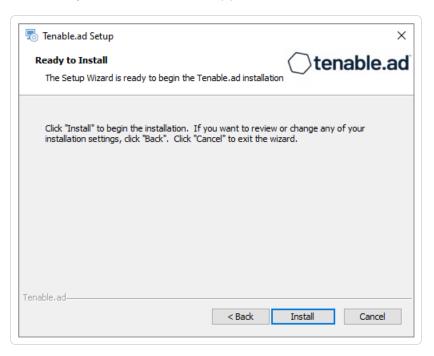

16. Click **Install** to begin the upgrade.

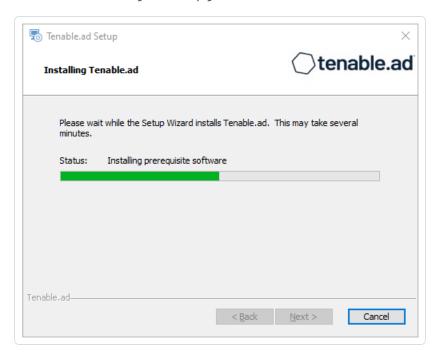

After the upgrade completes, the **Completing the Tenable.ad Setup Wizard** window appears.

17. Click Finish.

A dialog box asks you to restart your machine.

18. Click **No**.

Caution: Do NOT reboot the server now.

19. Upgrade the Storage Manager.

# To upgrade the Storage Manager with custom TLS and without peer verification:

1. On the local machine, run the installation file Tenable.ad\_v3.59.x.exe.

A welcome screen appears.

2. In the setup language box, click the arrow to select the language for the installation, and click **Next**.

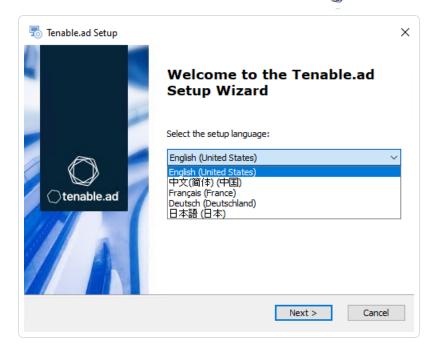

The **Setup Wizard** appears.

3. Select the **Expert Mode** checkbox.

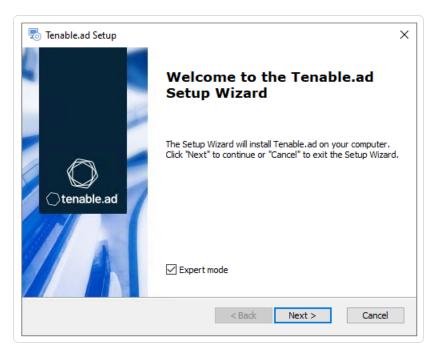

## 4. Click Next.

The **Custom Setup** window appears.

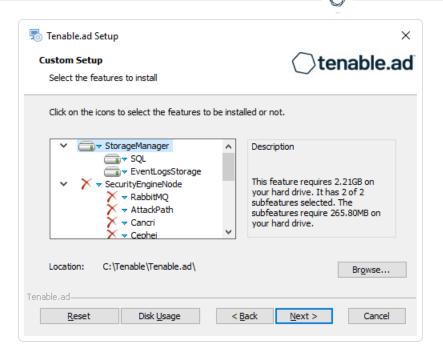

- 5. The installation program automatically preselects the Storage Manager component based on the previous installation. Click **Next**.
- 6. (Optional) Click **Browse** to change the installation folder location. Change only the drive letter.

  The **TLS Options** window appears.
- 7. Select the **TLS with custom certificates without peer verification** option.

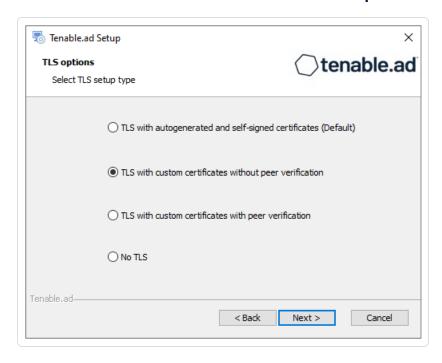

# The **TLS certificates** window appears.

- 9. Provide the following information:
  - ° In the **Server PFX Archive** box, click ... to browse to your PFX archive.
  - ° In the **PFX Password** box, type the password for the PFX file.

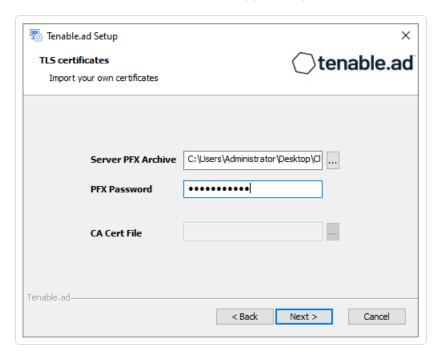

## 10. Click Next.

The **Storage Manager** window appears.

11. The installer reuses the information from your previous installation. Click **Next** 

Note: If you change the SA password since the previous installation, the installer requires it to follow the

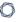

syntax described in Strong Passwords for the SQL Server.

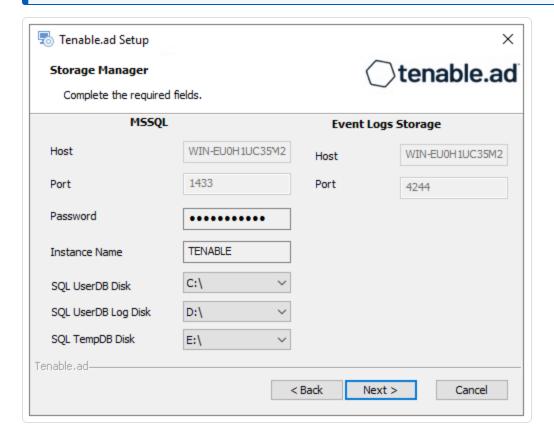

# 12. Click Next.

The **Ready to Install** window appears.

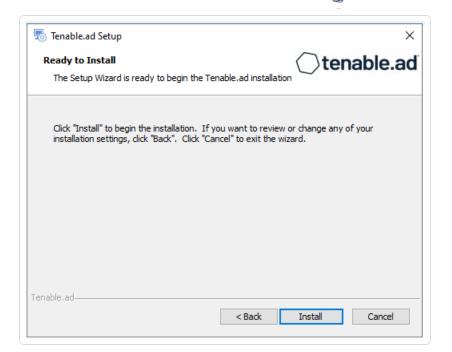

13. Click **Install** to begin the upgrade.

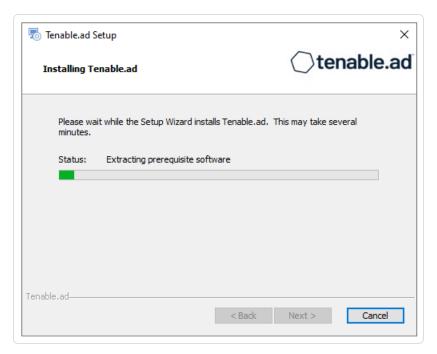

After the upgrade completes, the **Completing the Tenable.ad Setup Wizard** window appears.

#### 14. Click Finish.

A dialog box asks you to restart your machine.

#### 15. Click Yes.

O

The machine restarts.

# 16. Restart Services.

# **Upgrade with TLS and with Peer Verification**

Required User Role: Administrator on the local machine

This process upgrades the following Tenable Identity Exposure components with custom TLS and with peer verification. It requires the "Expert mode" setting in the installation wizard.

# Public Key Infrastructure (PKI) Certificate

To use peer verification, your PKI certificate must include the IP addresses or DNS of all the machines used to install Tenable Identity Exposure.

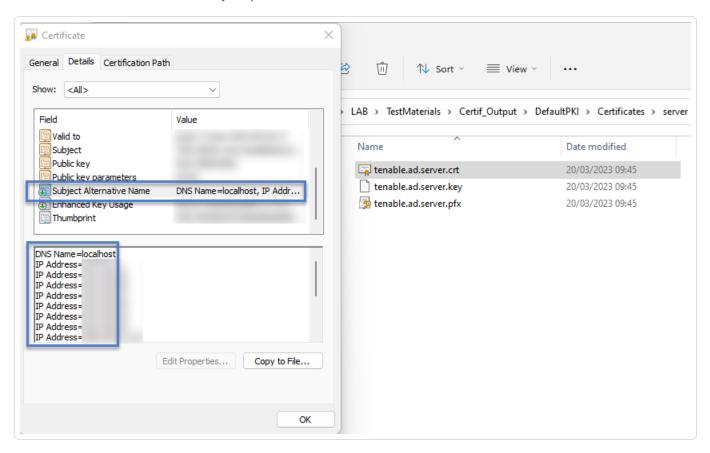

Upgrade the components in the following order:

- 1. Directory Listener
- 2. Security Engine Node
- 3. Storage Manager

**Caution**: For the installation or upgrade to work, you must run the installer as a local user or a domain user who is a member of the **Local Administrators** group.

Note: Restart your machine before each upgrade.

# After you upgrade the components, restart the machines in the following order:

- 1. Storage Manager
- 2. Security Engine Node
- 3. Directory Listener

# To upgrade the Directory Listener with custom TLS and with peer verification:

- 1. On the local machine, run the installation file Tenable.ad\_v3.59.x.exe.
  - A welcome screen appears.
- 2. In the setup language box, click the arrow to select the language for the installation, and click **Next**.

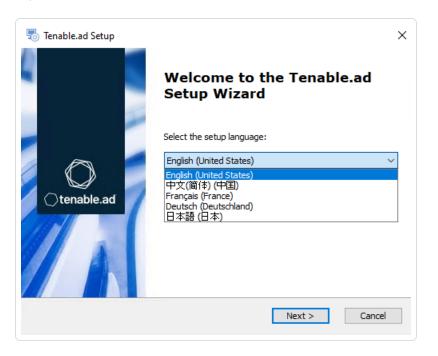

# The **Setup Wizard** appears.

3. Select the **Expert Mode** checkbox.

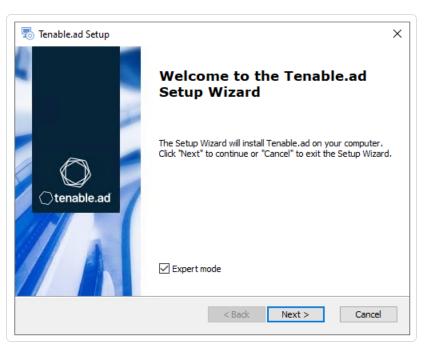

#### 4. Click Next.

The **Custom Setup** window appears.

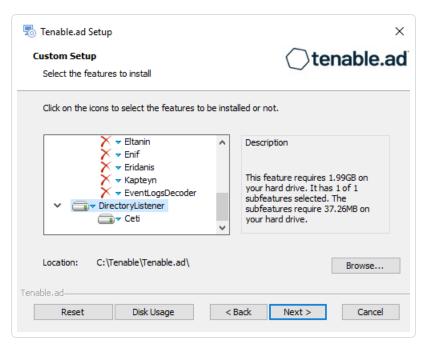

5. The installation program automatically preselects the Directory Listener component based on the previous installation. Click **Next**.

The **TLS Options** window appears.

6. Select the **TLS with custom certificates with peer verification** option.

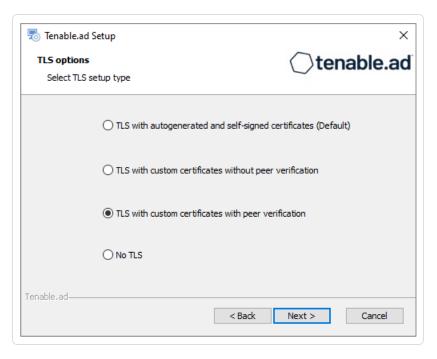

7. Click Next.

The **TLS certificates** window appears.

- 8. Provide the following information:
  - ° In the **Server PFX Archive** box, click ... to browse to your PFX archive.
  - ° In the **PFX Password** box, type the password for the PFX file.

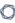

° In the **CA Cert File** box, click ... to browse to your CA certificate file.

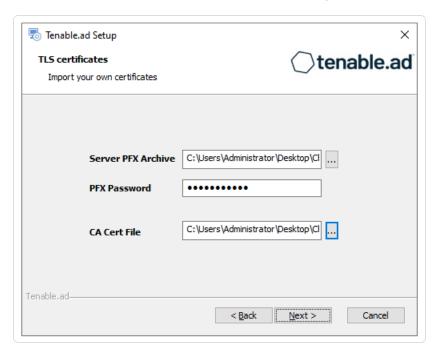

#### 9. Click Next.

The **Security Engine Node** window appears.

10. In the **Host** box for RabbitMQ, the installer shows the address of the SEN machine based on your previous installation. Check that this information remains valid and correct it if necessary.

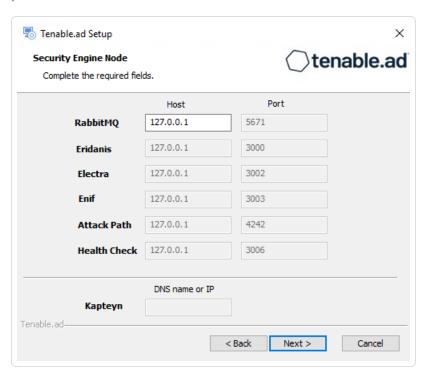

The **Directory Listener** window appears.

- 12. You have two options to install the Secure Relay on this Directory Listener:
  - Yes After this installation completes, it launches the installer for the Secure Relay, which
    requires a linking key located in the Tenable Identity Exposure user interface under
    "Configuration > Relay". (See <u>Secure Relay</u> in the Tenable Identity Exposure Administrator
    Guide for more information.)
  - $^{\circ}$  No A message shows you the location of the Secure Relay installer to install it at a later time.

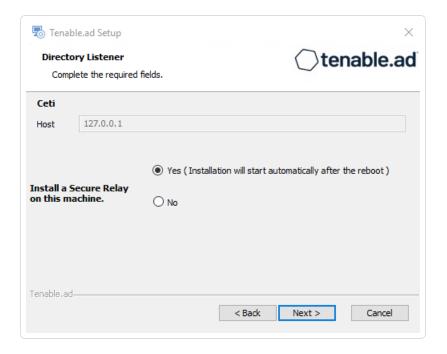

#### 13. Click Next.

The **Ready to Install** window appears.

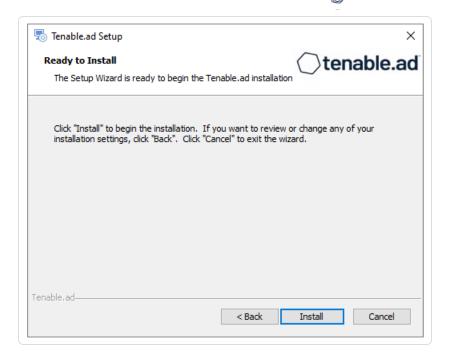

14. Click **Install** to begin the upgrade.

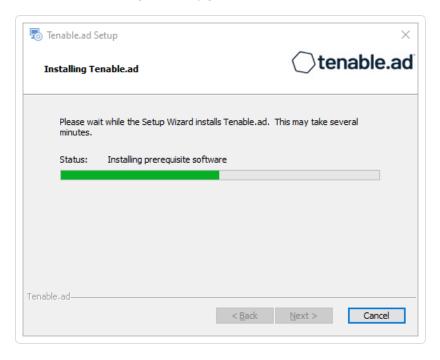

After the upgrade completes, the **Completing the Tenable.ad Setup Wizard** window appears.

## 15. Click Finish.

A dialog box asks you to restart your machine.

# 16. Click **No**.

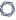

Caution: Do NOT reboot the server now.

17. Upgrade the Security Engine Node (SEN).

# To upgrade the SEN with custom TLS and with peer verification:

1. On the local machine, run the installation file Tenable.ad\_v3.59.x.exe.

A welcome screen appears.

2. In the setup language box, click the arrow to select the language for the installation, and click **Next**.

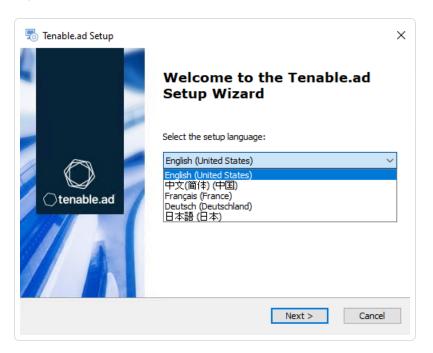

The **Setup Wizard** appears.

3. Select the **Expert Mode** checkbox.

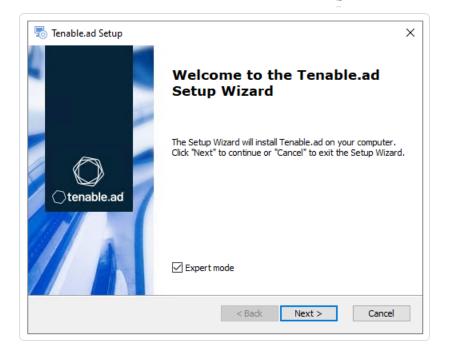

The **Custom Setup** window appears.

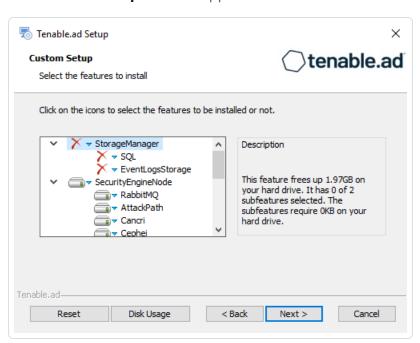

5. The installation program automatically preselects the **Security Engine Node** feature based on the previous installation. Click **Next**.

The **TLS Options** window appears.

6. Select the **TLS with custom certificates with peer verification** option.

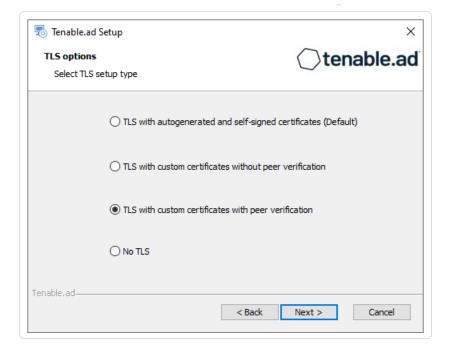

The **TLS certificates** window appears.

- 8. Provide the following information:
  - ° In the **Server PFX Archive** box, click ... to browse to your PFX archive.
  - ° In the **PFX Password** box, type the password for the PFX file.
  - ° In the **CA Cert File** box, click ... to browse to your CA certificate file.

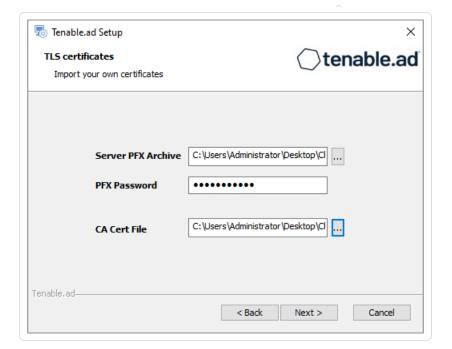

The **Storage Manager** window appears.

10. The installer shows the hostname or IP address of your MSSQL database from your previous installation. Check that it remains valid and correct if necessary. Click **Next**.

**Note**: If you change the SA password since the previous installation, the installer requires it to follow the syntax described in Strong Passwords for the SQL Server.

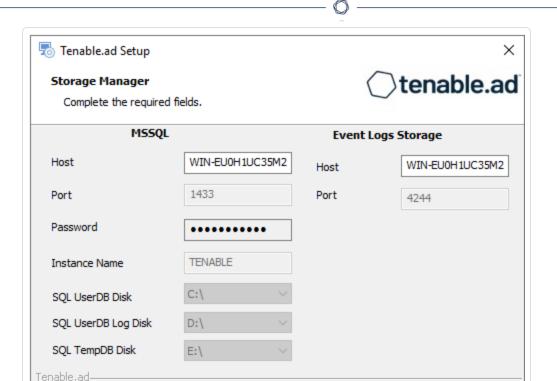

< Back

Caution: Remember to update the Event Logs Storage IP or hostname address during this step. Failing to do so leads to attack detection issues. If you have successfully completed this screen and upgraded the SEN, you must update the environment variables for ALSID\_CASSIOPEIA\_CYGNI\_Service\_\_

EventLogsStorage\_\_Host and ALSID\_CASSIOPEIA\_EVENT\_LOGS\_DECODER\_Service\_\_

EventLogsStorage\_\_Host from the current value to the accurate value for <Storage Manager hostname or IP address>. For more information, see the <a href="Troubleshooting knowledge base article">Troubleshooting knowledge base article</a>.

Next >

Cancel

#### 11. Click Next.

The **Security Engine Node** window appears.

12. In the **Host** box, the installer shows the DNS name (preferred) or IP address of the web server that end users type to access Tenable Identity Exposure from your previous installation. Check that this remains valid and correct if necessary.

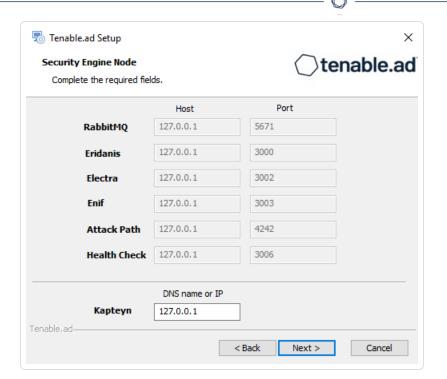

**Note**: By default, the installation process creates a self-signed certificate with the DNS name or the IP address that you entered. For more information, see <a href="Change the IIS Certificate">Change the IIS Certificate</a>.

#### 13. Click Next.

The **Directory Listener** window appears.

14. In the **Ceti** box, type the IP address or configured FQDN for the machine hosting the service in charge of the initial collection of AD objects (crawling) and of subscribing to replication flows.

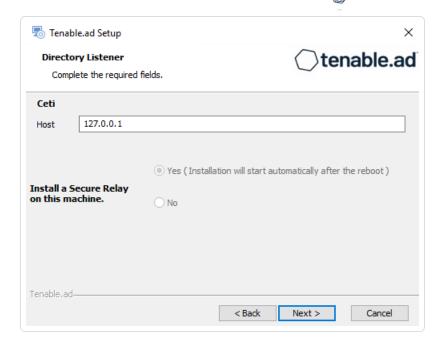

The **Ready to Install** window appears.

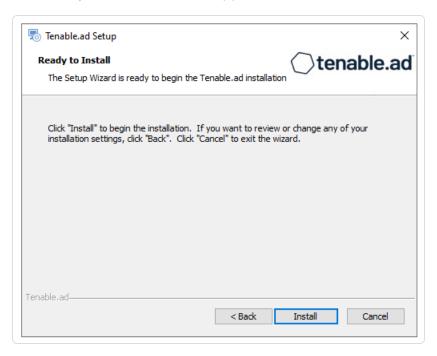

16. Click **Install** to begin the upgrade.

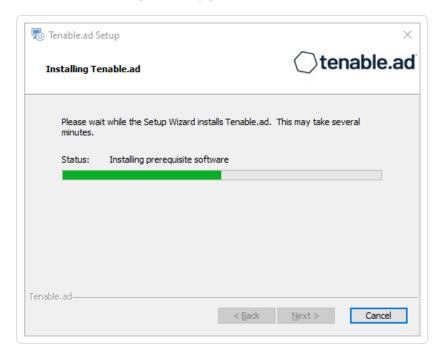

After the upgrade completes, the **Completing the Tenable.ad Setup Wizard** window appears.

17. Click Finish.

A dialog box asks you to restart your machine.

18. Click **No**.

Caution: Do NOT reboot the server now.

19. Upgrade the Storage Manager.

# To upgrade the Storage Manager with custom TLS and with peer verification:

1. On the local machine, run the installation file Tenable.ad v3.59.x.exe.

A welcome screen appears.

2. In the setup language box, click the arrow to select the language for the installation, and click **Next**.

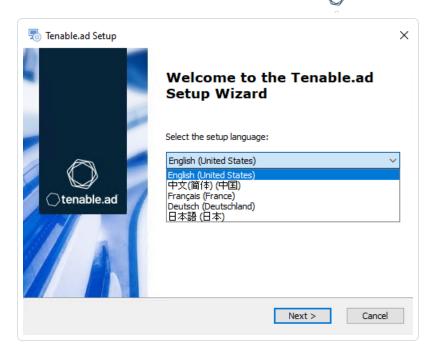

The **Setup Wizard** appears.

3. Select the **Expert Mode** checkbox.

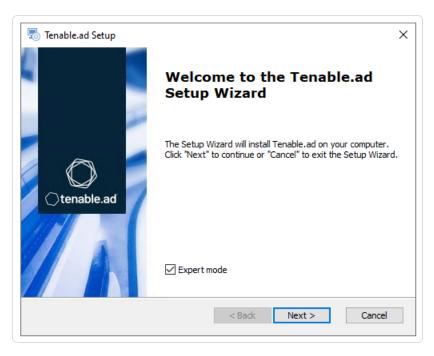

## 4. Click Next.

The **Custom Setup** window appears.

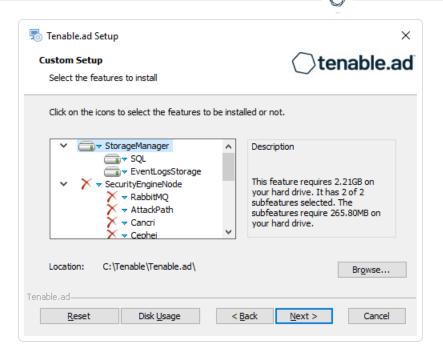

- 5. The installation program automatically preselects the **Storage Manager** component based on the previous installation. Click **Next**.
- 6. (Optional) Click **Browse** to change the installation folder location. Change only the drive letter.

  The **TLS Options** window appears.
- 7. Select the **TLS with custom certificates with peer verification** option.

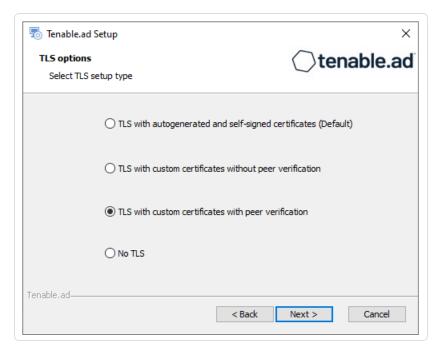

# The **TLS certificates** window appears.

- 9. Provide the following information:
  - ° In the **Server PFX Archive** box, click ... to browse to your PFX archive.
  - ° In the **PFX Password** box, type the password for the PFX file.

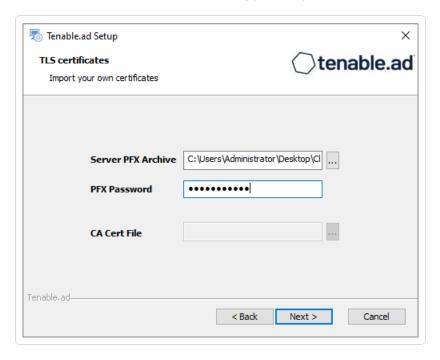

# 10. Click Next.

The **Storage Manager** window appears.

11. The installer reuses the information from your previous installation. Click **Next** 

Note: If you change the SA password since the previous installation, the installer requires it to follow the

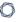

syntax described in Strong Passwords for the SQL Server.

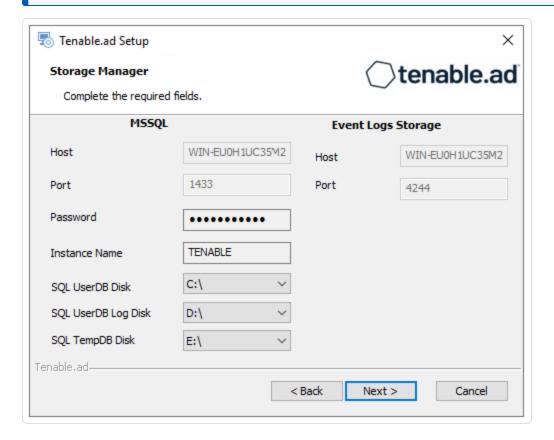

# 12. Click Next.

The **Ready to Install** window appears.

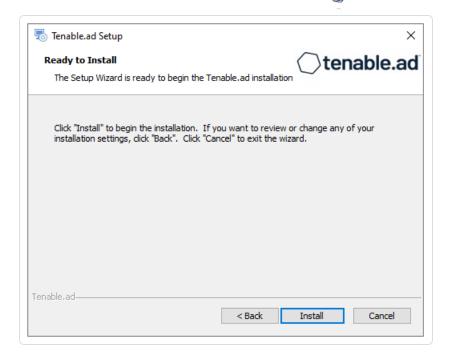

13. Click **Install** to begin the upgrade.

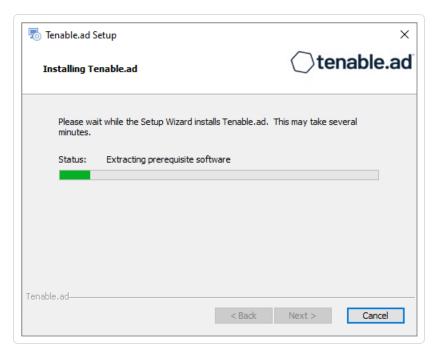

After the upgrade completes, the **Completing the Tenable.ad Setup Wizard** window appears.

#### 14. Click Finish.

A dialog box asks you to restart your machine.

## 15. Click Yes.

The machine restarts.

16. Restart Services.

# **Upgrade with No TLS**

Required User Role: Administrator on the local machine

This process upgrades the following Tenable Identity Exposure components without the TLS mode. It requires the "Expert mode" setting in the installation wizard.

# Order of Upgrade

Upgrade the components in the following order:

- 1. <u>Directory Listener</u>
- 2. Security Engine Node
- 3. Storage Manager

**Caution**: For the installation or upgrade to work, you must run the installer as a local user or a domain user who is a member of the **Local Administrators** group.

Note: Restart your machine before each upgrade.

# **After you upgrade the components**, restart the machines in the following order:

- 1. Storage Manager
- 2. Security Engine Node
- 3. Directory Listener

# To upgrade the Directory Listener without TLS:

1. On the local machine, run the installation file Tenable.ad v3.59.x.exe.

A welcome screen appears.

2. In the setup language box, click the arrow to select the language for the installation, and click **Next**.

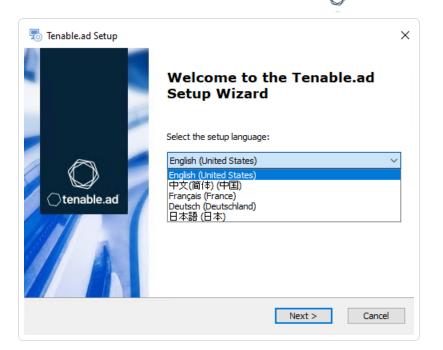

The **Setup Wizard** appears.

3. Select the **Expert Mode** checkbox.

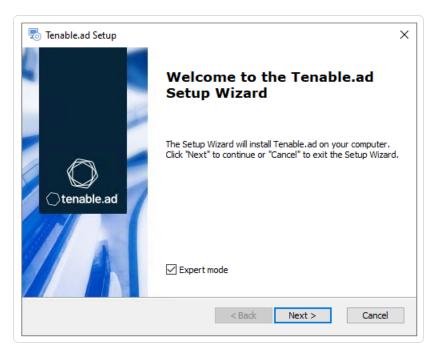

## 4. Click Next.

The **Custom Setup** window appears.

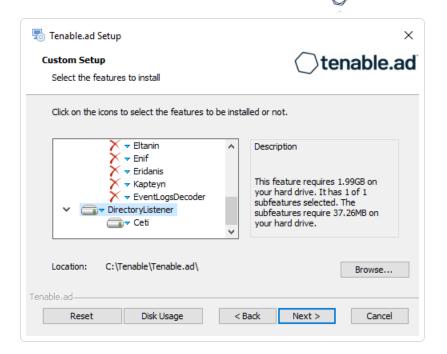

5. The installation program automatically preselects the Directory Listener component based on your previous installation. Click **Next**.

The **TLS Options** window appears.

6. Select the **No TLS** option.

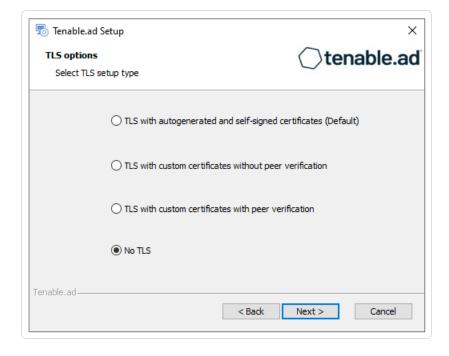

The **Security Engine Node** window appears.

8. In the **Host** box for RabbitMQ, the installer shows the address or hostname of the SEN machine based on your previous installation. Check that this information remains valid and correct if necessary.

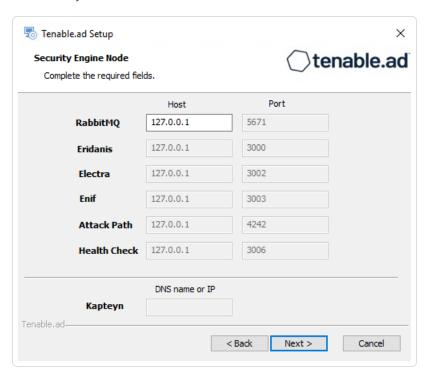

#### 9. Click Next.

The **Directory Listener** window appears.

- 10. You have two options to install the Secure Relay on this Directory Listener:
  - Yes After this installation completes, it launches the installer for the Secure Relay, which
    requires a linking key located in the Tenable Identity Exposure user interface under
    "Configuration > Relay". (See <u>Secure Relay</u> in the Tenable Identity Exposure Administrator
    Guide for more information.)
  - $^{\circ}\,$  No A message shows you the location of the Secure Relay installer to install it at a later

# time.

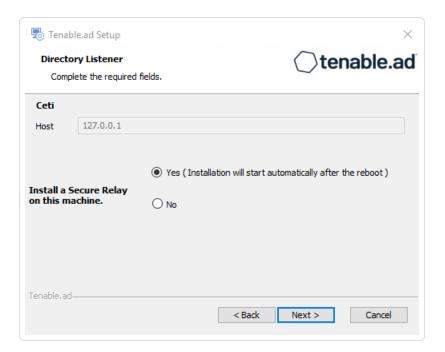

# 11. Click Next.

The **Ready to Install** window appears.

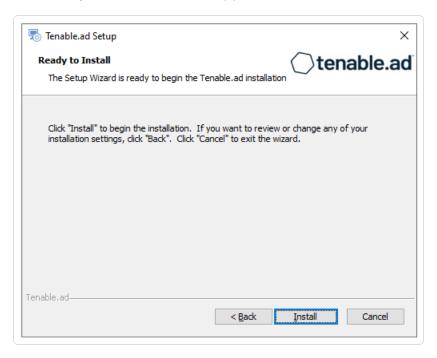

12. Click **Install** to begin the upgrade.

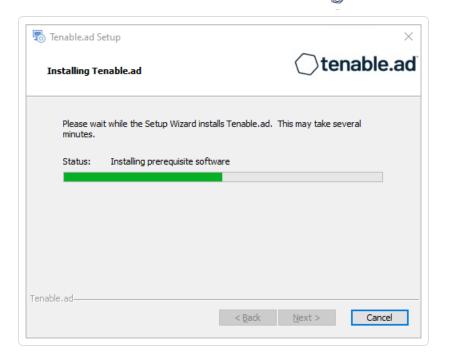

After the upgrade completes, the **Completing the Tenable.ad Setup Wizard** window appears.

13. Click Finish.

A dialog box asks you to restart your machine.

14. Click **No**.

Caution: Do NOT reboot the server now.

15. Upgrade the Security Engine Node (SEN).

# To upgrade the SEN without TLS:

1. On the local machine, run the installation file Tenable.ad v3.59.x.exe.

A welcome screen appears.

2. In the setup language box, click the arrow to select the language for the installation, and click **Next**.

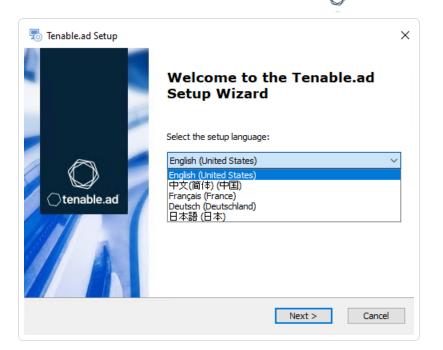

The **Setup Wizard** appears.

3. Select the **Expert Mode** checkbox.

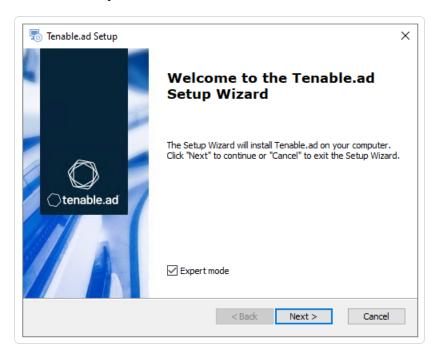

# 4. Click Next.

The **Custom Setup** window appears.

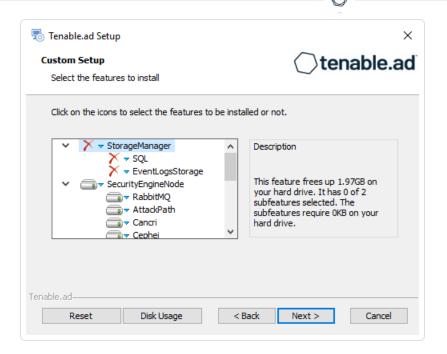

5. The installation program automatically preselects the SEN component based on your previous installation. Click **Next**.

The **TLS Options** window appears.

6. Select the No TLS option.

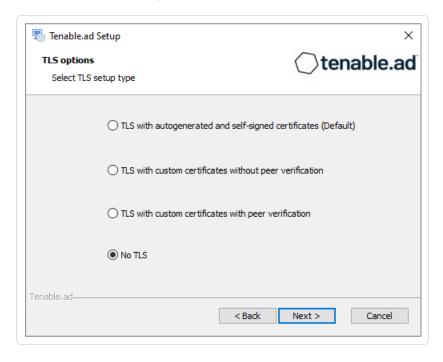

7. Click Next.

The **Storage Manager** window appears.

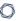

8. The installer shows the hostname or IP address of your MSSQL database from your previous installation. Check that it remains valid and correct if necessary. Click **Next**.

**Note**: If you change the SA password since the previous installation, the installer requires it to follow the syntax described in <u>Strong Passwords</u> for the SQL Server.

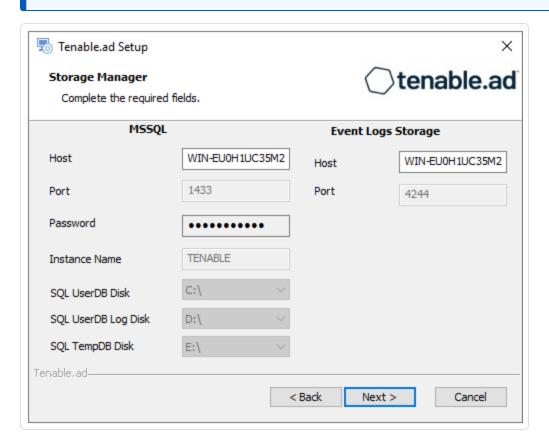

Caution: Remember to update the Event Logs Storage IP or hostname address during this step. Failing to do so leads to attack detection issues. If you have successfully completed this screen and upgraded the SEN, you must update the environment variables for ALSID\_CASSIOPEIA\_CYGNI\_Service\_\_

EventLogsStorage\_\_Host and ALSID\_CASSIOPEIA\_EVENT\_LOGS\_DECODER\_Service\_\_

EventLogsStorage\_\_Host from the current value to the accurate value for <Storage Manager hostname or IP address>. For more information, see the Troubleshooting knowledge base article.

## 9. Click Next.

The **Security Engine Node** window appears.

10. In the **Host** box, the installer shows the hostname or IP address of the web server that end users type to access Tenable Identity Exposure from your previous installation. Check that this remains valid and correct if necessary.

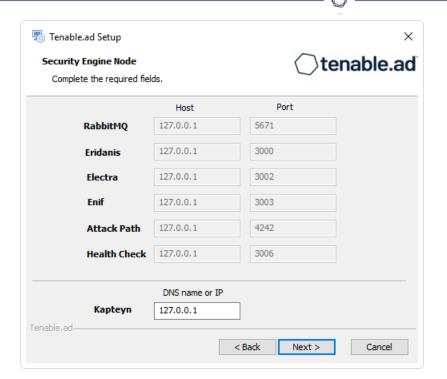

**Note**: By default, the installation process creates a self-signed certificate with the DNS name or the IP address that you entered. For more information, see <a href="Change the IIS Certificate">Change the IIS Certificate</a>.

11. Click Next.

The **Directory Listener** window appears.

12. In the **Ceti** box, type the IP address or configured FQDN for the machine hosting the service in charge of the initial collection of AD objects (crawling) and of subscribing to replication flows.

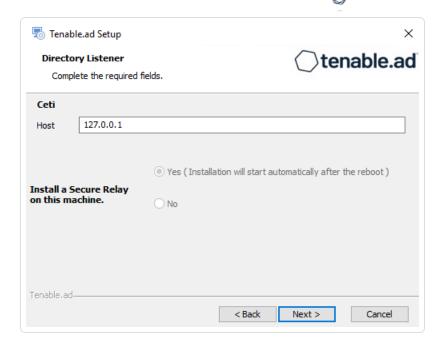

#### 13. Click Next.

The **Ready to Install** window appears.

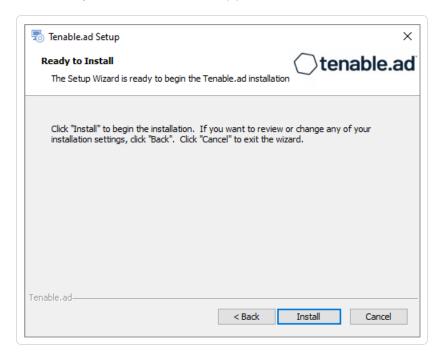

14. Click **Install** to begin the upgrade.

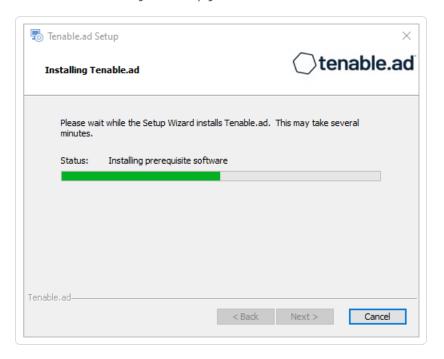

After the upgrade completes, the **Completing the Tenable.ad Setup Wizard** window appears.

15. Click Finish.

A dialog box asks you to restart your machine.

16. Click **No**.

Caution: Do NOT reboot the server now.

17. Upgrade the Storage Manager.

## To upgrade the Storage Manager without TLS:

1. On the local machine, run the installation file Tenable.ad\_v3.59.x.exe.

A welcome screen appears.

2. In the setup language box, click the arrow to select the language for the installation, and click **Next**.

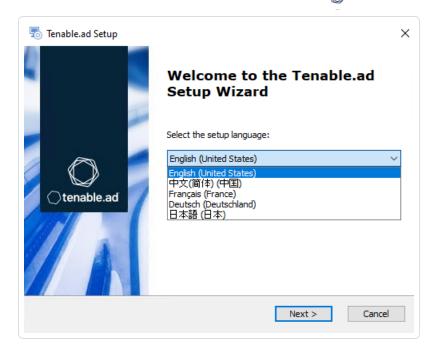

The **Setup Wizard** appears.

3. Select the **Expert Mode** checkbox.

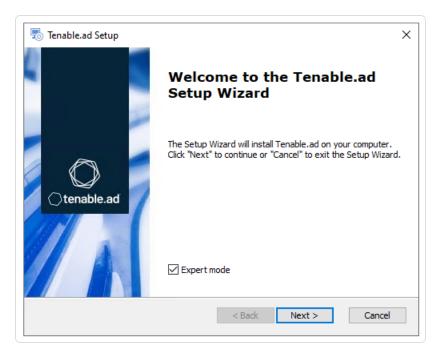

#### 4. Click Next.

The **Custom Setup** window appears.

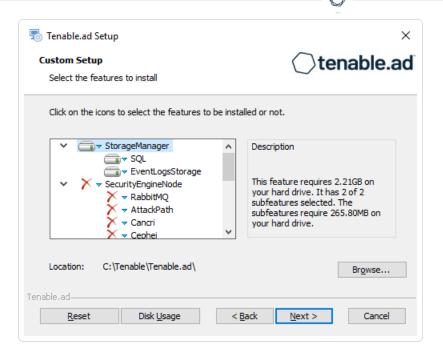

- 5. The installation program automatically preselects the Storage Manager component based on the previous installation. Click **Next**.
- 6. (Optional) Click **Browse** to change the installation folder location. Change only the drive letter.

  The **TLS Options** window appears.
- 7. Select the **No TLS** option.

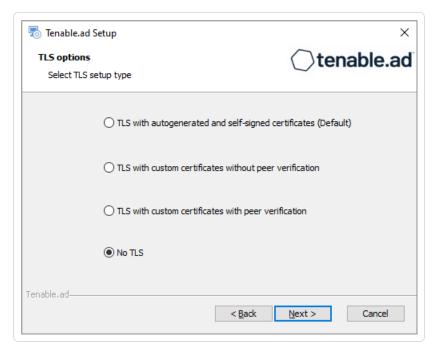

## C

#### 8. Click Next.

The **Storage Manager** window appears.

**Note**: If you change the SA password since the previous installation, the installer requires it to follow the syntax described in Strong Passwords for the SQL Server.

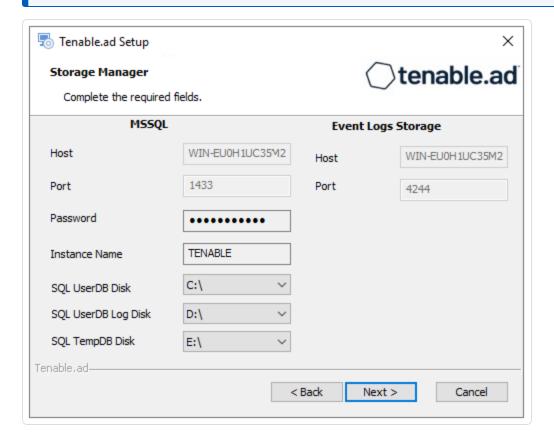

9. The installer reuses the information from your previous installation. Click Next

The **Ready to Install** window appears.

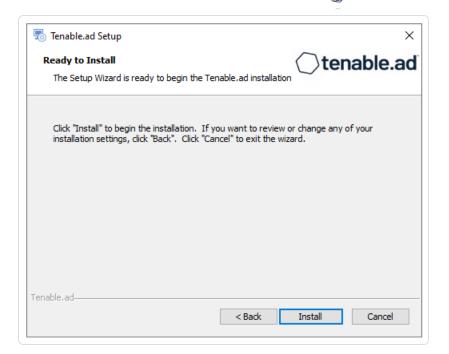

10. Click **Install** to begin the upgrade.

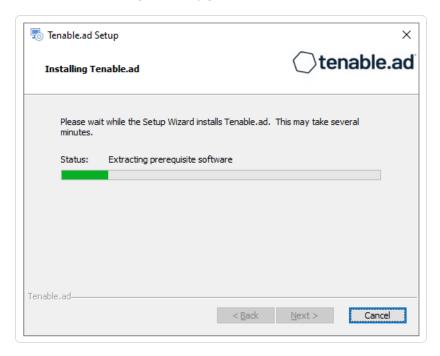

After the upgrade completes, the **Completing the Tenable.ad Setup Wizard** window appears.

#### 11. Click Finish.

A dialog box asks you to restart your machine.

#### 12. Click Yes.

The machine restarts.

13. Restart Services.

## **Restart Services**

After you finish upgrading the Tenable Identity Exposure components Storage Manager, Security Engine Node, and Directory Listener, you can restart the services.

## Storage Manager

The Storage Manager is the first component to restart after you finish the upgrade.

To restart the Storage Manager machine:

- 1. At the prompt from the installation program, click Yes.
- 2. Check that these Storage Manager services are running:
  - SOL Server (Tenable)
  - SQL Server Agent (Tenable)
  - ∘ alsid EventlogStorage1

# Security Engine Node

The databases must be running before you restart Security Engine Nodes (SEN) services.

To restart the SEN machine:

- 1. At the prompt from the installation program, click **Yes**.
- 2. If you have more than one SEN machine, restart the machines in this order:
  - 1. RabbitMQ
  - 2. Others (Eridanis, Kapteyn, etc.)
  - 3. Cancri, EventLogsDecoder
  - 4. Cygni
- 3. Check that the following SEN services are running:

- ∘ alsid AttackPath1
- ∘ alsid\_Cancri1
- ∘ alsid\_Cephei
- ∘ alsid\_CetiBridge
- ∘ alsid\_Cygni
- ∘ alsid\_Electra
- ∘ alsid\_eltanin1
- ∘ alsid\_Enif
- ∘ alsid\_Eridanis
- o alsid\_EventlogsDecoder1
- ∘ alsid\_Kapteyn
- ∘ RabbitMQ
- ∘ World Wide Web Publishing Services

# **Directory Listener**

Databases and Security Engine Nodes must be running before you restart Directory Listener services.

To restart Directory Listener services:

- 1. At the prompt from the installation program, click Yes.
- 2. Check that the following Directory Listener service is running:
  - $^{\circ}$  alsid\_Ceti

## 0

# Manage Tenable Identity Exposure

Using its web portal, Tenable Identity Exposure allows you to review, manage, and receive relevant information about the security state of the monitored infrastructure. The web portal displays the following:

- Live Active Directory security flows to allow security teams to perform security compliance tasks, threat hunting, or incident response tasks.
- Administrative panes to manage the monitoring of new infrastructures.
- Access rights of each user or service connected to the platform.

Tenable Identity Exposure can also forward its security monitoring flows to other services such as internal application logs for further correlation.

#### **Alerts and Notifications**

Tenable Identity Exposure includes notifications and alerts that you can connect to third-party services, such as an <u>event log collector</u> (for example, a Security Information and Event Management), an email service provider using SMTP, or a ticketing system. When a new security incident appears, Tenable Identity Exposure raises notifications to inform security teams to take immediate action.

Tenable Identity Exposure uses email notifications to send general purpose information to users, such as password recovery information, as well as notifications about security incidents.

To enable alerts, provide Tenable Identity Exposure with credentials for a user account with permissions to send emails to the selected SMTP server. This can be the same user account as the one you use to connect to your Active Directory.

The following is a generic email template for a security incident detected by Tenable:

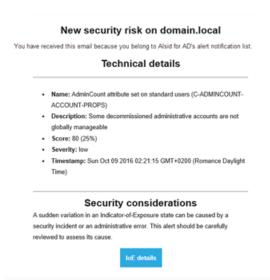

#### **Tenable REST v3 API**

You can integrate Tenable Identity Exposure into a security ecosystem using its RESTv3 (Representational State Transfer) API to enable management, logging. or notification capabilities.

Tenable Identity Exposure provides a public API that you can use to connect the platform to third-party services. This API supports the REST v3 standard which you access using HTTP.

For more information, see the Tenable Identity Exposure API Reference Portal.

# **Connect to an Event Log Collector**

You can configure Tenable Identity Exposure to send notifications, such as alerts or security offenses, to an event log collector. Tenable Identity Exposure also allows you to redirect a subset of the traffic flows to a collector for further correlation.

The following illustration shows an integrated process managing Security Information and Event Management (SIEM) events.

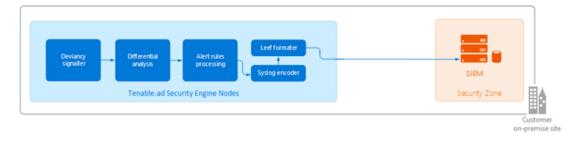

Tenable Identity Exposure uses the Syslog protocol to carry messages in LEEF format.

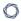

Tenable Identity Exposure supports most SIEMs or event log collectors. Tenable Identity Exposure supports the following event collectors:

- IBM ORadar
- Splunk
- RSA Netwitness
- LogRhythm
- Micro Focus ArcSight
- Tibco Loglogic
- McAfee Enterprise Security Manager

# **Scale Tenable Identity Exposure Services**

Required User Role: Administrator on the local machine

To improve data processing performance, you can scale up or down these Tenable Identity Exposure services.

#### Cancri

Cancri is the service in charge of translating and decoding the raw data it receives.

Cancri's scaling up mechanism goes through its reconfiguration using an environment variable.

#### To scale Cancri:

- 1. Open a PowerShell (x64) terminal.
- Define the environment variable ALSID\_CASSIOPEIA\_CANCRI\_Application\_\_\_\_
   MaxConcurrentPublishToEridanis:

Note: The default value is 100.

[Environment]::SetEnvironmentVariable("ALSID\_CASSIOPEIA\_CANCRI\_Application\_\_\_MaxConcurrentPublishToEridanis", "IntegerValue", "Machine")

3. Restart Cancri:

```
0
```

```
Restart-Service -Name Alsid_Cancri
```

#### Example:

```
[[Environment]::SetEnvironmentVariable("ALSID_CASSIOPEIA_CANCRI_Application__
MaxConcurrentPublishToEridanis", "200", "Machine")
Restart-Service -Name Alsid_Cancri
```

#### Cygni

The Cygni service analyzes changes in AD objects to identify potential risks. If these changes collectively meet deviance criteria, it transmits the deviance to the database and it becomes visible in Tenable Identity Exposure.

If your security requirements do not align with the default settings of the Tenable security profile, you can deactivate it to enhance performance by circumventing the computation associated with this profile. Alternatively, you can create a new profile by duplicating the Tenable security profile and customizing it to your specific needs. This allows you to create a personalized profile aligned with your own security standards based on Tenable recommendations. You can then deactivate the default Tenable profile, ensuring that your system adheres to your security requirements.

**Note**: Disabling analysis on this profile pauses the results.

To disable IoE analysis on the Tenable security profile:

- 1. On the Security Engine Node machine, open a PowerShell (x64) terminal.
- 2. Run the following command:

```
[Environment]::SetEnvironmentVariable("ALSID_CASSIOPEIA_CYGNI_Application__IOE__
IgnoreDefaultProfile", "true", [System.EnvironmentVariableTarget]::Machine)
```

3. Restart the Cygni service:

```
Restart-Service -Name 'alsid_Cygni'
```

## 0

#### **Eridanis**

Eridanis is the API service that stores the business data (configuration and AD objects, deviances, etc.) in the MSSQL Server and forwards it to other services.

To scale up the total number of Eridanis instances, you must update the ERIDANIS\_WORKER\_COUNT environment variable.

#### To scale Fridanis:

- 1. Open a PowerShell (x64) terminal.
- 2. Run the following command (replace the value in brackets with the real expected value):

```
[System.Environment]::SetEnvironmentVariable('ERIDANIS_WORKER_COUNT', <number of Eridanis instances>, 'Machine')
```

3. Restart Eridanis:

```
Restart-Service -Name 'alsid_Eridanis'
```

#### Example: For 3 Instances of Eridanis

```
[System.Environment]::SetEnvironmentVariable('ERIDANIS_WORKER_COUNT', 3, 'Machine')
Restart-Service -Name 'alsid_Eridanis' -Force
```

## **EventLogsDecoder**

The EventLogsDecoder component needs to process data at a high speed. It's possible that a single instance of EventLogsDecoder may not suffice, so consider running multiple instances of this component concurrently.

To determine when to initiate additional instances, you monitor a specific metric, which is the number of messages queued in the RabbitMQ queue named event-logs-decoder-ioa-input-queue. When this metric reaches a threshold of 8000 messages, it's imperative to launch a new instance of the EventLogsDecoder component.

To scale a new instance of EventLogsDecoder on a new machine, launch the installation program on this machine and follow the same procedure as the one you used for the first instance:

- Default TLS
- Default TLS in "Expert Mode"
- TLS without Peer Verification
- TLS with Peer Verification
- No TLS

You do not need to restart any service because Tenable Identity Exposure automatically takes in account this new instance.

**Note**: It is not possible to add several instances of EventLogsDecoder on the same machine.

# Change IP Addresses or FQDNs for Tenable Identity Exposure Nodes

Changing the IP addresses or fully qualified domain names (FQDNs) of machines running the Storage Manager (SM), Security Engine Nodes (SEN), and Directory Listener (DL) is a required task in certain situations, such as disaster recovery testing. Using scripts to modify environment variables with the new IPs or FQDNs and to restart services is the most efficient way to perform this operation which also minimizes downtime.

To change the IP addresses or FQDN for Tenable Identity Exposure nodes:

- 1. If your Tenable Identity Exposure installation type uses:
  - Default TLS: Generate and replace all self-signed TLS certificates with the new IP addresses or FODNs.
  - Custom TLS: Generate and replace all custom TLS certificates with the new IP addresses or FQDNs.
  - **No TLS**: Proceed to the next step.
- 2. In PowerShell, list all the IP/FQDN-related environment variables with the new IPs or FQDNs, such as in the following example:

**Note**: The following scripts only show the environment variables that you would need to update in a conventional setup of Tenable Identity Exposure. It excludes any setup using split SENs or multiple

DLs.

Security Engine Node (SEN):

```
Update environment variables with new IPs or FQDNs for SEN
 vars = 0
   ERIDANIS_MSSQL_HOST
                                = $MssqlNodeIp
                                                     # Storage Manager
 Node IP Address
   ERIDANIS MSSQL PORT
                                Node Default Port 1433
    ERIDANIS_KAPTEYN_PUBLIC_DOMAIN = $WebAppHostName
                                                     # FQDN or IP Address
    ALSID_CASSIOPEIA_EVENT_LOGS_DECODER_Service__EventLogsStorage__Host
 $DecoderIP  # Storage Manager Node IP Address
   ALSID CASSIOPEIA EVENT LOGS DECODER Service EventLogsStorage Port
 ALSID_CASSIOPEIA_CYGNI_Service__EventLogsStorage__Host
 $DecoderIP  # Storage Manager Node IP Address
   ALSID_CASSIOPEIA_CYGNI_Service__EventLogsStorage__Port
 ForEach ($var in $vars.GetEnumerator()) {
    [System.Environment]::SetEnvironmentVariable($var.Name, $var.Value, 'Machine')
```

• Directory Listener (DL):

3. Restart all services on each machine.

```
# Restart all services

Get-Service alsid* | Restart-Service

Get-Service tenable* | Restart-Service
```

## 0

# **HTTPS for Tenable Identity Exposure Web Application**

When the Tenable Identity Exposure installation process installs the Security Engine Node (SEN), it creates a self-signed certificate and binds it to the Tenable Identity Exposure web application to let you access Tenable Identity Exposure via HTTPS.

For example, if the SEN server's IP address is 10.0.48.55, you can log in to the Tenable Identity Exposure web application at https://10.0.48.55 after installation.

Tenable Identity Exposure provides a default <u>self-signed certificate</u> for your convenience. But to secure fully the web application, you must change this IIS certificate for a valid one, such as a signed certificate from the organization's PKI/internal Certificate Authority.

Moreover, the SSL/TLS protocols versions and their enabled cipher suites have globally configured settings in the underlying Windows operating system (OS). Tenable Identity Exposure does not modify these settings, so you must configure them to obtain the desired level of security in line with your organization's requirements.

In the absence of specific requirements and within a modern environment, Tenable recommends that you enable TLS 1.2. You can enable TLS 1.3 if you use Windows Server 2022 with the compatible Tenable Identity Exposure version. You should also disable weak cipher suites (DES, 3DES, RC2, RC4, AES 128, etc.)

Refer to the Microsoft documentation to Restrict the use of certain cryptographic algorithms and protocols in Schannel.dll. Use the configuration method that your organization recommends to deploy those settings (for example local configuration, GPO, third-party tool, etc.) However, Tenable does not offer support around this.

For more information, see:

- View the IIS Certificate
- Change the IIS Certificate

## **View the IIS Certificate**

The Tenable Identity Exposure installation process creates and places a self-signed certificate in Internet Information Services (IIS) Manager.

To view the IIS certificate:

- Go to Windows Start > Windows Administrative Tools > Internet Information Services (IIS)
   Manager.
- 2. In the **Connections** panel on the left, click on the server name.
- 3. Double-click on **Server Certificates** to display certificates in the IIS Manager.

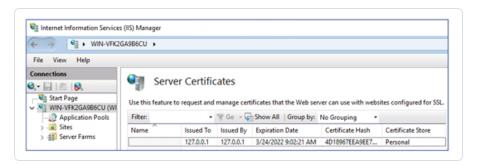

**Note**: By default, the installation process creates the self-signed certificate and the IIS site binding by using HTTPS port 443.

- 4. To explore the binding, expand **Sites** on the left panel.
- 5. Right-click your website and choose **Edit Bindings**.

The **Site Bindings** window appears.

- 6. Select the **https** binding.
- 7. Click Edit.

The **Edit Site Binding** window appears.

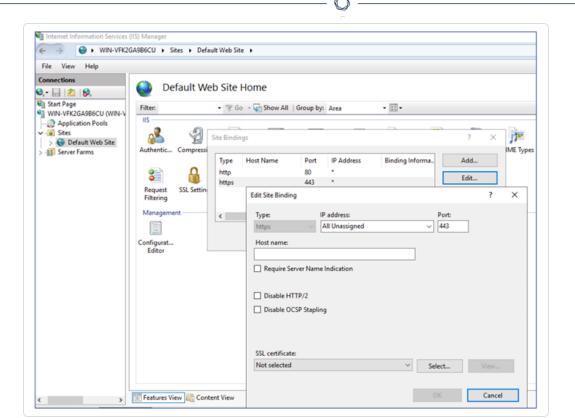

8. Under SSL Certificates, click on the drop-down menu to view installed certificates.

# **Change the IIS Certificate**

To use your certificate for the Tenable Identity Exposure web application, you must:

- 1. Install your certificate in IIS.
- 2. Edit site binding to use your installed certificate.

To install the IIS certificate:

- Go to Windows Start > Windows Administrative Tools > Internet Information Services (IIS)
   Manager.
- 2. In the **Connections** panel on the left, click on the server name.
- 3. Double-click on **Server Certificates** to display certificates in the IIS Manager.

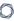

4. In the right panel, click **Import** to import your certificate.

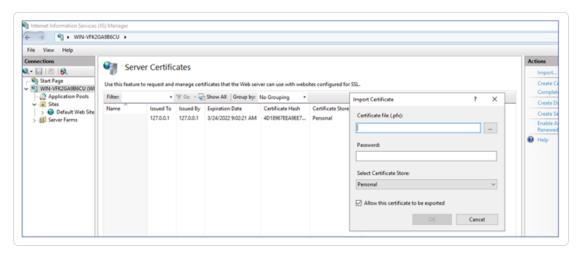

## To change the IIS certificate:

- 1. View the IIS Certificate.
- 2. From the drop-down list of SSL certificates, select the certificate you just installed.
- 3. Click OK.

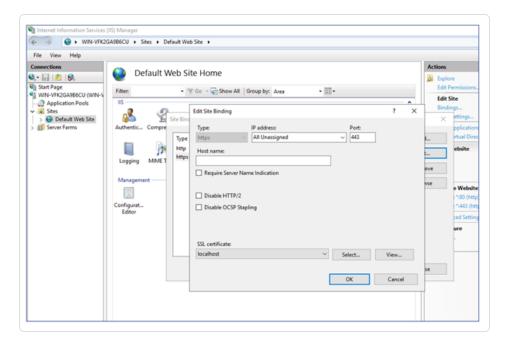

4. Right-click on the website in the Connections panel and select Manage Website > Restart for

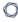

the new certificate to take effect.

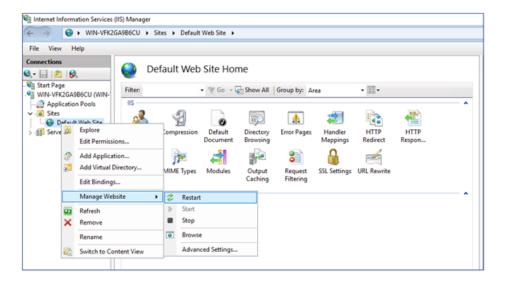

# **Upgrade and Maintenance**

As part of its upgrade program, Tenable frequently publishes updates to provide new detection capabilities and new features.

- These upgrades include security patches for the underlying operating system. See the latest Tenable Identity Exposure Release Notes for more information.
- You can access them on Tenable Downloads site.

To update Tenable Identity Exposure, deploy the update installation packages on each Windows Server machine. For more information about the update process, see Update.

## Maintenance and Support Services

To keep servers in good security conditions the Tenable Identity Exposure platform requires access to the following support services. For more information about the required network flows, see <a href="Network">Network</a> Flow Matrix.

During maintenance operations, Tenable Support requires administrative access to the operating systems that host Tenable Identity Exposure.

| Service Name                           | Description                                                                                                    |
|----------------------------------------|----------------------------------------------------------------------------------------------------|
| Update<br>management<br>infrastructure | Your company's update management infrastructure (e.g., WSUS or SCCM) or Microsoft update servers on the Internet. This service applies security patches on the underlying operating system.                      |
| Time Server                            | Your company's time server (e.g., NTP server). This service synchronizes Tenable Identity Exposure's platform internal clock to your reference time. Time synchronization offers consistent security monitoring. |
| Identity provider                      | Your identity and access provider. This service activates SAML, LDAP, or OAUTH authentication to Tenable Identity Exposure's web services (portal, API, etc.).                                                   |

## 0

# **Uninstall Tenable Identity Exposure**

Required User Role: Administrator on the local machine

The uninstallation process removes all Tenable Identity Exposure components.

To uninstall Tenable Identity Exposure:

- 1. In Windows, go to Control Panel > Programs > Programs and Features.
- 2. Select Tenable Identity Exposure.
- 3. Click **Uninstall**. A dialog box asks for confirmation:
- 4. Click Yes.
  - The confirmation dialog box disappears after the uninstallation completes.
  - An icon in the system tray indicates that a second uninstallation phase is in process. This icon disappears when the uninstallation has fully completed.